## LYMPUS DIGITAL CAMERA **APPAREIL PHOTO NUMÉRIQUE KEDL DIGITALKAMERA CÁMARA DIGITAL C-720 Ultra Zoom**

**ENGLISH**

**FRANÇAIS**

**DEUTSCH**

**ESPAÑOL**

#### *BASIC MANUAL/MANUEL DE BASE EINFACHE ANLEITUNG/MANUAL BÁSICO*

- Before using your camera, read this manual carefully to ensure correct use.
- We recommend that you take test shots to get accustomed to your camera before taking important photographs.
- These instructions are only for quick reference. For more details on the camera functions described in this manual, refer to the camera Reference Manual on the CD-ROM enclosed in the camera package.
- For more details on connecting the camera to a PC and installing the provided software, refer to the "Software Installation Guide" (included in the CD-ROM package).
- Avant d'utiliser votre appareil photo, veuillez lire attentivement ce mode d'emploi, de manière à obtenir les meilleurs résultats possibles.
- Avant d'effectuer des prises de vues importantes, nous vous conseillons par ailleurs de faire quelques essais afin de vous familiariser avec le maniement de l'appareil photo.
- Ces instructions ne sont que pour une référence rapide. Pour plus de détails sur les fonctions de l'appareil décrites dans ce manuel, se référer au manuel de référence de l'appareil sur le CD-ROM inclus dans l'emballage de l'appareil.
- Pour plus de détails sur le raccordement de l'appareil photo à un ordinateur personnel et sur l'installation du logiciel fourni, se référer au "Guide d'installation de logiciel" (inclus dans l'emballage du CD-ROM).
- Bitte lesen Sie vor Gebrauch dieser Kamera sorgfältig diese Bedienungsanleitung, um optimale Ergebnisse beim Fotografieren zu erzielen.
- Wir empfehlen, vor wichtigen Aufnahmen Probeaufnahmen durchzuführen, um sich mit der Bedienung und den Funktionen der Kamera vertraut zu machen.
- Diese Kurzanleitung dient dem ersten Kennenlernen Ihrer Kamera. Weitere und ausführliche Angaben zur Funktionsweise dieser Kamera finden Sie im Referenzhandbuch auf der CD-ROM, die zum Lieferumfang der Kamera gehört.
- Weitere Angaben zum Anschluss der Kamera an einen Personal Computer und zum Installieren der mitgelieferten Software siehe die "Software-Installationsanleitung" (in der CD-ROM-Packung enthalten).
- Antes de usar su cámara lea este manual detalladamente para asegurar el uso correcto.
- Nosotros le recomendamos que tome fotografías de prueba para familiarizarse con su cámara antes de tomar fotografías importantes.
- Estas instrucciones son sólo de referencia rápida. Para más detalles de las funciones de la cámara descritas en este manual, refiérase al manual de consulta del CD-ROM adjunto en el paquete de la cámara.
- Para más detalles sobre la conexión de la cámara a un PC e instalación del software suministrado, refiérase a la "Guía de instalación del software" (adjunto en el paquete del CD-ROM).

Thank you for purchasing an Olympus digital camera. Before you start to use your new camera, please read these instructions carefully to enjoy optimum performance and a longer service life. Keep this manual in a safe place for future reference.

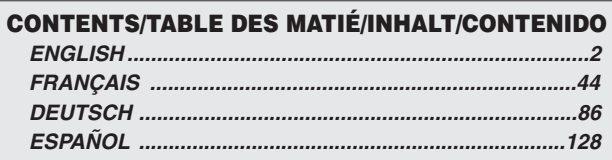

## **CONTENTS**

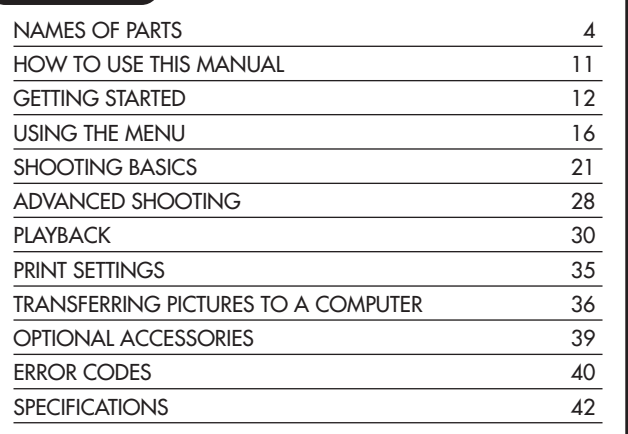

*These instructions are only for quick reference. For more details on the camera functions described in this manual, refer to the camera Reference Manual on the CD-ROM enclosed in the camera package.*

#### **For customers in Europe**

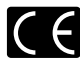

"CE" mark indicates that this product complies with the European requirements for safety, health, environment and customer protection. "CE" mark cameras are intended for sales in Europe.

#### **For customers in North and South America**

#### **For customers in USA**

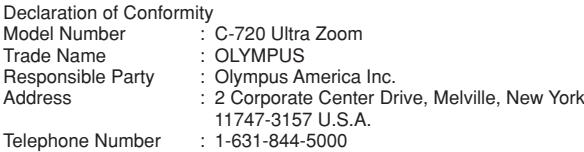

Tested To Comply With FCC Standards FOR HOME OR OFFICE USE

This device complies with Part 15 of the FCC rules. Operation is subject to the following two conditions:

- (1) This device may not cause harmful interference.
- (2) This device must accept any interference received, including interference that may cause undesired operation.

#### **For customers in Canada**

This Class B digital apparatus meets all requirements of the Canadian Interference-Causing Equipment Regulations.

#### **Trademarks**

- •IBM is a registered trademark of International Business Machines Corporation.
- •Microsoft and Windows are registered trademarks of Microsoft Corporation.
- •Macintosh is a trademark of Apple Computer Inc.
- •All other company and product names are registered trademarks and/or trademarks of their respective owners.
- •The standards for camera file systems referred to in this manual are the "Design Rule for Camera File System/DCF" standards stipulated by the Japan Electronics and Information Technology Industries Association (JEITA).

Camera

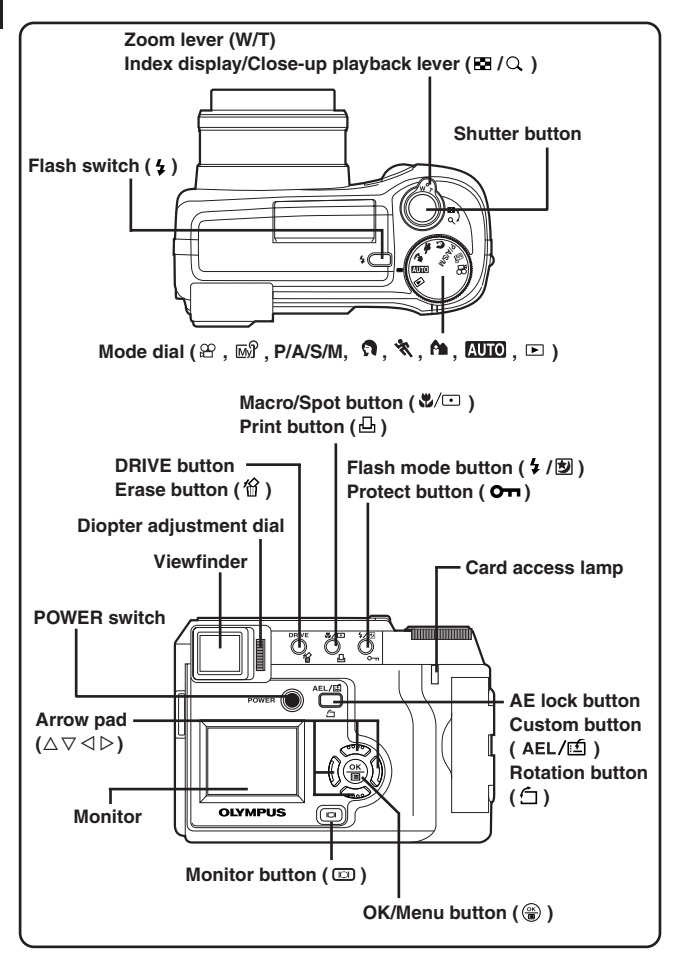

**En**

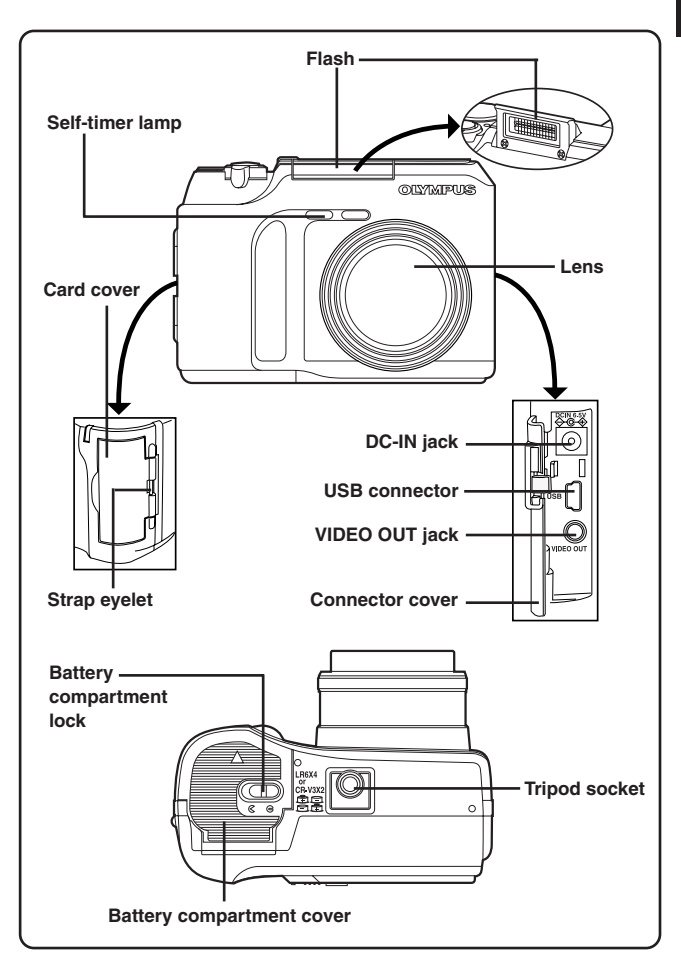

Viewfinder/Monitor indications — Shooting information

The INFO setting on the menu allows you to select how much information to display.

The indications vary depending on the shooting mode.\*

**When INFO is set to OFF:** The information below is displayed constantly in the shooting mode. (After closing the menu, the information which appears in the ON mode (illustrated to the right) is displayed for approx. 3 seconds, then disappears.)

**When INFO is set to ON:** The information below is displayed constantly in the shooting mode.

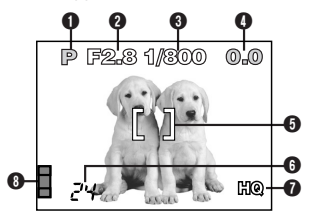

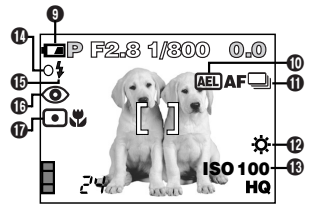

\*The illustrations show examples of indications displayed in the P mode.

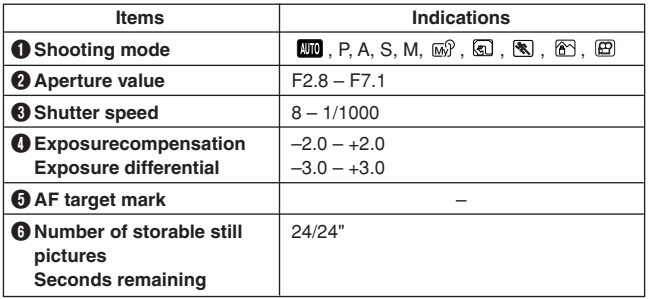

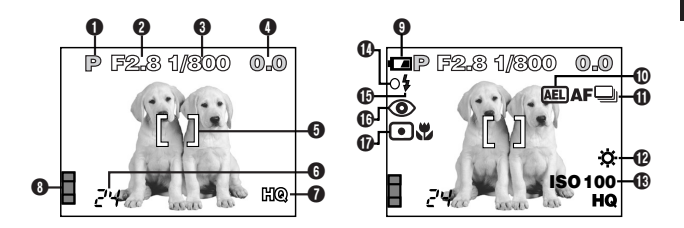

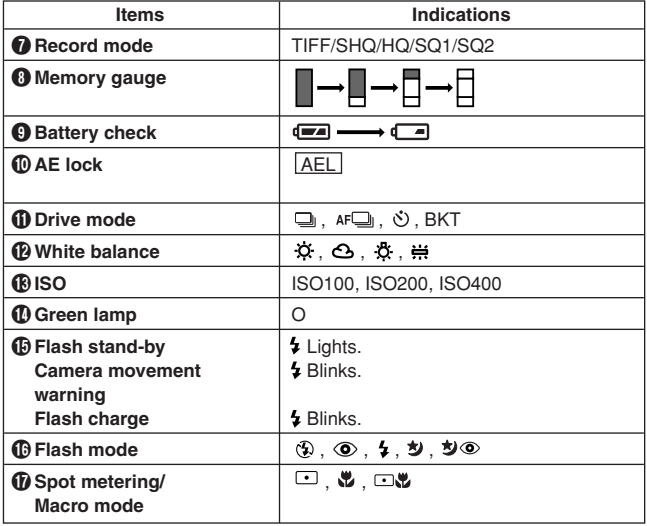

Viewfinder/Monitor indications — Playback information

INFO setting on the menu allows you to select how much information to display.

## **Still picture playback information**

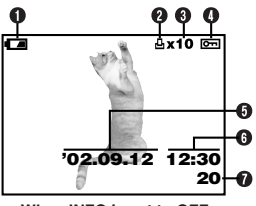

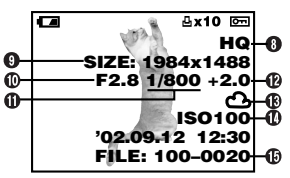

**When INFO is set to OFF When INFO is set to ON**

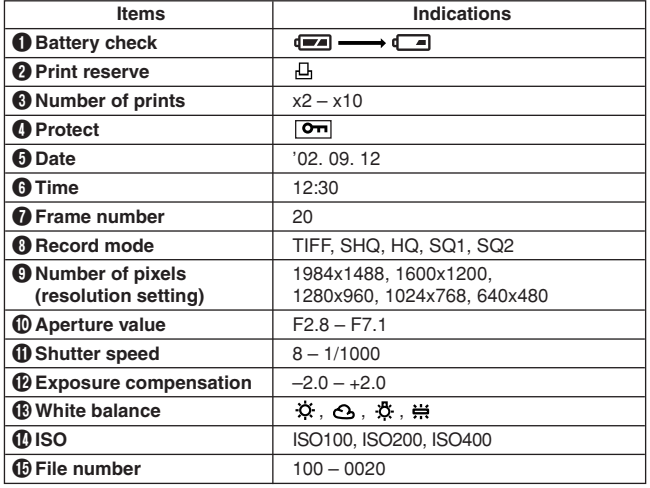

#### **En**

### **Movie playback information**

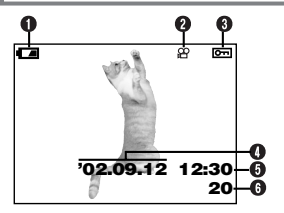

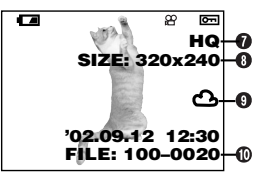

**When INFO is set to OFF When INFO is set to ON**

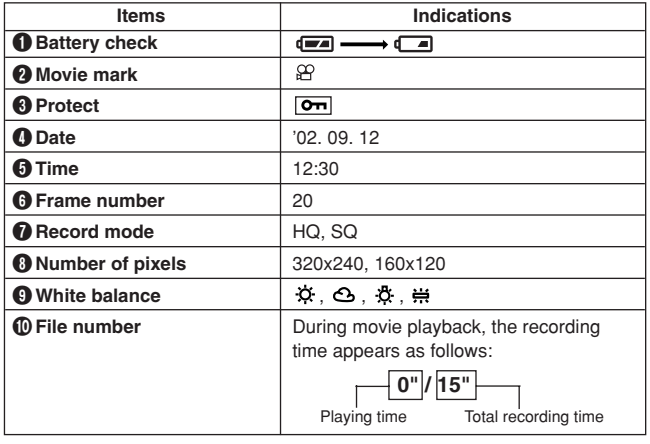

*Q* Note …………………… .....

● The indications that appear on a movie picture that has been selected and displayed from the thumbnail display are different from those that appear when the movie picture is displayed using the movie play function.

Viewfinder/Monitor indications — Memory gauge & battery check

#### **Memory gauge**

The memory gauge lights when you take a picture. When the gauge is lit, the camera is storing a picture on the SmartMedia card. The memory gauge indication changes as shown below depending on the shooting status. When the memory gauge is full, wait until the light goes out before you take any more shots.

#### **When taking still pictures**

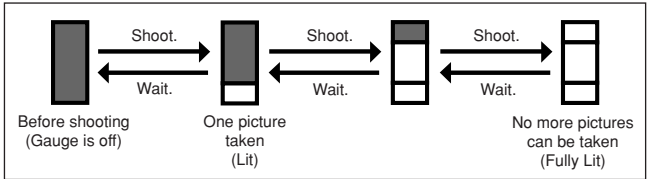

#### **When recording movies**

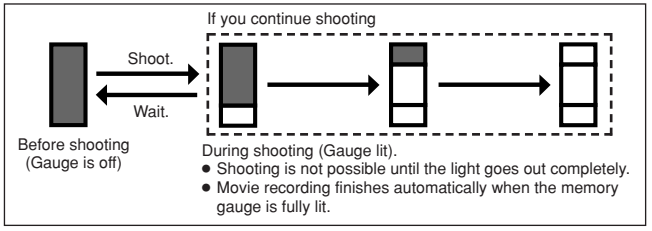

### **Battery check**

If the remaining battery power is low, the battery check indication changes as follows when the camera is turned on or while the camera is in use.

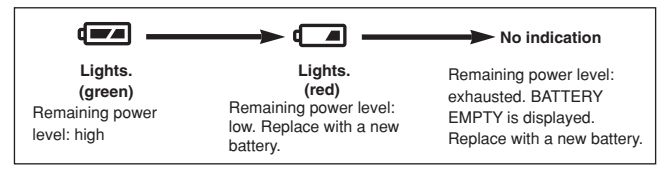

## **HOW TO USE THIS MANUAL**

The instructions in this manual use a series of numbers for each operating procedure and button/dial illustration. Follow these numbers in order when operating the camera.

Before using the following function, set the mode dial to any of the positions shown.

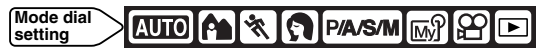

Means "Press this button".

If a button is shown in black, press it as part of the step.

 $\triangle$ ,  $\triangledown$ ,  $\triangle$  and  $\triangleright$  used in instructions correspond to the buttons on the arrow pad as shown.

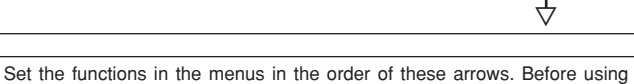

the menus, read "Using the Menus", for details.

In the top menu, select MODE MENU  $\rightarrow$  CAMERA  $\rightarrow$  P/A/S/M  $\rightarrow$  M.

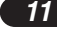

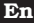

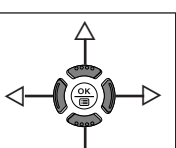

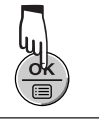

### **GETTING STARTED**

#### **Attaching the strap**

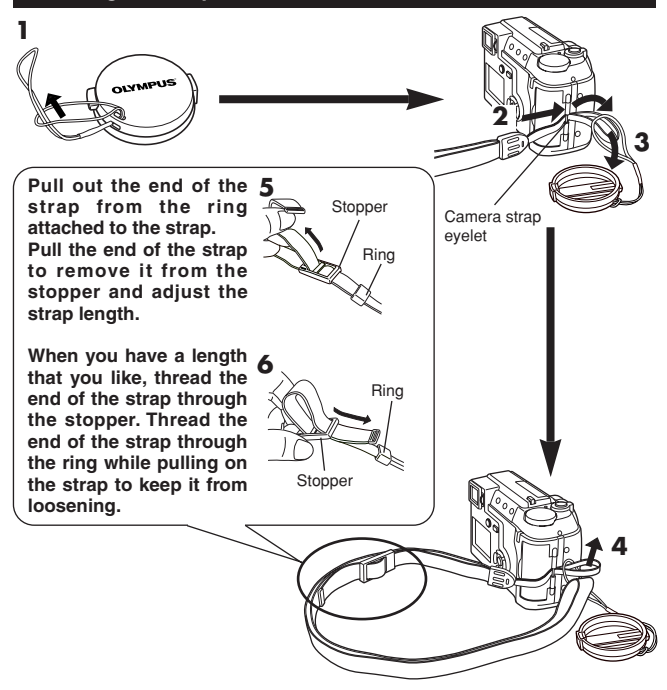

- **A**Note …
- Be careful with the strap when you carry the camera, as the strap can easily catch on stray objects, causing serious damage.
- Attach the strap correctly as shown so that the camera does not fall off. If the strap is attached incorrectly and the camera falls off the strap, Olympus is not responsible for any damages.

## **EXECUTE:** Loading the batteries **EXECUTE:** Loading the batteries

This camera uses 2 CR-V3 lithium battery packs or 4 AA (R6) NiMH batteries, NiCd batteries, alkaline batteries or lithium batteries.

### **Important:**

**2**

- **CR-V3 lithium battery packs cannot be re-charged.**
- Do not peel the label on a CR-V3 lithium battery pack.
- **1 Make sure the camera is turned off;**
	- The monitor is off.
	- **The viewfinder is off.**
	- The lens is not extended.

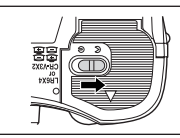

- **3 Slide the battery compartment cover in the direction of the arrow (**A**) with your fingertip and open it (**B**).**
	- Do not use your fingernail, as this could result in injury.

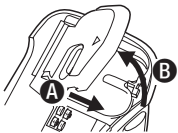

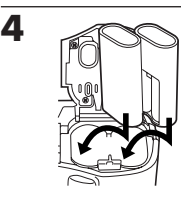

When using CR-V3 lithium battery packs

**6**

- **5 Close the battery compartment cover, then press it down (** $\Theta$ **) and slide it in the opposite direction of the arrow printed on it (n**).
	- When pressing the battery compartment cover shut, be sure to press the center of the cover, as it may be difficult to close properly by pressing the edge.
	- Make sure the cover is completely closed.

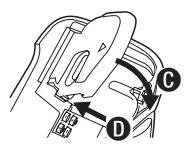

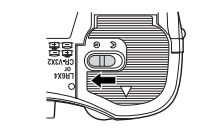

**Using an AC power adapter (optional)**

Use an AC adapter designed for the area where the camera is used. Consult your nearest Olympus dealer or Service center for details.

## **GETTING STARTED (Cont.)**

## **En Inserting/Removing the memory card (SmartMedia)**

This camera uses SmartMedia card to record pictures. This manual uses the term "card" when referring to SmartMedia.

Be sure to use a 3 V (3.3 V) card. Non-Olympus 3 V (3.3 V) cards must be formatted with the camera. Do not use a 5 V card or a 2 MB card.

#### **1 Make sure the camera is turned off;**

- The monitor is off.
- **The viewfinder is off.**
- The lens is not extended.

**2 Open the card cover.**

#### **3 Inserting the card**

**Insert the card as far as it will go in the direction shown in the illustration.**

- There is an arrow inside the card cover, indicating the direction in which the card should be inserted.
- Hold the card in a straight orientation to the card slot. Do not attempt to insert the card at an angle.
- Note the orientation of the card. If it is inserted incorrectly, it may become jammed.

#### **Removing the card**

**Hold the card with your fingertips and pull it out in the direction of the arrow.**

**4 Close the card cover securely until it clicks.**

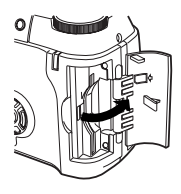

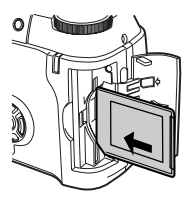

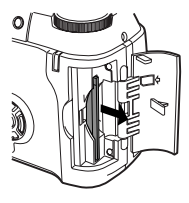

## **Example 2018 Encyclopedia 2018 Encyclopedia 2019 <b>Encyclopedia 2019 Encyclopedia 2019**

1 **Before turning the camera on, press the tabs on the lens cap to remove it.**

- 2 **Press the power switch to turn the camera on.**
	- The lens moves out when the mode dial is not set to  $\blacksquare$
	- The viewfinder turns on.
	- To turn the camera off, press the power switch again.
	- If the date/time has been returned to the factory default setting, "Y/M/D" appears on the monitor.

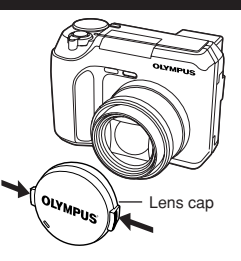

#### **Date/time setting**

- **1** Set the mode dial to **MIO**, then press the POWER switch to turn on **the camera.**
- 2 **Press .**
	- The monitor turns on automatically and the top menu appears.
- $\Theta$  Press  $\triangle$  on the arrow pad to select  $\Theta$ .
- **4** When  $\zeta$  is selected on the screen, press  $\triangle \triangledown$  to select the date **format.**
	- Select any one of the following formats: D-M-Y (Day/Month/Year) M-D-Y (Month/Day/Year) Y-M-D (Year/Month/Day)
	- This step and the following steps show the procedure used when the date and time settings are set to Y-M-D.
- **(5)** Press  $\triangleright$  to move to the year (Y) setting.
- **6 Press**  $\triangle \triangledown$  to set the year. When the year is set, press  $\triangleright$  to move to **the month (M) setting.**
	- Repeat this procedure until the date and time are completely set.
	- $\bullet$  To move back to the previous setting, press  $\triangleleft$ .
	- The first two digits of the year cannot be changed.
- *D* Press  $\circledast$ .
	- $\bullet$  For a more accurate setting, don't press  $\circledast$  until the clock hits 00 seconds. The clock starts when you press the button.
- 8 **To turn the camera off, press the POWER switch.**
	- The lens retracts

## **GETTING STARTED (Cont.)**

**En**

## *O* Note  $\cdot$

- The current settings stay the same even when the power is turned off, unless they are readjusted.
- The date setting will be canceled if the camera is left with no batteries for approximately 1 hour. If this happens, you will need to set the date again.
- The date/time setting may be canceled if the camera has stopped operating because of a dead battery, etc.

## **USING THE MENU**

When displaying menus, the first screen that appears on the monitor is called the top menu. The contents of this menu change depending on the mode. On the top menu, two types of menus are available: **MODE MENU and the other menus (shortcut menus)**.

#### **Shortcut menu**

The shortcut menu consists of the items other than MODE MENU on the Top menu. These can be replaced with your favorite items, but only when the mode dial is set to  $P/A/S/M$  or  $M$ . Just pressing the arrow pad buttons according to the marks shown next to each item will lead you directly to their screens.

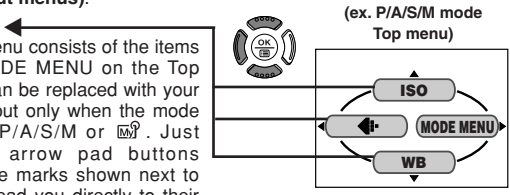

## **WB ISO MODE MENU (ex. P/A/S/M mode top menu) Mode menu** å

MODE MENU (displayed on the top menu) contains all the functions that are available and is divided into four tabs: CAMERA, PICTURE, CARD, and SETUP. These can be selected with the tabs on the left of the screen by using  $\Delta \nabla$ .

#### **How to Set a Function in MODE MENU**

- 1 **On the top menu, enter MODE MENU.**
- **2** Select a tab (CAMERA, PICTURE, CARD, or SETUP) by using  $\triangle \nabla$ .  $Press$  $>$ .
- **8** Select the function you want by using  $\triangle \triangledown$ . Press  $\triangleright$ .
- $\bullet$  Select your settings by using  $\triangle \triangledown$ . Press  $\circledast$ .

For more details on the camera functions described in this manual, refer to the camera Reference Manual on the CD-ROM enclosed in the camera package. Some function settings may not be available depending on the mode. Factory default settings of some functions vary depending on the mode.

#### **Modes & Shortcut Menus**

**AUTO** top menu

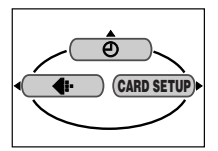

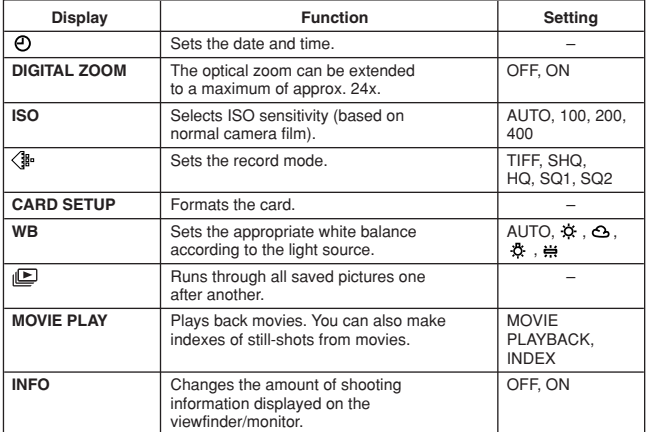

## **USING THE MENU (Cont.)**

**CAMERA tab**

# **En Tabs & MODE MENU functions (shooting)**

In the shooting mode, the MODE MENU has 4 tabs. Press  $\triangle \nabla$  to select a tab and display the associated menu items.

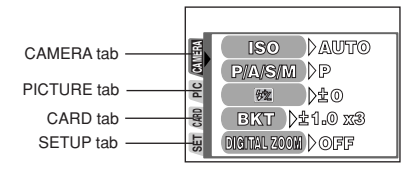

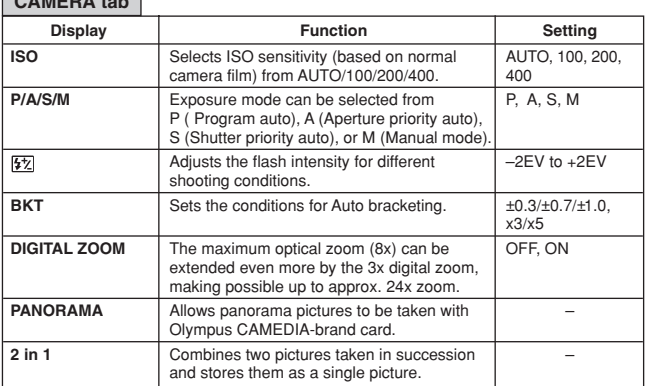

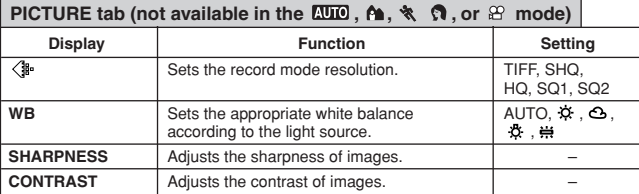

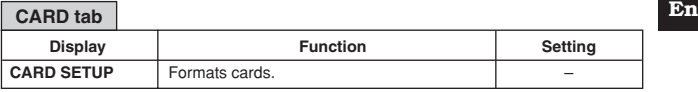

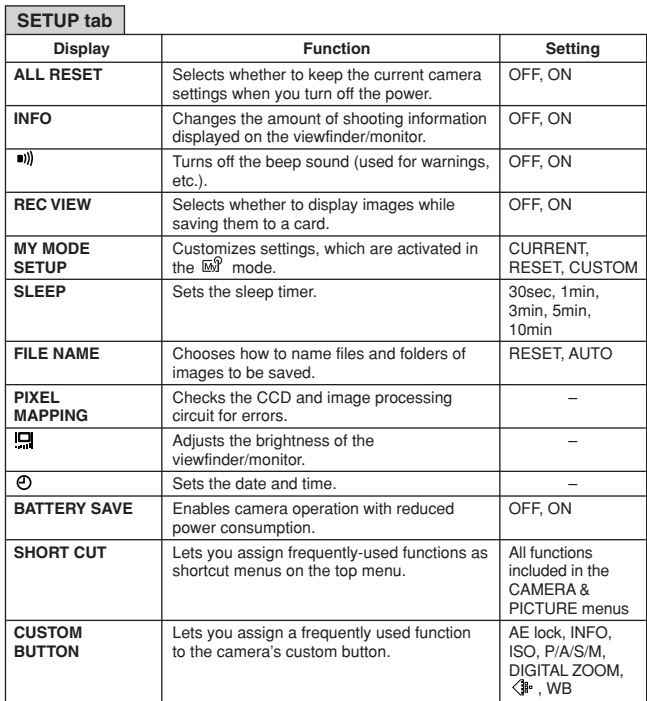

## **USING THE MENU (Cont.)**

#### **Tabs & MODE MENU functions (Playback)**

When a still picture is played back, the MODE MENU has 3 tabs. When a movie is played back, the MODE MENU has 2 tabs. Press  $\triangle\nabla$  to select a tab and display the associated menu items. The EDIT tab is not available during movie playback.

During still picture playback During movie playback

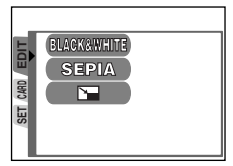

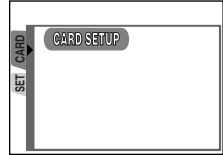

#### **EDIT tab**

**En**

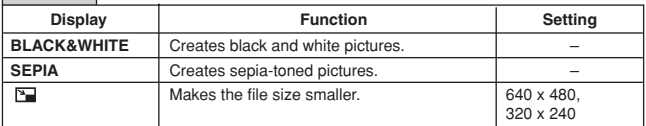

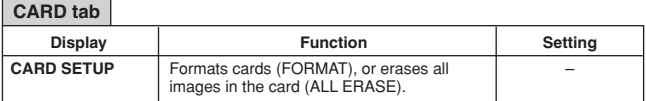

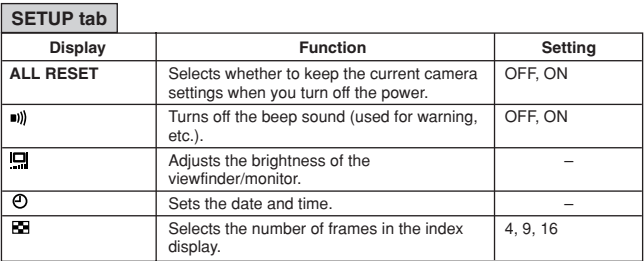

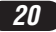

## **SHOOTING BASICS**

#### **Shooting mode setting — Mode dial**

### **Full-auto shooting**

**Allows you to take still pictures using NO special functions or manual adjustments.** The camera sets optimal focusing and exposure. Suitable for

simple shooting.

## **Sports shooting**

Suitable for capturing fast-moving action (such as a sports scene or moving vehicles) without blurring. The camera automatically sets the optimal shooting conditions.

### **Pa** Landscape-Portrait shooting

Suitable for taking photos of both your subject and the background. The picture is taken with the background as well as the subject in the foreground in focus. The camera automatically sets the optimal shooting conditions.

## **Portrait shooting**

Suitable for shooting a portrait-style image of a person. This mode features an in-focus subject against a blurred background. The camera automatically sets the optimal shooting conditions.

#### **P/A/S/M Program/Aperture priority/Shutter priority/Manual shooting**

When the mode dial is set to P/A/S/M, the following items can be set with the menus:

#### ●**P (Program shooting)**

The camera sets aperture and shutter speed.

●**A (Aperture priority shooting)**

You set the aperture and the camera sets the shutter speed.

●**S (Shutter priority shooting)**

You set the shutter speed and the camera sets the aperture.

●**M (Manual shooting)**

You set both the aperture and shutter speed.

## **SHOOTING BASICS (Cont.)**

#### **My** My Mode

Your favorite settings can be saved in MY MODE SETUP (in the menu's SETUP). Customized settings are activated when the power is turned on in the mode. Settings such as aperture value, zoom position, etc. can be customized. In the  $\overline{M}$  mode, you can select exposure mode (shooting mode) from P, A, S, or M. Settings can be specified with the camera's setting menus.

The shortcut menu can also include different items than the shortcut menus in the P/A/S/M mode.

#### ₽ **Movie record**

Allows you to record movies. The camera sets the aperture and shutter speed automatically. Focus and exposure are locked when the shutter button is pressed halfway. You cannot record movies with sound.

#### **Aperture setting — Aperture priority shooting**

- **Mode dial P/A/S/M setting**
- In the top menu, select MODE MENU  $\rightarrow$  CAMERA  $\rightarrow$  P/A/S/M  $\rightarrow$  A. **Press . Press again to cancel the menu.**
- 

**2** To increase the aperture value (F

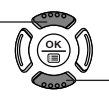

value), press Ñ. To decrease the aperture value (F value), press  $\nabla$ .

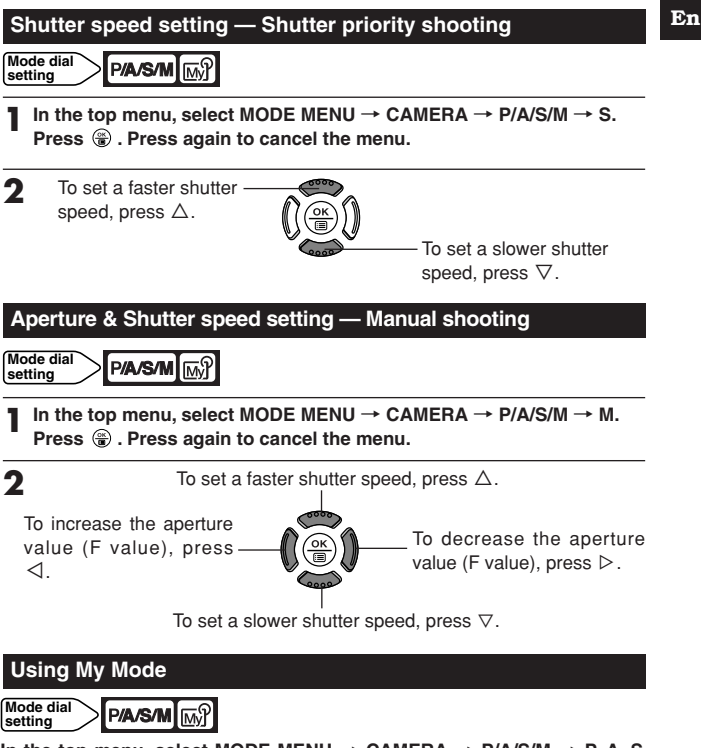

In the top menu, select MODE MENU  $\rightarrow$  CAMERA  $\rightarrow$  P/A/S/M  $\rightarrow$  P, A, S **or M. Press . Press again to cancel the menu.**

## **SHOOTING BASICS (Cont.)**

**En**

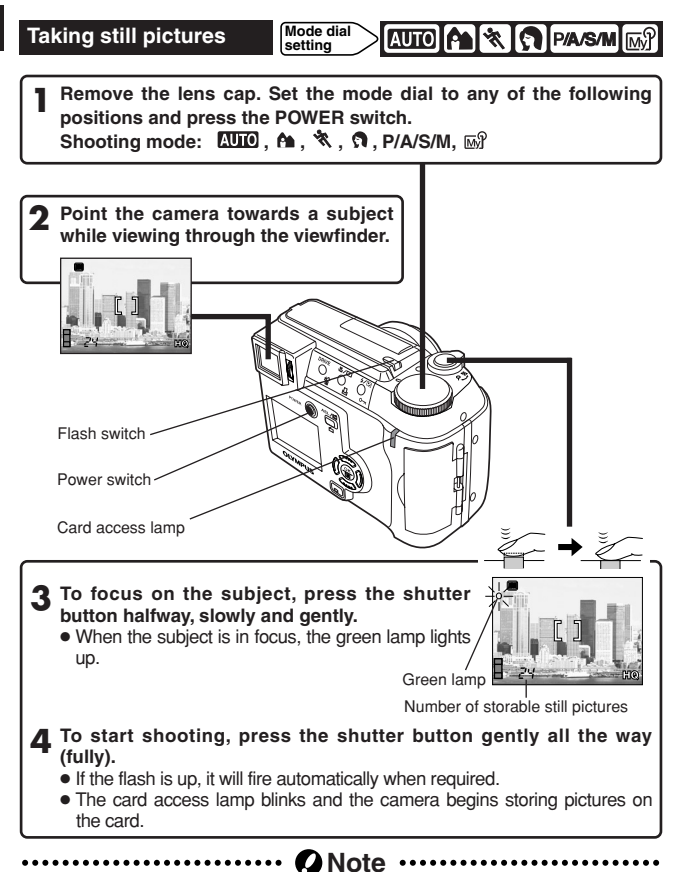

● Never open the card cover, eject the card, remove the batteries, or disconnect an optional AC adapter when the card access lamp is blinking. Doing so could destroy stored pictures and prevent storage of pictures you have just taken.

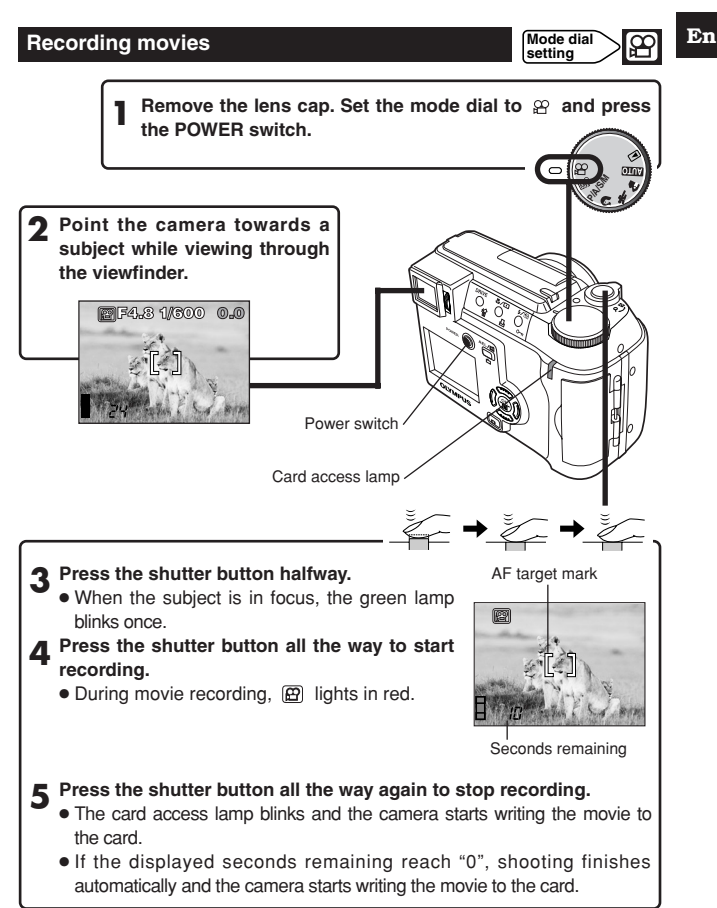

## **SHOOTING BASICS (Cont.)**

#### **En** ■ Zoom

- $\rightarrow$  To zoom in on a subject, press the zoom lever towards T. To shoot a wider-angle picture, press the zoom lever towards W.
- $\rightarrow$  Telephoto/Wide-angle shooting is possible at up to 8x magnification (optical zoom limit, equivalent to 40 mm-320 mm on a 35 mm camera). By combining the digital zoom with the 8x optical zoom, zoom magnification up to approx. 24x is possible.

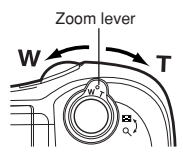

#### ■ How to shoot using the monitor

 $\rightarrow$  Press the  $\Box$  (monitor) button and then follow steps 3 and 4 in "Taking still pictures".

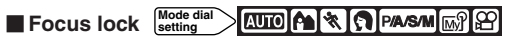

If the subject of your composition is not within the AF target mark and focusing is not possible, try the following:

**1 Position the AF target mark over the subject. Press the shutter button halfway to lock the focus.**

● Brightness (exposure) is also locked and the green lamp lights.

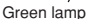

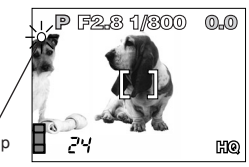

**2 Compose your picture (point the camera towards the subject) while keeping the shutter button pressed halfway.**

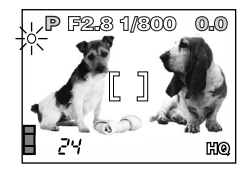

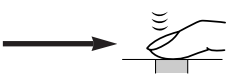

# **End Using the flash**  $\frac{\text{Model of the image}}{\text{Setting}}$  **End is the flash End**

**Auto-flash (**No indication, factory default setting) **:**

Automatically fires in low-light and backlight conditions.

#### **Red-eye reduction flash**  $\circledcirc$ **:**

Significantly reduces the phenomenon of "red-eye" (subject's eyes appearing red).

#### **Fill-in flash \$:**

Always fires regardless of the lighting conditions.

#### **Flash off**  $\circledR$ **:**

For situations where flash is prohibited, or when not using the flash.

#### Right scene **<sub>少</sub>**:

Adjusts the flash for slow shutter speeds.

#### **Night scene with red-eye reduction flash 3 ©:**

Adjusts the flash for slow shutter speeds, and minimizes red-eye.

#### **1** Press the  $\frac{1}{2}$  (flash) switch.

● The flash pops up.

**2 Press the** / **(flash mode) button repeatedly until the desired flash mode indication appears.**

## **ADVANCED SHOOTING**

#### **Mode d** A & A PASM M B **Drive mode**  setting

**Single-frame shooting**  $\Box$  : Shoots 1 frame at a time when the shutter button is pressed all the way. (normal shooting)

**Sequential shooting**  $\Box$ **:** Shoots pictures sequentially. Focus, exposure and white balance are locked at the first frame.

**AF Sequential shooting :** Shoots pictures sequentially. Focus is adjusted for each frame automatically. The AF Sequential shooting speed is lower than normal sequential shooting.

**Self-Timer Shooting**  $\check{S}$ **:** Shoots a single frame using the self-timer control.

**Auto bracketing BKT :** Shoots multiple frames of the same picture, each with a different exposure value. Focus and white balance are locked at the first frame.

**Press the DRIVE button repeatedly until the desired mode appears.**

#### **Mode dial**  PAASAM MRP ■ Spot metering **setting**

There are 2 metering methods: Digital ESP metering and spot metering.

**Digital ESP metering:** Meters the center of the subject and the area around it. **Spot metering:** Exposure is determined by metering within the AF target mark. In this mode, a subject can be shot with optimal exposure regardless of the background light. In the working range of the macro mode, spot metering is also available (spot metering+macro mode).

**Press the &**/ $\Box$  button repeatedly until  $\Box$  (spot metering) or  $\Box$ **(spot metering+macro mode) appears.**

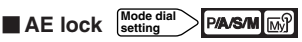

Suitable for situations when optimal exposure is difficult to achieve (such as excessive contrast between the subject and the surroundings). For example, if the sun is in the frame and shooting with automatic exposure results in a dark subject, re-compose your shot so that the sun is not in the frame. Then, press the button to lock the metered value (exposure) temporarily. Then compose your shot again with the sun in the frame and shoot. In other words, use AE lock when you want an exposure setting that's different from the setting that would normally apply to the image you want to shoot.

**En**

#### **En** Macro mode shooting  $\frac{\text{Model of the image}}{\text{Setting } }$  **PASM**  $\boxed{\text{m}}$  **PASM Mode dial setting**

Focusing is usually slow when you get close to a subject (0.1 m-0.6 m (0.3 ft-1.9 ft) in the max. W position or 1.0 m-2.0 m (3.2 ft-6.5 ft) in the max. T position). However, in the  $\ddot{\bullet}$  mode focusing is performed quickly. The  $\ddot{\bullet}$ (macro) mode allows you to shoot close to the subject (within  $0.1 \text{ m} - 0.6 \text{ m}$ )  $(0.3$  ft  $-1.9$  ft)). With the zoom lever is pressed to the maximum W position, you can fill the entire frame with your subject.

**Press the U**/ $\Box$  button repeatedly until U (Macro mode) or  $\Box$ U (Spot **metering+Macro mode) appears.**

#### **PER REPASATE Mode dial setting Exposure Compensation**

This function allows you to make fine changes to the present exposure setting. In some situations, you may get better results when the exposure that the camera sets is compensated (adjusted) manually. You can adjust between +/–2.0 in 1/3 steps.

Adjusts towards – (images become darker)

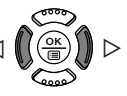

Adjusts towards + (images become brighter)

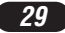

## **PLAYBACK**

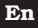

#### **Viewing still pictures**

**Set the mode dial to (playback mode) and press the POWER switch. 1**

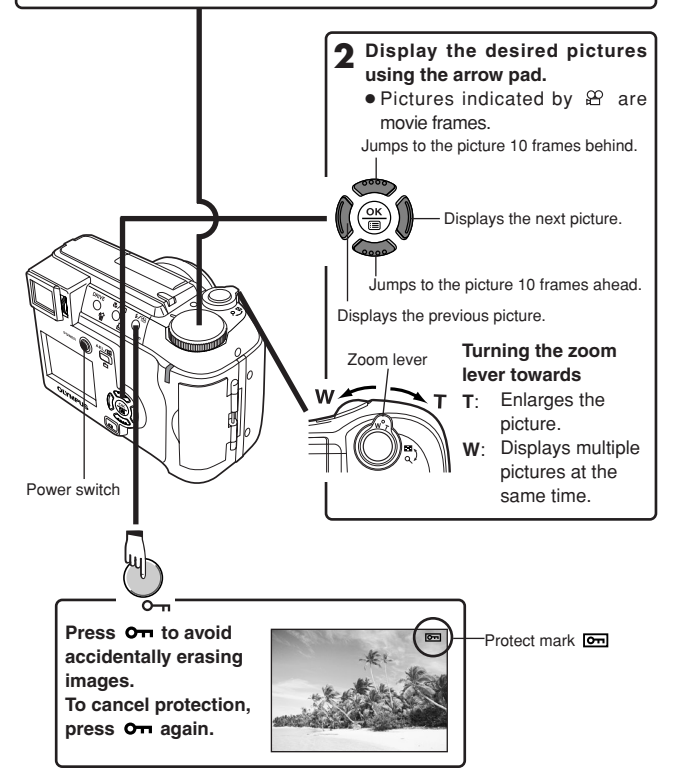

## **Example 2 Engine 2 Example 2 <b>Engine 2 Engine 2 Engine 2 Engine 2 Engine 2 Engine 2 Engine 2 Engine 2 Engine 2 Engine 2 Engine 2 Engine 2 Engine 2 Engine 2 Engine 2 Engine 2 Engine 2**

Display the movie frame (picture with  $\mathfrak{B}$ ) you want to play back. <sup>~</sup>**Steps 1 and 2 in "Viewing still pictures". 1**

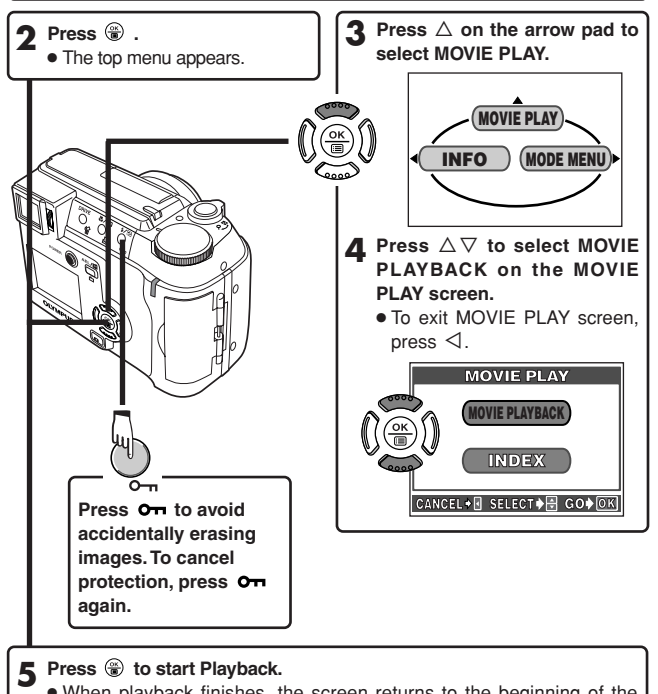

- When playback finishes, the screen returns to the beginning of the movie.
- If  $\circledast$  is pressed again when the movie playback is finished, the MOVIE PLAYBACK screen appears. To exit the movie playback mode and return to the MOVIE PLAY screen, press  $\triangle \triangledown$  to select EXIT, then press  $\circledast$ .

### **PLAYBACK (Cont.)**

## **En Picture Rotation Mode dial Reserve E**

There may be times when you want to rotate a picture. With picture rotation, you can turn them horizontally, 90 degrees clockwise, or counter-clockwise.

**1 Display a vertically oriented picture in the single-frame playback mode.**

**2 Each time the**  $\bigcirc$  **button is pressed, the picture is rotated.** 

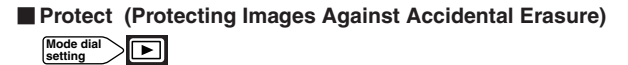

It is highly recommended that you protect important pictures to avoid accidentally erasing them. Protected pictures cannot be erased by the singleframe/all-frame erase function.

**1 Display the picture you want to protect by using the arrow pad.**

**2 Press . The picture is now protected.** • To cancel protection, press  $\bullet$  again.

**Single-Frame Erase** 

**Mode dial setting** ஈ

**1 Select a picture you wish to erase by using the arrow pad.**

● If the picture is protected, cancel the protection first.

**2 Press the**  $\hat{\mathcal{C}}$  **(erase) button. The**  $\hat{\mathcal{C}}$  **ERASE screen is displayed.** 

**3 Press** <sup>Ñ</sup> **to select YES.**

**4** Press  $\circledast$  to erase the picture.

 $\bullet$  To cancel erasing, select NO in step 3 and press  $\circledast$ , or press the  $\circledast$  button again.

## **En All-Frame Erase**  $\frac{\text{Model of } \{ \text{Ker} \}}{\text{set of } \{ \text{Ker} \}}$

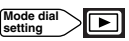

This function erases all still pictures and movies on the card, except protected ones.

- In the top menu, select MODE MENU  $\rightarrow$  CARD  $\rightarrow$  CARD SETUP  $\rightarrow$ *M* ALL ERASE.
- **2** Press  $\circledast$ . The  $\circledast$  ALL ERASE screen is displayed.
- **3 Press** <sup>Ñ</sup> **to select YES.**

**4** Press  $\circledast$  to start erasing.

- A bar is displayed to show the progress of erasing.
- $\bullet$  To cancel erasing, select NO in step 3 and press  $\circledast$ .

#### **Note**  $. . . . . . . .$

- It is not possible to erase protected pictures or pictures stored on a card that has a write-protect seal.
- Once erased, pictures cannot be restored. Check each picture before erasing to avoid accidentally erasing pictures you want to keep.  $\sqrt{\epsilon}$ "Protect (Protecting Images Against Accidental Erasure)"

#### **Example 2** Formatting Cards  $\left[\frac{\text{Mode did}}{\text{setting}}\right]$ KUOKAI'‰I (?IPaasmIm}I£PI⊡

This function lets you format a card. Formatting prepares cards to receive data. Olympus CAMEDIA-brand cards are highly recommended for use with this camera. If you are going to use non-OLYMPUS cards or cards formatted by other devices such as a computer, you must format them with the camera before use. Cards can be formatted in all modes.

**1**  $\frac{1}{2}$   $\frac{1}{2}$   $\frac{1}{2}$  : In the top menu, select CARD SETUP  $\rightarrow$   $\frac{1}{2}$  **FORMAT.** Modes except  $\overline{C\cup C}$ : In the top menu, select MODE MENU  $\rightarrow$  CARD  $\rightarrow$  CARD SETUP  $\rightarrow$  **H** FORMAT.

- **2** Press  $\circledast$ . The **H** FORMAT screen is displayed.
- **3 Press** <sup>Ñ</sup> **to select YES.**

### **PLAYBACK (Cont.)**

![](_page_33_Figure_1.jpeg)

## **PRINT SETTINGS**

![](_page_34_Picture_1.jpeg)

By specifying the desired number of prints of each picture on the card and whether or not the date and time are to be printed, you can print out the desired pictures according to the print reservation data with a DPOFcompatible printer or at a DPOF photo lab.

#### **What is DPOF?**

DPOF is short for Digital Print Order Format. DPOF is a format used to record automatic print information from cameras.

By specifying which pictures are to be printed, the pictures can be printed easily by DPOF-compatible printing service labs or on a personal DPOFcompatible printer.

#### **All-frame reservation**

Use this feature to print all the pictures stored on the card. You can specify the desired number of prints and whether or not the date and time are to be printed.

#### **Single-frame reservation**

Use this feature to print only selected pictures. Display the frame to be printed and select the desired number of prints.

#### **Resetting the print reservation data**

This function allows you to reset all the print reservation data for pictures stored on the card.

For more details, refer to the "Reference Manual" on CD-ROM.

### **TRANSFERRING PICTURES TO A COMPUTER**

**En**

By connecting the camera to a computer with the provided USB cable, images on a card can be transferred to the computer. Some OS's (operating systems) may need a special setup when connecting to the camera for the first time. Follow the chart below. For details on the procedures in the chart, refer to the "Reference Manual" on the CD-ROM and the "Software Installation Guide" (included in the CD-ROM package).

![](_page_35_Figure_3.jpeg)

- \* Even if your computer has a USB connector, data transfer may not function correctly if you are using one of the operating systems listed below or if you have an add-on USB connector (extension card, etc.).
- ●Windows 95/NT 4.0
- ●Windows 98/98 SE upgrade from Windows 95
- Mac OS 8.6 or lower (except Mac OS 8.6 equipped with USB MASS Storage support 1.3.5 installed at the factory)
- Data transfer is not guaranteed on a home-built PC system or PCs with no factory installed OS.
## **Note** ...............

- You can view images using: graphics applications that support the JPEG file format (Paint Shop Pro, Photoshop, etc.); Internet browsers (Netscape Communicator, Microsoft Internet Explorer, etc.); CAMEDIA Master software; or other software. For details on using commercial graphics applications, refer to their instruction manuals.
- QuickTime is needed for playing back movies. QuickTime is included on the provided software CD.
- If you want to process images, make sure to download them to your computer first. Depending on the software, image files may be destroyed if the images are processed (rotated, etc.) while they are on the card.

# **TRANSFERRING PICTURES TO A COMPUTER (Cont.)**

#### **For other OS users**

Users running other OS cannot connect the camera directly to a computer.

● Windows 95 ● Windows NT ● Mac OS before OS 9

You can download images directly to your computer using an optional floppy disk adapter or PC card adapter.

**Does your computer have a USB interface? Is there a port marked**  $\rightarrow$  **on your computer?** 

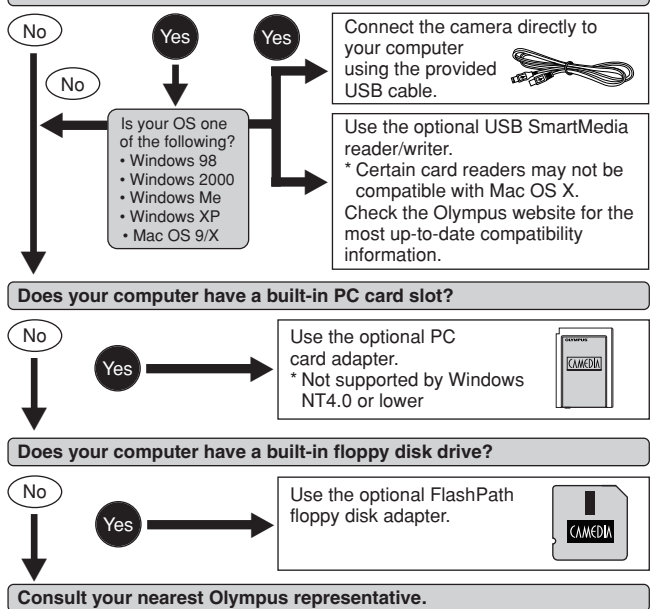

**For more details on the camera functions described in this manual, refer to the camera Reference Manual on the CD-ROM enclosed in the camera package. For more details on PC connections, refer to the "Software Installation Guide" (included in the CD-ROM package).**

# **OPTIONAL ACCESSORIES**

As of April 2002

- Camera case
- Conversion lenses
	- Wide-angle Macro
- P-400 and P-200 photo printers for Olympus digital cameras
- AC adapter
- Standard SmartMedia card (8/16/32/64/128MB)
- **•** Floppy disk adapter
- PC card adapter
- Olympus-brand removable media reader/writer
- $\bullet$  NiMH batteries
- NiMH battery chargers

Visit the Olympus home page for the latest information on optional items. http://www.olympus.com/

# **ERROR CODES**

**En**

If there is a problem with your camera, one of the error codes below will appear.

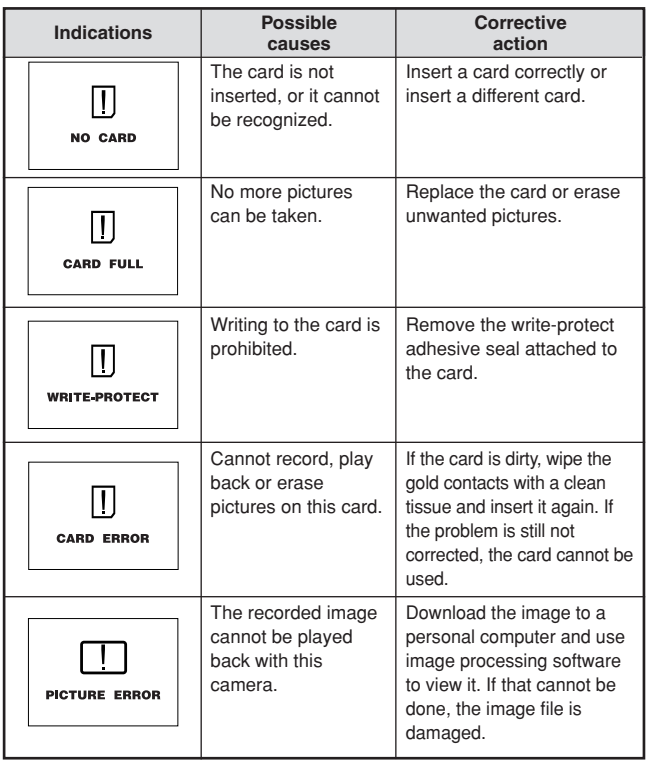

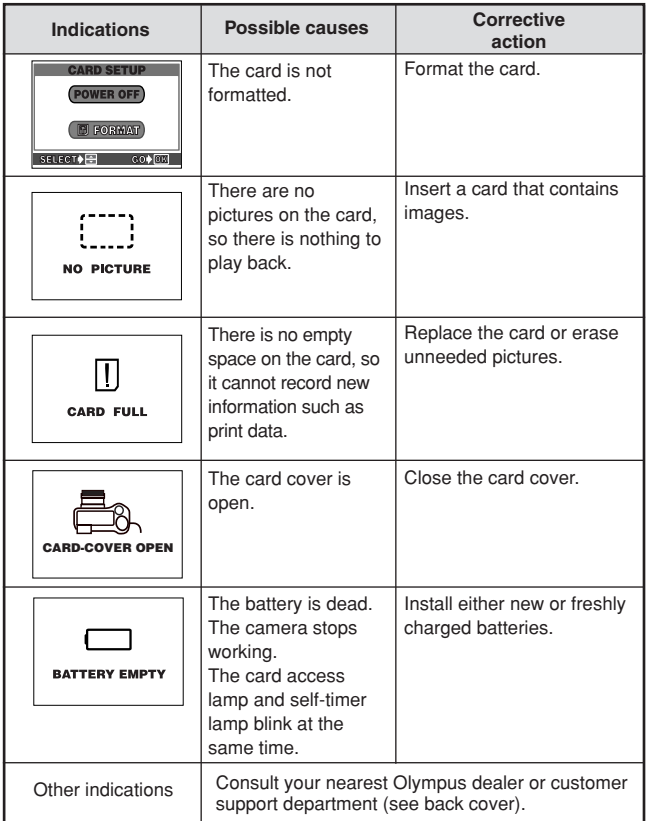

 $\overline{\phantom{a}}$ 

# **SPECIFICATIONS**

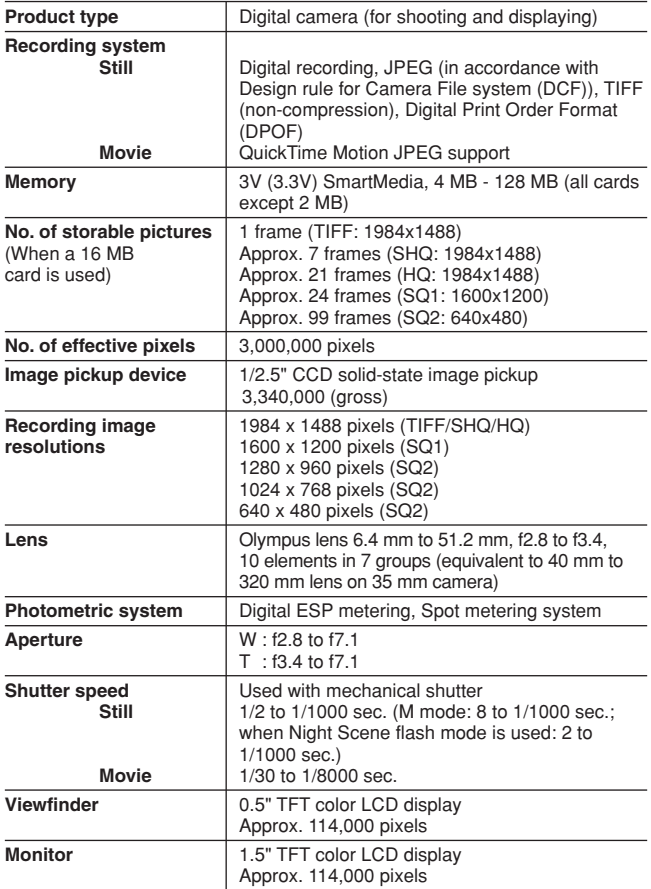

Í

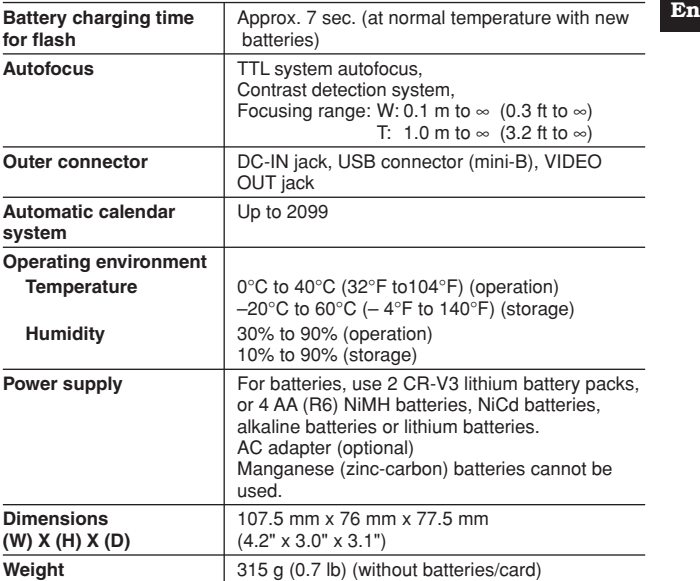

#### **SPECIFICATIONS ARE SUBJECT TO CHANGE WITHOUT ANY NOTICE OR OBLIGATION ON THE PART OF THE MANUFACTURER.**

Nous vous remercions de la confiance témoignée à Olympus par l'achat de cet appareil photo numérique. De manière à garantir un fonctionnement optimal et une haute longévité, nous vous prions de lire attentivement le mode d'emploi avant d'utiliser votre nouvel appareil pour la première fois. Conservez-le soigneusement afin de pouvoir vous y reporter ultérieurement.

# **TABLE DES MATIÉ**

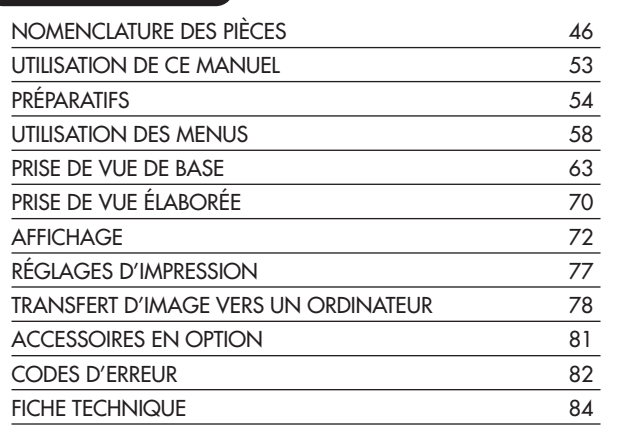

*Ces instructions ne sont que pour une référence rapide. Pour plus de détails sur les fonctions de l'appareil décrites dans ce manuel, se référer au manuel de référence de l'appareil sur le CD-ROM inclus dans l'emballage de l'appareil.*

#### **Pour les utilisateurs en Europe**

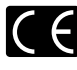

La marque "CE" indique que ce produit est conforme avec les exigences européennes en matière de sécurité, santé, environnement et protection du consommateur. Les appareils photo marqués "CE" sont prévus pour la vente en Europe.

#### **Pour les consommateurs des Amériques du Nord et du Sud**

#### **Pour les utilisateurs aux États-Unis**

Déclaration de conformité

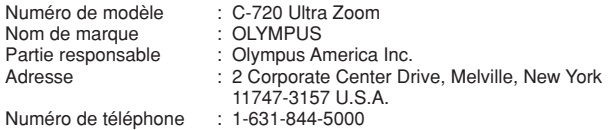

Testé pour être en conformité avec la réglementation FCC POUR L'UTILISATION À LA MAISON OU AU BUREAU

Cet appareil satisfait aux termes de la partie 15 des directives FCC. Son utilisation est soumise aux deux conditions suivantes:

- (1) Cet appareil ne doit pas causer de brouillage radioélectrique.
- (2) Cet appareil doit pouvoir résister à toutes les interférences, y compris celles susceptibles d'entraver son bon fonctionnement.

#### **Pour les utilisateurs au Canada**

Cet appareil numérique de la catégorie B est conforme à la législation canadienne sur les appareils générateurs de parasites.

#### **Marques commerciales**

- •IBM est une marque déposée de la firme International Business Machines Corporation.
- •Microsoft et Windows sont des marques déposées de la firme Microsoft.
- •Macintosh est une marque de Apple Computer Inc.
- •Tous les autres noms de sociétés et appellations de produits sont des marques déposées et/ou des marques de fabrique des propriétaires respectifs.
- •Le standard pour les systèmes de fichier d'appareil photo indiqué dans ce manuel est le standard "Design rule for Camera File system/DCF" stipulé par l'association JEITA (Japan Electronics and Information Technology Association).

Appareil photo

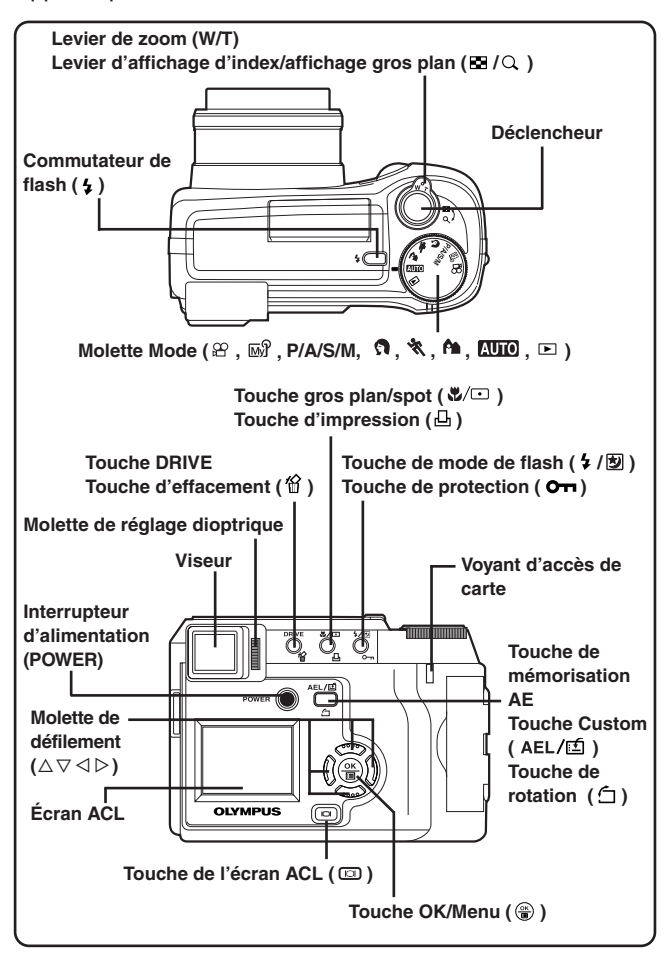

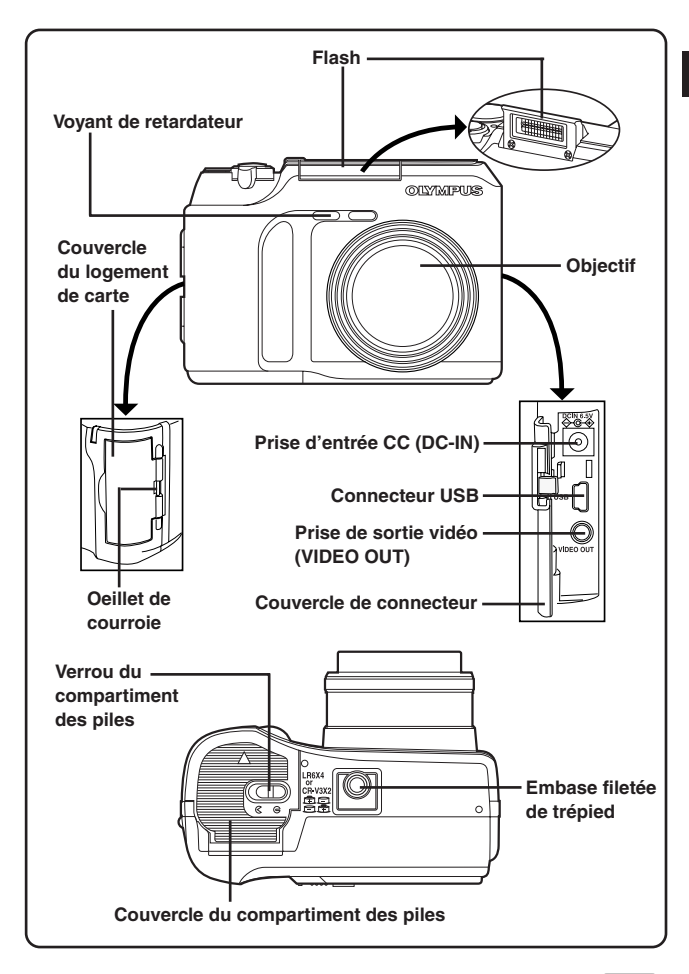

Indications dans le viseur/sur l'écran ACL — Informations de prise de vue

Le réglage INFO sur le menu vous permet de choisir la quantité d'information à afficher.

Les indications varient en fonction du mode de prise de vue.

## **Lorsque INFO est réglé sur OFF:**

Les informations ci-dessous sont affichées en permanence en mode de prise de vue. (Après la fermeture du menu, les informations qui apparaissent dans le mode ON (illustré sur la droite) sont affichées pendant 3 secondes environ, puis disparaissent.)

#### **Lorsque INFO est réglé sur ON:** Les informations ci-dessous sont affichées en permanence en mode de prise de vue.

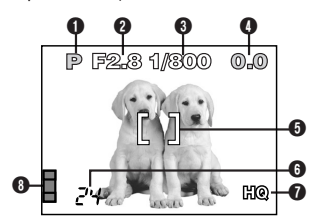

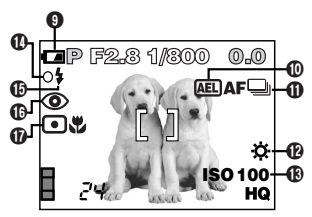

\*Les illustrations montrent des exemples d'indications affichées dans le mode P.

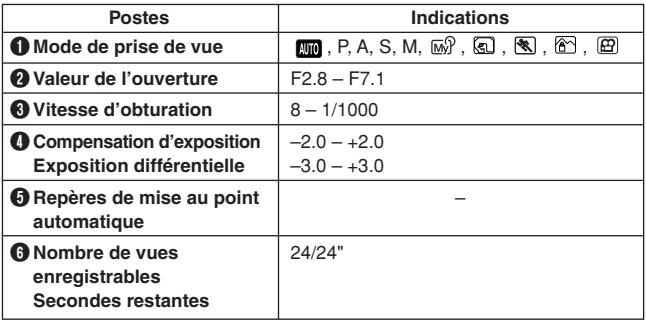

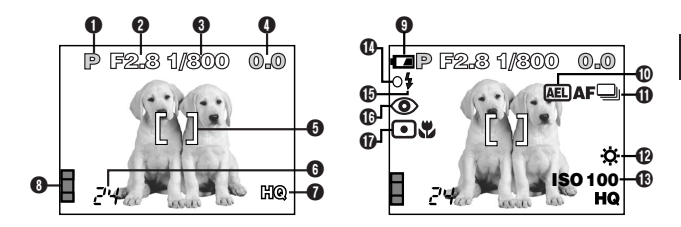

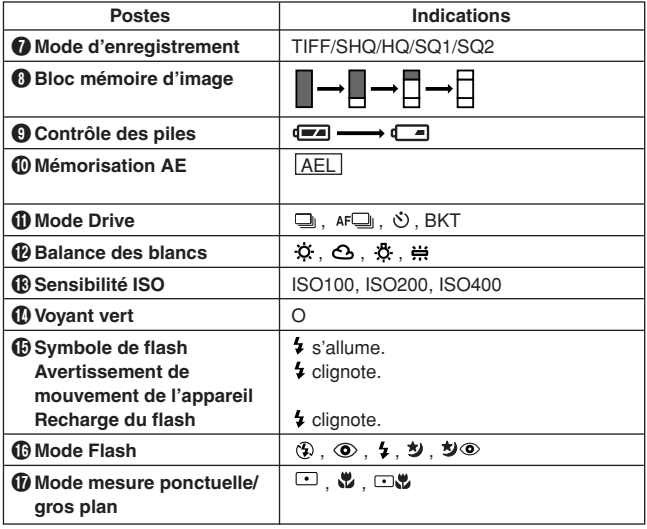

Indications dans le viseur/sur l'écran ACL — Informations d'affichage

Le réglage INFO sur le menu vous permet de sélectionner la quantité d'informations à afficher.

## **Information d'affichage d'images fixes**

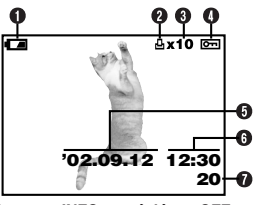

Q  $4x10$   $\text{m}$ **HQ** O **SIZE: 1984x1488**  $\bar{\mathbf{0}}$ **F2.8 1/800 +2.0** P  $\bf{0}$ **ISO100 '02.09.12 12:30 FILE: 100–0020**

**Lorsque INFO est réglé sur OFF Lorsque INFO est réglé sur ON**

| <b>Postes</b>                                        | Indications                                          |
|------------------------------------------------------|------------------------------------------------------|
| Contrôle des piles                                   | $\leftarrow$ $\leftarrow$ $\leftarrow$               |
| <b>2</b> Réservation d'impression                    | д                                                    |
| <b>6</b> Nombre de tirages                           | $x2 - x10$                                           |
| <b>O</b> Protection                                  | ᇭ                                                    |
| <b>i</b> Date                                        | '02.09.12                                            |
| <b>6</b> Heure                                       | 12:30                                                |
| Muméro de vue                                        | 20                                                   |
| <b>6</b> Mode d'enregistrement                       | TIFF, SHQ, HQ, SQ1, SQ2                              |
| <b>O</b> Nombre de pixels<br>(réglage de résolution) | 1984x1488, 1600x1200,<br>1280x960, 1024x768, 640x480 |
| <b>10 Valeur d'ouverture</b>                         | $F2.8 - F7.1$                                        |
| <b>ID</b> Vitesse d'obturation                       | $8 - 1/1000$                                         |
| <sup>1</sup> Compensation d'exposition               | $-2.0 - +2.0$                                        |
| <b>68 Balance des blancs</b>                         | $\mathfrak{D}, \mathfrak{S}, \mathfrak{F}, \#$       |
| <b>1</b> Sensibilité ISO                             | ISO100, ISO200, ISO400                               |
| <b>ID Numéro de fichier</b>                          | $100 - 0020$                                         |

## **Information d'affichage de films**

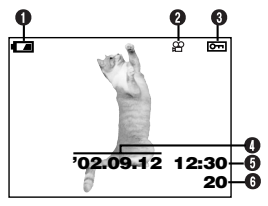

**Lorsque INFO est réglé sur OFF Lorsque INFO est réglé sur ON**

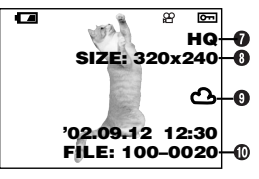

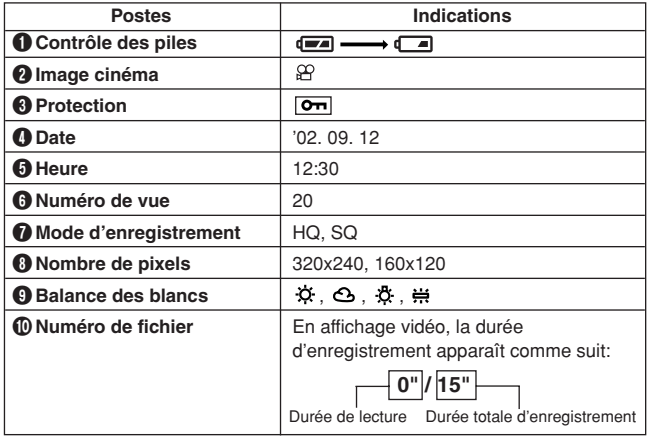

#### **O**Remarque ························  $\bullet$

● Les indications qui apparaissent sur une image vidéo qui a été sélectionnée et affichée à partir de l'affichage d'index sont différentes de celles qui apparaissent quand l'image vidéo est affichée en utilisant la fonction d'affichage de films.

**Fr**

Indications dans le viseur/sur l'écran ACL — Bloc mémoire d'image et contrôle des piles

## **Bloc mémoire d'image**

Le bloc mémoire d'image s'allume lorsque vous prenez une vue. Lorsque le bloc est allumé, l'appareil photo range une vue sur la carte SmartMedia. L'indication du bloc mémoire change comme montré ci-dessous en fonction de la situation de prise de vue. Lorsque le bloc mémoire d'image est plein, attendre que le voyant s'éteigne avant de prendre une vue supplémentaire.

#### **En prenant des vues fixes**

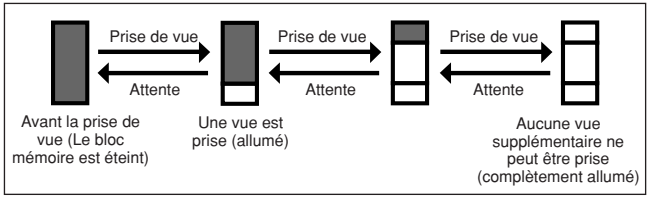

#### **En enregistrant des films**

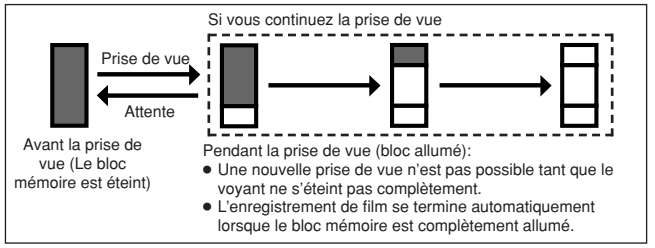

# **Contrôle des piles**

*52*

Si l'énergie restant dans les piles est faible, l'indication de contrôle des piles change comme suit lorsque l'alimentation de l'appareil est mise en marche ou alors que l'appareil est utilisé.

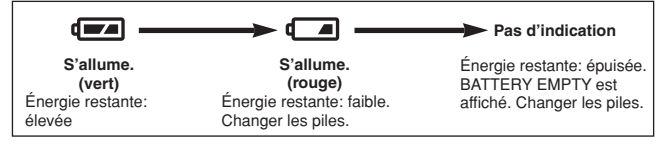

# **UTILISATION DE CE MANUEL**

Les instructions dans ce manuel utilisent une série de nombres pour chaque procédure de fonctionnement et illustration de touche/molette. Suivre l'ordre de ces nombres en utilisant l'appareil.

Avant d'utiliser la fonction suivante, régler la molette Mode sur une des positions indiquées.

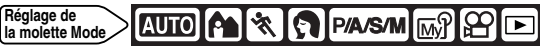

Signifie: "Appuyer sur cette touche".

Si une touche est montrée en noir, la presser comme une partie de l'étape.

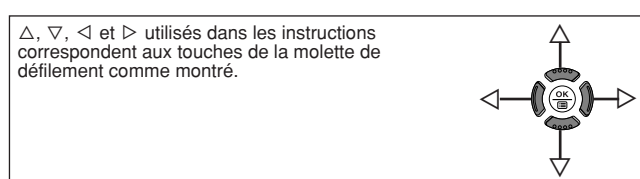

Régler les fonctions dans les menus en suivant l'ordre des flèches. Avant d'utiliser les menus, lire "Utilisation des menus" pour des détails.

**Dans le menu principal, sélectionner MODE MENU → CAMERA →**  $P/A/S/M \rightarrow M$ .

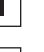

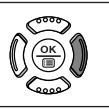

## **PRÉPARATIFS**

#### **Fixation de la courroie**

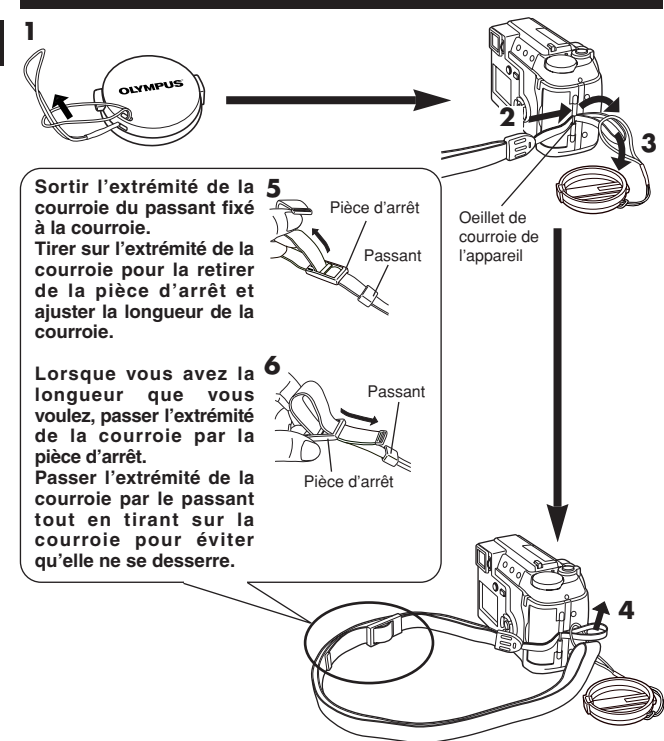

- **Remarque**
- Faire attention avec la courroie en portant l'appareil, elle peut facilement s'accrocher à des objets qui traînent, causant des dommages sérieux.
- Fixer correctement la courroie de la manière indiquée pour empêcher l'appareil de tomber. Si la courroie n'est pas correctement fixée entraînant la chute de l'appareil, Olympus décline toute responsabilité pour les dommages occasionnés.

*54*

## **Mise en place des piles**

Cet appareil utilise 2 piles au lithium CR-V3 ou 4 batteries NiMH AA (R6), 4 batteries NiCd AA, 4 piles alcalines AA ou 4 piles au lithium AA.

**Important:**

**2**

- **Les piles au lithium CR-V3 ne peuvent pas être rechargées.**
- Ne pas détacher l'étiquette sur les piles au lithium CR-V3.
- **1 S'assurer que l'alimentation de l'appareil est coupée;**
	- L'écran ACL est éteint.
	- Le viseur est éteint.
	- L'objectif n'est pas sorti.

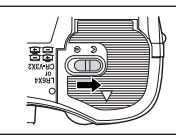

- **3 Avec le bout du doigt, glisser le couvercle du compartiment des piles dans le sens de la flèche (**A**) et l'ouvrir (**B**).**
	- Ne pas utiliser un ongle, vous risqueriez de vous blesser.

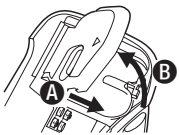

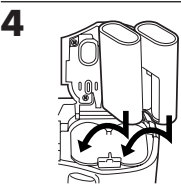

En utilisant des piles au lithium CR-V3

**6**

- **5 Fermer le couvercle du compartiment des piles, puis le presser (**C**) et le glisser dans le sens opposé à la flèche imprimée (**D**).**
	- En appuyant sur le couvercle du compartiment des piles pour le fermer, bien appuyer au centre du couvercle, car il pourrait être difficile de le fermer correctement en appuyant sur le bord.
	- S'assurer que le couvercle est complètement fermé.

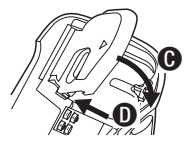

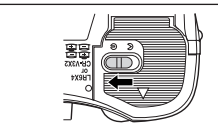

**Utilisation d'un adaptateur secteur (en option)**

Utiliser un adaptateur secteur conçu pour la région où l'appareil est utilisé. Consulter le revendeur Olympus le plus proche ou un centre de service pour des détails.

# **PRÉPARATIFS (Suite)**

## **Introduction/retrait de la carte mémoire (SmartMedia)**

Cet appareil photo utilise une carte SmartMedia pour enregistrer des images. Ce manuel utilise le terme "carte" en se référant à la carte SmartMedia. Bien s'assurer d'utiliser une carte 3 V (3,3 V). Des cartes de marque autre que Olympus 3 V (3,3 V) doivent être formatées sur cet appareil. Ne pas utiliser une carte 5 V ni une carte 2 Mo.

#### **1 S'assurer que l'alimentation de l'appareil est coupée;**

- L'écran ACL est éteint.
- Le viseur est éteint.
- L'objectif n'est pas sorti.

**2 Ouvrir le couvercle de logement de carte.**

#### **3 Introduction de la carte**

**Introduire la carte aussi profondément qu'elle ira dans le sens montré dans l'illustration.**

- Il y a une flèche dans le couvercle de logement de carte, indiquant le sens dans lequel la carte doit être introduite.
- Tenir la carte bien droite vers la fente de carte. Ne pas tenter d'introduire la carte de travers.
- Faire attention à l'orientation de la carte. Si elle n'est pas introduite correctement, elle peut se coincer.

#### **Retrait de la carte**

**Saisir la carte avec vos doigts et la tirer dans le sens de la flèche.**

**4 Fermer le couvercle correctement jusqu'à ce qu'il s'enclenche.**

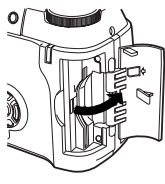

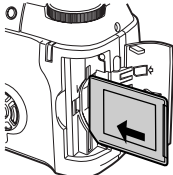

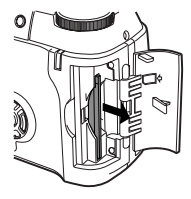

## **Mise en marche/coupure de l'alimentation**

- 1 **Avant de mettre l'alimentation de l'appareil en marche, appuyer sur les languettes du bouchon d'objectif pour le retirer.**
- 2 **Appuyer sur l'interrupteur d'alimentation pour mettre l'appareil en marche.**
	- L'objectif sort si la molette Mode n'est pas réglée sur  $\blacksquare$ .
	- Le viseur s'allume.
	- Pour couper l'alimentation de l'appareil, appuyer de nouveau sur l'interrupteur d'alimentation.
	- Si la date/heure est revenue au réglage par défaut effectué en usine, "Y/M/D" apparaît sur l'écran ACL.

## **Réglage de la date et de l'heure**

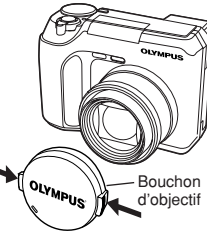

**Fr**

- **1** Régler la molette Mode sur **AUIO**, puis appuyer sur l'interrupteur **d'alimentation pour mettre l'appareil en marche.**
- **2** Appuyer sur  $\circledast$ .
	- L'écran ACL s'allume automatiquement et le menu principal apparaît.
- **◯** Appuyer sur  $\triangle$  de la molette de défilement pour sélectionner  $\odot$ .
- **(0)** Lorsque <>>>>>>
est sélectionné sur l'écran, appuyer sur  $\triangle$   $\triangledown$  pour **choisir le format de la date.**
	- Vous pouvez choisir l'un des formats suivants:

D-M-Y (Jour/Mois/Année) M-D-Y (Mois/Jour/Année)

- Y-M-D (Année/Mois/Jour)
- Cette étape et les suivantes montrent la procédure utilisée lorsque les réglages de la date et de l'heure sont réglés sur Y-M-D.
- **6** Appuyer sur  $\triangleright$  pour passer au réglage de l'année (Y).
- **6** Appuyer sur ∆ $∇$  pour régler l'année. Lorsque l'année est réglée, appuyer sur  $\triangleright$  pour régler le mois (M).
	- Répéter la procédure jusqu'à ce que la date et l'heure soient réglées complètement.
	- $\bullet$  Pour revenir au réglage précédent, appuyer sur  $\triangleleft$ .
	- Les deux premiers chiffres de l'année ne peuvent pas être changés.
- **A** Appuver sur  $\circledast$ .
	- Pour un réglage plus précis, appuyer sur la touche . brs d'un passage par 00 seconde. L'horloge démarre lorsque vous appuyez sur la touche.
- 8 **Pour couper l'alimentation de l'appareil, appuyer sur l'interrupteur d'alimentation.**
	- L'objectif rentre.

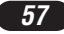

# **PRÉPARATIFS (Suite)**

# **Remarque**

- Les réglages courants restent même lorsque l'alimentation est coupée, jusqu'à ce qu'ils soient de nouveau ajustés.
- Le réglage de la date sera annulé si l'appareil photo est laissé sans piles pendant une heure environ. Vous aurez besoin de régler de nouveau la date si cela arrive.
- Le réglage de la date/heure risque d'être annulé si l'appareil s'est arrêté de fonctionner à cause d'une pile morte, etc.

# **UTILISATION DES MENUS**

En affichant des menus, le premier menu qui apparaît sur l'écran ACL est appelé le menu principal. Le contenu de ce menu change en fonction du mode. Sur le menu principal, deux types de menus sont disponibles: **MODE MENU et les autres menus (menus raccourcis).**

**Menu raccourci (Shortcut)** ß Le menu raccourci est composé des postes autres que MODE MENU sur le menu principal. Ils peuvent être remplacés par vos postes favoris, mais uniquement lorsque la molette Mode est réglée sur P/A/S/M ou  $\overline{M}$ . Simplement en appuyant sur les touches de la molette de défilement selon les marques montrées à côté des postes, vous allez directement sur ces écrans.

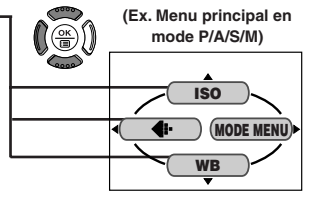

**(Ex. Menu principal en mode P/A/S/M) ISO MODE MENU**

**WB**

*58*

## **Menu Mode (MODE MENU)** å

Le MODE MENU (affiché sur le menu principal) contient toutes les fonctions qui sont disponibles et il est divisé sous quatre languettes: CAMERA, PICTURE, CARD et SETUP). Ils peuvent être sélectionnées avec les languettes sur la gauche de l'écran en utilisant  $\triangle \nabla$ .

## **Comment régler une fonction dans MODE MENU**

- 1 **Sur le menu principal, entrer MODE MENU.**
- 2 **Sélectionner une languette (CAMERA, PICTURE, CARD ou SETUP) en utilisant**  $\triangle$  $\nabla$ . Appuyer sur  $\triangleright$ .
- **63** Sélectionner la fonction que vous voulez en utilisant  $\triangle$   $\triangledown$ . Appuyer  $\mathbf{S}$ **ur**  $\geq$ .
- **4** Sélectionner vos réglages en utilisant  $\triangle \nabla$ . Appuyer sur  $\circledast$ .

Pour plus de détails sur les fonctions de l'appareil décrites dans ce manuel, se référer au manuel de référence de l'appareil sur le CD-ROM inclus dans l'emballage de l'appareil. Certains réglages de fonction peuvent ne pas être disponibles en fonction du mode. Les réglages par défaut effectués en usine de certaines fonctions varient en fonction du mode.

## **Modes et menus raccourcis**

**CARD SETUP** Menu principal **AUTO** 

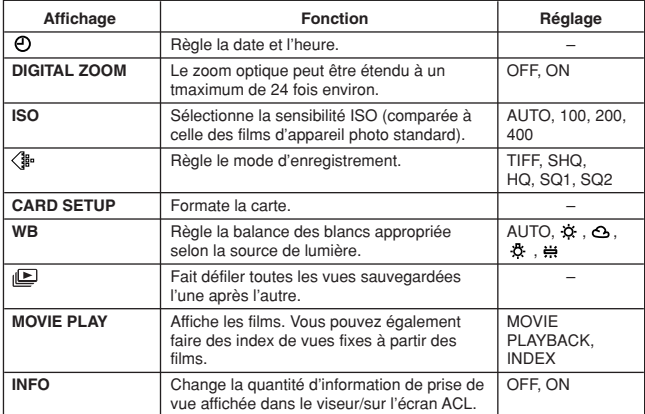

# **UTILISATION DES MENUS (Suite)**

**Languette CAMERA**

## **Languettes et fonctions MODE MENU (prise de vue)**

Dans le mode de prise de vue, le MODE MENU a quatre languettes. Appuyer sur  $\Delta \nabla$  pour sélectionner une languette et afficher les postes de menu associés.

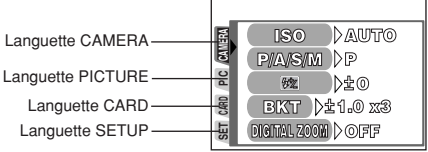

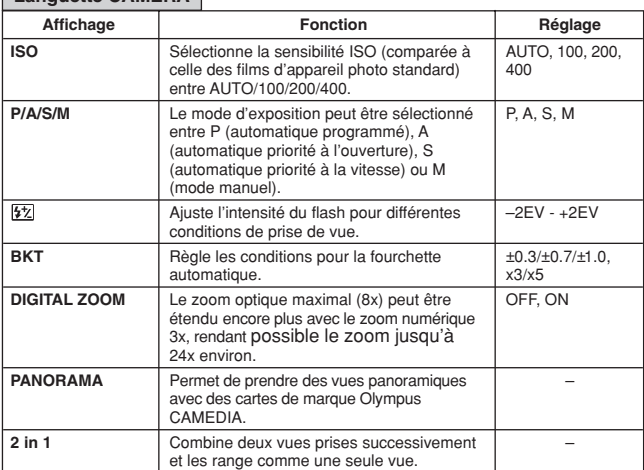

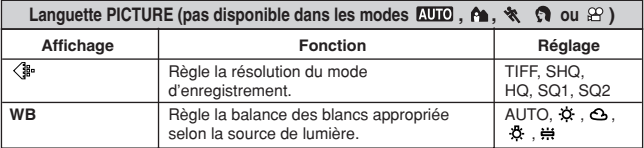

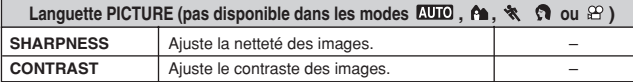

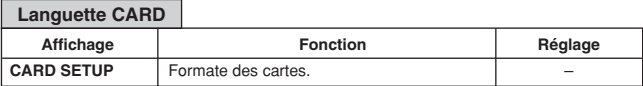

h

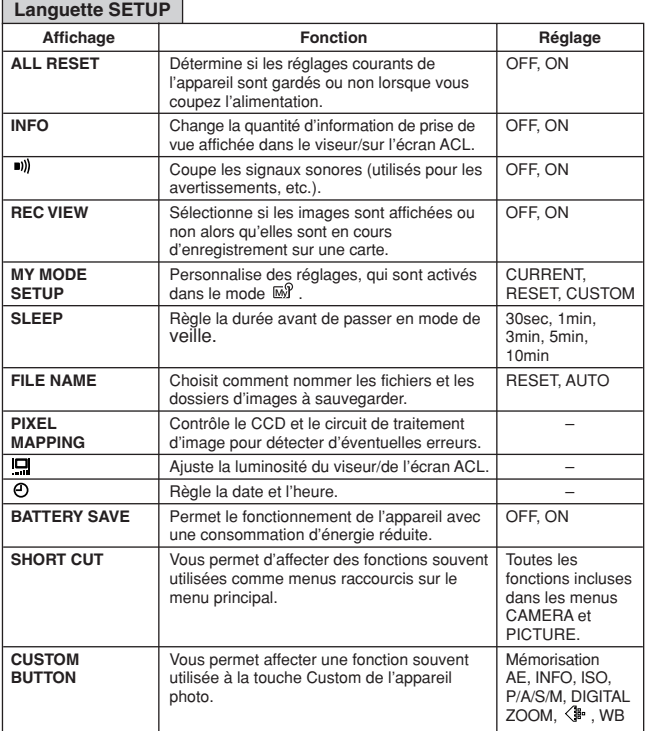

**Fr**

# **UTILISATION DES MENUS (Suite)**

## **Languettes et fonctions MODE MENU (affichage)**

Lorsqu'une image fixe est affichée, le MODE MENU a trois languettes. Lorsqu'un film est affiché, le MODE MENU a deux languettes. Appuyer sur  $\Delta \nabla$  pour sélectionner une languette et afficher les postes de menu associés. La languette EDIT n'est pas disponible pendant l'affichage de film.

Pendant l'affichage de vue fixe Pendant l'affichage de film

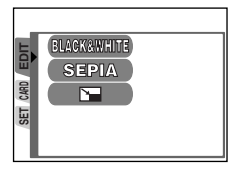

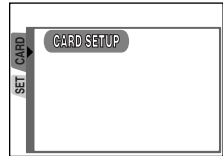

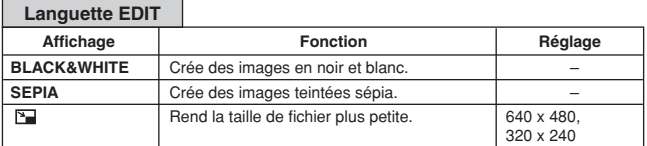

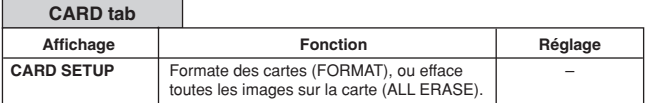

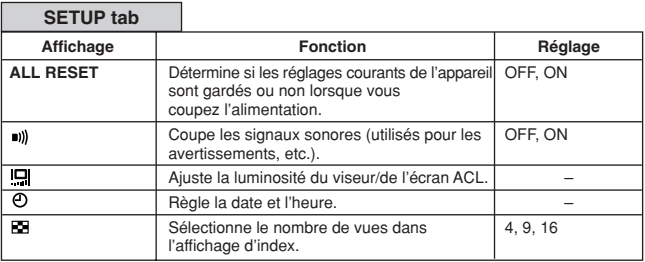

# **PRISE DE VUE DE BASE**

## **Réglage du mode de prise de vue — Molette Mode**

## **Prise de vue entièrement automatique**

**Vous permet de prendre des vues fixes sans utiliser de fonctions spéciales ni des ajustements manuels.** L'appareil photo règle la mise au point et l'exposition optimales. Convient pour la prise de vue simple.

# **Prise de vue de sports**

Convient pour saisir une action rapide (telle une scène de sports ou une voiture en mouvement) sans flou. L'appareil règle automatiquement les conditions de prise de vue optimales.

## **Prise de vue paysage-portrait**

Convient pour prendre des photos à la fois du sujet et de l'arrière-plan. La vue est prise avec l'arrière-plan aussi bien que le sujet en premier plan tous les deux bien nets. L'appareil règle automatiquement les conditions de prise de vue optimales.

## **Prise de vue de portrait**

Convient pour prendre des vues de type portrait. Ce mode se caractérise par un sujet bien au point avec un arrière-plan flou. L'appareil règle automatiquement les conditions de prise de vue optimales.

## **P/A/S/M Prise de vue programmée/priorité ouverture/priorité vitesse/manuelle**

Lorsque la molette Mode est réglée sur P/A/S/M, les postes suivants peuvent être réglés avec les menus:

### ●**P (Prise de vue programmée)**

L'appareil règle l'ouverture et la vitesse d'obturation.

●**A (Prise de vue priorité ouverture)**

Vous réglez l'ouverture et l'appareil règle la vitesse d'obturation.

●**S (Prise de vue priorité vitesse)**

Vous réglez la vitesse d'obturation et l'appareil règle l'ouverture.

●**M (Prise de vue manuelle)**

Vous réglez à la fois l'ouverture et la vitesse d'obturation.

# **PRISE DE VUE DE BASE (Suite)**

## **Mon** mode

Vos réglages favoris peuvent être sauvegardés dans MY MODE SETUP (dans SETUP du menu). Les réglages personnalisés sont activés lorsque l'alimentation est mise en marche dans le mode <br>
M. Des réglages comme la valeur de l'ouverture, la position du zoom, etc. peuvent être personnalisés. Dans le mode  $\overline{M}$ . vous pouvez sélectionner le mode d'exposition (mode de prise de vue) entre P, A, S ou M. Des réglages peuvent être spécifiés avec les menus de réglage de l'appareil.

Le menu raccourci peut également comprendre des postes différents de ceux des menus raccourcis dans le mode P ou A/S/M.

#### ရှာ **Enregistrement vidéo**

Vous permet d'enregistrer des films. L'appareil règle automatiquement l'ouverture et la vitesse d'obturation. La mise au point et l'exposition sont mémorisées lorsque le déclencheur est pressé jusqu'à mi-course. Vous ne pouvez pas enregistrer des films avec le son.

## **Réglage de l'ouverture — Prise de vue priorité ouverture**

**Réglage de la molette Mode**

**P/A/S/1** 

**Dans le menu principal, sélectionner MODE MENU → CAMERA → P/A/S/M → A. Appuyer sur ...** Appuyer de nouveau pour annuler le **menu.**

**2** Pour augmenter la valeur de l'ouverture (valeur F), appuyer

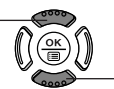

sur Ñ. Pour réduire la valeur de l'ouverture (valeur F), appuyer sur  $\nabla$ .

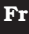

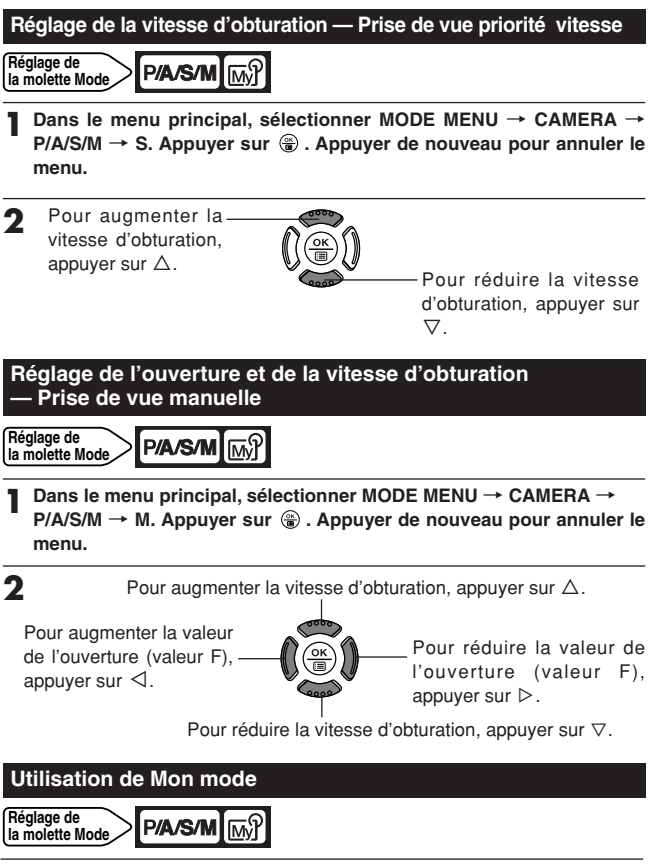

**Dans le menu principal, sélectionner MODE MENU → CAMERA → P/A/S/M → sélectionner un mode. Appuyer sur . Appuyer de nouveau pour annuler le menu.**

*65*

**Fr**

# **PRISE DE VUE DE BASE (Suite)**

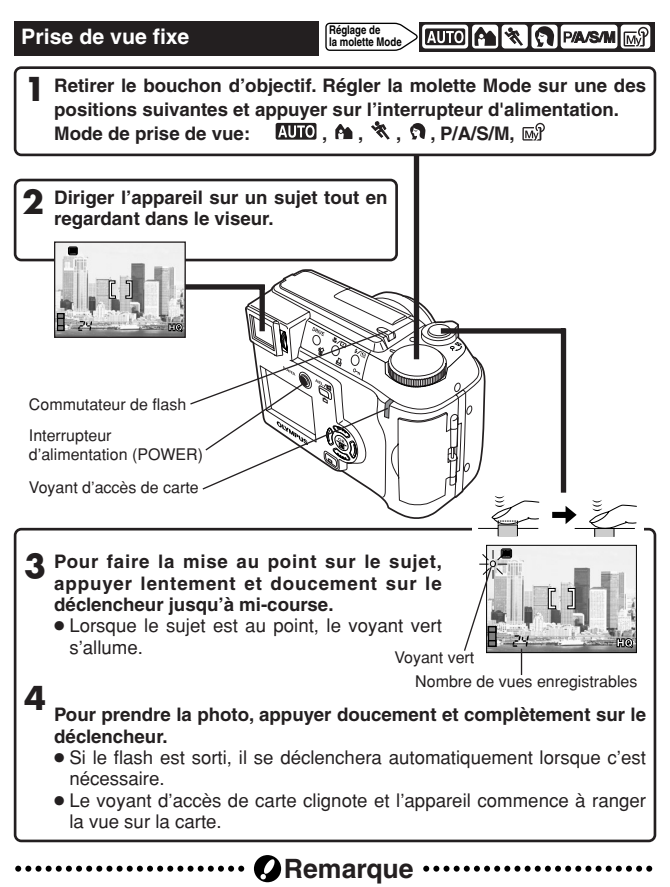

● Ne jamais ouvrir le couvercle du logement de carte, éjecter la carte, retirer les piles, ni débrancher un adaptateur secteur en option lorsque le voyant d'accès de carte clignote. Faire ainsi pourrait détruire des vues enregistrées et empêcher la mémorisation de vues que vous venez juste de prendre.

*66*

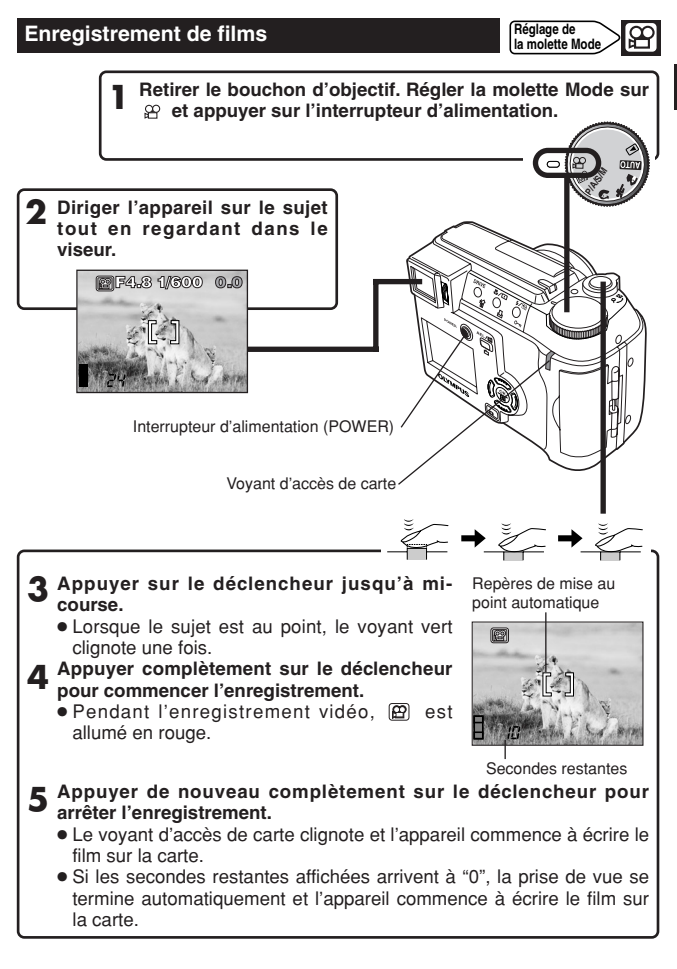

# **PRISE DE VUE DE BASE (Suite)**

#### **Zoom**

- $\rightarrow$  Pour faire un zoom avant sur un sujet, appuyer sur le levier de zoom vers T. Pour prendre une vue d'un angle plus large, appuyer sur le levier de zoom vers W.
- $\rightarrow$  La prise de vue au téléobjectif/grand angle est possible jusqu'à un grossissement 8x (limite du zoom optique, équivalent à 40 mm – 320 mm sur un appareil photo 35 mm). En combinant le zoom numérique avec le zoom optique 8x, un grossissement zoom jusqu'à 24x environ est possible.

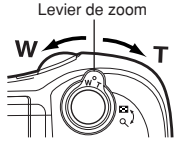

#### ■ Pour prendre des vues en utilisant l'écran ACL

 $\rightarrow$  Appuyer sur la touche  $\Box$  (écran ACL) et suivre les étapes 3 et 4 dans "Prise de vue fixe".

## **Mémorisation de la mise au point<br>
<b>Mémorie Note**<br> **Mémorie Note**<br> **Mémorie Note Réglage de<br>La molette Mod**

Si le sujet de votre composition n'est pas dans les repères de mise au point automatique et que la mise au point n'est pas possible (comme illustré sur la droite), essayer la suite:

- **1 Placer les repères de mise au point automatique sur le sujet. Appuyer sur le déclencheur jusqu'à mi-course pour mémoriser la mise au point.**
	- La luminosité (exposition) est également mémorisée et le voyant vert s'allume.

Voyant vert

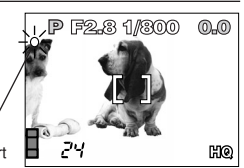

**2 Recadrer la vue tout en maintenant le déclencheur pressé à micourse.**

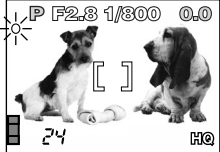

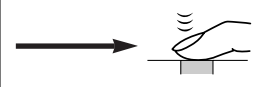

**Fr**

#### **Utilisation du flash Réglage de la molette Mode**

**Flash automatique** (Pas d'indicacion, réglage initial par défaut effectué en usine) **:**

Se déclenche automatiquement en situations de faible éclairage ou de contre-jour.

#### **Flash atténuant l'effet "yeux rouges" :**

Atténue sensiblement l'effet "yeux rouges" (les yeux du sujet apparaissant rouges).

## **Flash d'appoint (Déclenchement forcé) :**

Se déclenche toujours quelles que soient les conditions d'éclairage.

#### Flash débrayé  $\circledR$  :

Pour des situations où la photographie au flash est interdite, ou lorsque le flash n'est pas utilisé.

#### **Scène de nuit \***/:

Ajuste le flash pour des vitesses d'obturation lentes.

## **Scène de nuit avec atténuation de l'effet "yeux rouges" :**

Ajuste le flash pour des vitesses d'obturation lentes, et minimise l'effet "yeux rouges".

- **1** Appuyer sur le commutateur de flash  $\frac{1}{2}$ .
	- Le flash sort.

**2 Appuyer plusieurs fois sur la touche** / **(mode flash) jusqu'à l'apparition de l'indication du mode flash désiré.**

# **PRISE DE VUE ÉLABORÉE**

#### **Mode Drive Réglage de la molette Mode**

**Prise d'une seule vue**  $\Box$  **:** Prend une vue à la fois lorsque le déclencheur est pressé complètement. (prise de vue normale)

**Prise de vue en série**  $\Box$  : Prend des vues en série. La mise au point, l'exposition et la balance des blancs sont mémorisées pour la première vue.

**Prise de vue en série AF**  $AF \rightharpoonup$  : Prend des vues en série. La mise au point est mémorisée automatiquement pour chaque vue. La vitesse de déclenchement en prise de vue en série AF est plus lente qu'en prise de vue en série normale.

**Prise de vue en utilisant le retardateur**  $\bullet$ **:** Prend une seule vue en utilisant la commande de retardateur.

**Fourchette automatique BKT:** Prend plusieurs vues de la même photo, chacune avec une valeur d'exposition différente. La mise au point et la balance des blancs sont mémorisées pour la première vue.

**Appuyer plusieurs fois sur la touche DRIVE jusqu'à ce que le mode désiré apparaisse.**

## **Mesure ponctuelle**

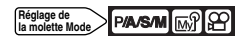

Il y a deux méthodes de mesure: Mesure ESP numérique et Mesure ponctuelle (Spot).

**Mesure ESP numérique**: Mesure le centre du sujet et la zone autour du sujet. **Mesure ponctuelle:** L'exposition est déterminée en faisant la mesure dans les repères de mise au point automatique. Dans ce mode, un sujet peut être pris avec l'exposition optimale quelle que soit la lumière de l'arrière-plan. Dans la plage de fonctionnement du mode gros plan, la mesure ponctuelle est également disponible (Mesure ponctuelle + mode gros plan).

**Appuyer plusieurs fois sur la touche**  $\sqrt[n]{}$  **jusqu'à l'apparition de**  $\Box$ **(mesure ponctuelle) ou de (mesure ponctuelle + mode gros plan).**

### **Mémorisation AE**

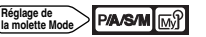

Convient pour des situations lorsque l'exposition optimale est difficile à atteindre (tel le cas d'un contraste excessif entre le sujet et son environnement). Par exemple, si le soleil est dans la vue, la prise de vue avec l'exposition automatique donnera un sujet sombre, recomposer la vue pour que le soleil ne soit pas dans la vue. Puis, appuyer sur la touche AEL/画 pour mémoriser momentanément la valeur mesurée (exposition). Puis composer de nouveau la vue avec le soleil dans la vue et prendre la photo. En d'autres termes, utiliser la mémorisation AE lorsque vous voulez un réglage d'exposition différent de celui qui serait normalement appliqué à la vue que vous voulez prendre.

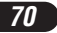

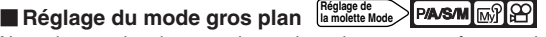

Normalement, la mise au point est lente lorsque vous êtes proche d'un sujet (de 10 à 60 cm dans la position W max. ou de 1 à 2 m dans la position T max.). Toutefois dans le mode  $\bullet\bullet$  la mise au point est effectuée rapidement. Le mode  $\bullet$  (gros plan) vous permet de prendre des vues de très près (de 10 cm à 60 cm du sujet). Avec le levier de zoom pressé sur la position W maximum, vous pouvez remplir la vue entière avec le sujet.

**Appuyer plusieurs fois sur la touche jusqu'à l'apparition de**  (mode gros plan) ou de  $\Box$  (mesure ponctuelle + mode gros plan).

#### MR I O Ipaasmi **Exposition** d'exposition **Reglage** de **Reglage** de **Rode**

Cette fonction vous permet de faire des ajustements fins sur le réglage d'exposition courant. Dans certaines situations, vous pouvez obtenir de meilleurs résultats lorsque l'exposition déterminée par l'appareil est compensée (ajustée) manuellement. Vous pouvez ajuster entre +/-2,0 par pas de 1/3.

Ajuster vers – (les images deviennent plus sombres)

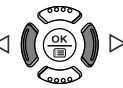

Ajuster vers + (les images deviennent plus lumineuses)

# **AFFICHAGE**

## **Visualisation de prise de vue**

**Fr**

Régler la molette Mode sur **E** (mode d'affichage) et appuyer sur **l'interrupteur d'alimentation. 1**

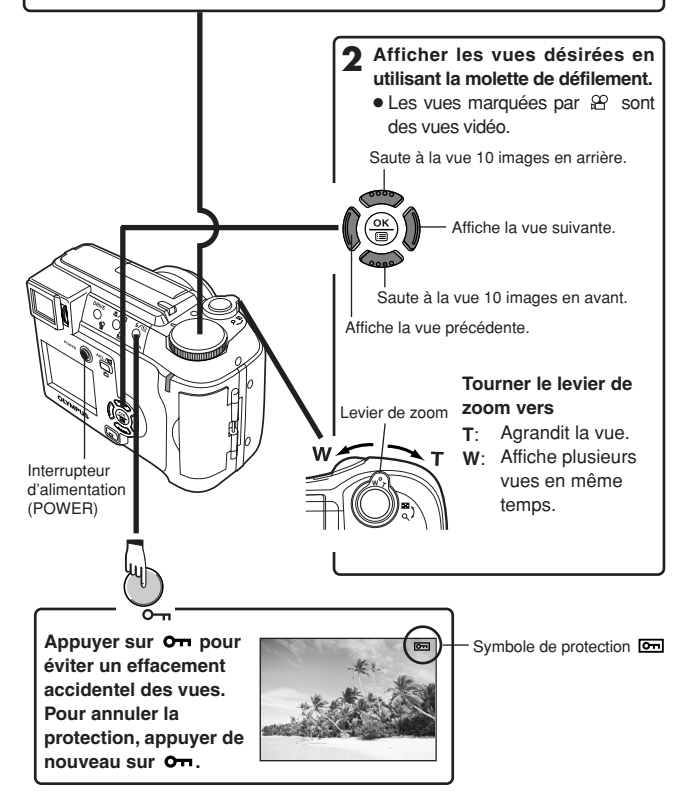
### **Affichage de films**

Afficher la vue vidéo (vue avec  $\mathfrak{D}$ ) que vous voulez visualiser. <sup>~</sup> **Les étapes 1 et 2 dans "Visualisation de prise de vue" 1**

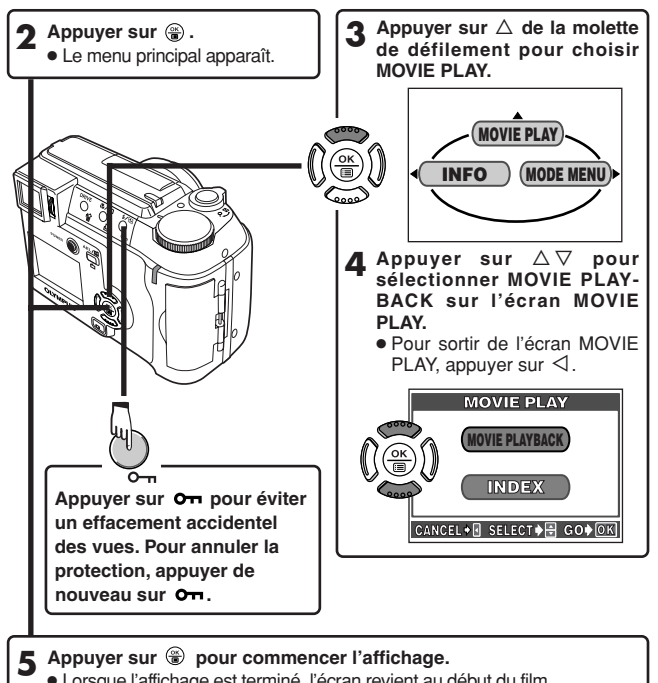

- Lorsque l'affichage est terminé, l'écran revient au début du film.
	- $\bullet$  Si la touche  $\circledast$  est pressée de nouveau lorsque l'affichage de film est terminé, l'écran MOVIE PLAYBACK apparaît. Pour sortir du mode d'affichage de film et revenir à l'écran MOVIE PLAY, appuyer sur  $\Delta \nabla$ pour sélectionner EXIT, puis appuyer sur ...

## **AFFICHAGE (Suite)**

**Fr**

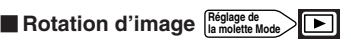

Il peut y avoir des moments où vous voulez tourner une vue. Avec la rotation d'image, vous pouvez la tourner horizontalement, de 90 degrés dans le sens des aiguilles d'une montre ou le contraire.

**1 En mode d'affichage d'une vue, afficher une vue en format vertical.**

**2** Chaque fois que la touche  $\bigcirc$  est pressée, la vue est tournée.

## **Protection (Protection des images contre un effacement accidentel) Réglage de la molette Mode**

Il est vivement recommandé de protéger des vues importantes pour éviter de les effacer par inadvertance. Les vues protégées ne peuvent pas être effacées par la fonction d'effacement d'une vue/de toutes les vues.

**1 Afficher la vue que vous voulez protéger en utilisant la molette de défilement.**

<sup>2</sup> Appuyer sur  $\sigma$ <sup>1</sup>. La vue est alors protégée. ● Pour annuler la protection, appuyer de nouveau sur  $\circ$  .

**Effacement d'une seule vue** 

**Réglage de la molette Mode** ⊽

**1 Sélectionner une vue que vous voulez effacer en utilisant la molette de défilement.**

● Si la vue est protégée, annuler d'abord la protection.

- **Appuyer sur la touche 俗 (effacement). L'écran 俗 ERASE est affiché.**
- **3 Appuyer sur** <sup>Ñ</sup> **pour sélectionner YES.**
- **4** Appuyer sur **D** pour effacer la vue.
	- Pour annuler l'effacement, sélectionner NO dans l'étape 3 et appuyer sur  $\dddot{\bullet}$ , ou appuyer de nouveau sur la touche  $\hat{\mathcal{B}}$ .

*74*

#### **Effacement de toutes les vues Réglage de la molette Mode**

Cette fonction efface toutes les vues fixes et les films sur la carte, sauf les vues protégées.

#### **Dans le menu principal, sélectionner MODE MENU → CARD →**  $CARD$  **SETUP**  $\rightarrow$   $\hat{P}$  **ALL ERASE.**

#### **2** Appuyer sur  $\circledast$ . L'écran  $\circledast$  ALL ERASE est affiché.

- **3** Appuyer sur △ pour sélectionner YES.
- **4** Appuyer sur  $\circledast$  pour commencer l'effacement.
	- Une barre est affichée pour montrer la progression de l'effacement.
	- Pour annuler l'effacement, sélectionner NO dans l'étape 3 et appuyer  $sur \circledR$ .

### **With the Contract of the Contract of Alemangue** *with with the with the with the with the with the summary.*

- Il n'est pas possible d'effacer des vues protégées ou des vues mémorisées sur une carte qui a un sceau de protection contre l'écriture.
- Une fois effacées, les vues ne peuvent pas être restituées. Contrôler chaque vue avant l'effacement pour éviter d'effacer par inadvertance des vues que vous voulez garder.  $\vec{F}$  "Protection (Protection des images contre un effacement accidentel)"

## **Formatage de cartes**  $\frac{\text{Reglage de}}{\text{la molette Model}}$

Cette fonction vous permet de formater une carte. Le formatage prépare les cartes à recevoir des données. Les cartes de marque Olympus CAMEDIA sont vivement recommandées pour l'utilisation avec cet appareil photo. En utilisant des cartes d'une autre marque ou des cartes formatées par un autre matériel, tel un ordinateur, vous devez les formater avec cet appareil avant utilisation. Des cartes peuvent être formatées dans tous les modes.

**1**  $\overline{C}$  **:** Dans le menu principal, sélectionner CARD SETUP  $\rightarrow$   $\overline{D}$ **FORMAT.**

Modes autres que **QUO** : Dans le menu principal, sélectionne MODE  $MENII \rightarrow CARD \rightarrow CARD$  SETUP  $\rightarrow \overline{M}$  **FORMAT**.

- **2** Appuyer sur . L'écran **H** FORMAT est affiché.
- **3 Appuyer sur** <sup>Ñ</sup> **pour sélectionner YES.**

### **AFFICHAGE (Suite)**

**4 Appuyer sur @ pour commencer le formatage.** 

- Une barre est affichée pour montrer la progression du formatage.
- Pour annuler le formatage, sélectionner NO dans l'étape 3 et appuyer sur  $\circledcirc$

## **With O**Remarque ·

● Toutes les données existantes enregistrées sur la carte sont effacées lorsque la carte est formatée. Bien s'assurer d'avoir sauvegardé ou transféré des données importantes sur un ordinateur personnel avant de formater une carte utilisée.

#### **Affichage sur un téléviseur Réglage de la molette Mode**

- **1 S'assurer que l'alimentation du téléviseur et de l'appareil photo est coupée.**
- **2 Raccorder l'appareil photo au téléviseur en utilisant le câble vidéo.**

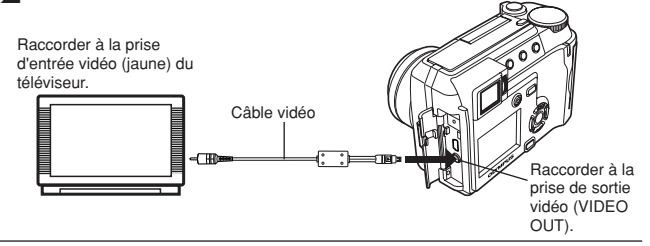

- **3 Régler la molette Mode sur et appuyer sur l'interrupteur d'alimentation. Mettre en marche le téléviseur. Régler le téléviseur sur le mode d'entrée vidéo.**
	- Pour des détails sur la commutation de l'entrée vidéo, se référer au mode d'emploi du téléviseur.

**4 Sélectionner une vue en utilisant la molette de défilement.**

● La vue sélectionnée sera affichée sur l'écran du téléviseur.

### **WARE** marque

● Le signal vidéo est compatible NTSC ou PAL selon le standard vidéo dans la zone de distribution visée.

## **RÉGLAGES D'IMPRESSION**

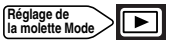

En spécifiant le nombre désiré de tirages de chaque vue sur la carte et si la date et l'heure sont imprimées ou non, vous pouvez imprimer les vues désirées en fonction des données de réservation d'impression avec une imprimante compatible DPOF ou dans un laboratoire photo DPOF.

#### **Que signifie DPOF ?**

DPOF (Digital Print Order Format) est un format utilisé pour enregistrer des informations de tirage automatique à partir des appareils photo.

En spécifiant les vues à imprimer, les vues peuvent être imprimées facilement par des laboratoires de tirage compatibles DPOF ou sur une imprimante personnelle compatible DPOF.

#### **Réservation de toutes les vues**

Utiliser cette fonction pour imprimer toutes les vues enregistrées sur la carte. Vous pouvez spécifier le nombre désiré de tirages et si la date et l'heure sont imprimées ou non.

#### **Réservation d'une seule vue**

Utiliser cette fonction pour n'imprimer que des vues sélectionnées. Afficher la vue à imprimer et sélectionner le nombre désiré de tirages.

#### **Annulation de la réservation d'impression**

Cette fonction vous permet de remettre à zéro toutes les données de réservation d'impression pour des vues enregistrées sur la carte.

Pour plus de détails, se référer au "Manuel de référence" sur le CD-ROM.

## **TRANSFERT D'IMAGES VERS UN ORDINATEUR**

En raccordant l'appareil photo à un ordinateur avec le câble USB fourni, des images sur une carte peuvent être transférées sur l'ordinateur. Certains systèmes d'exploitation peuvent nécessiter un réglage spécial en raccordant l'appareil pour la première fois. Suivre le schéma ci-dessous. Pour des détails sur les procédures dans le tableau, se référer au "Manuel de référence" sur le CD-ROM et au "Guide d'installation de logiciel" (inclus dans l'emballage du CD-ROM).

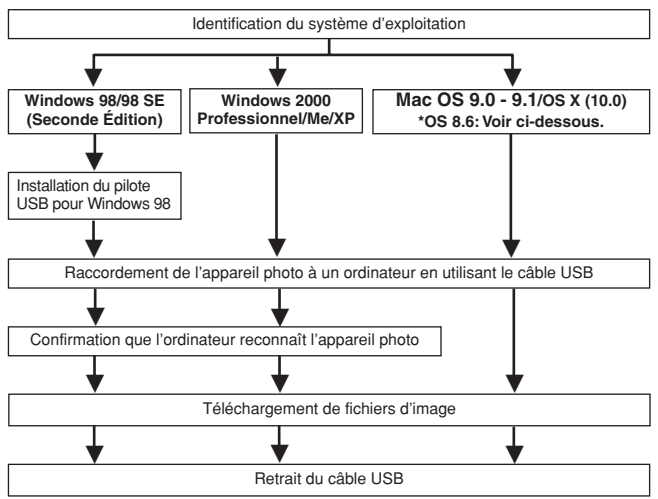

- \* Même si votre ordinateur dispose d'un connecteur USB, le transfert de données peut ne pas fonctionner correctement si vous utilisez l'un des systèmes d'exploitation indiqués ci dessous ou si vous avez un connecteur USB additionnel (carte d'extension, etc.).
- $\bullet$  Windows 95/NT 4.0
- ●Windows 98/98 SE actualisé à partir de Windows 95
- Mac OS 8.6 ou inférieur (sauf Mac OS 8.6 avec USB MASS Storage Support 1.3.5 installés en usine)
- Le transfert de données n'est pas garanti sur un système d'ordinateur construit à la maison ou sur un ordinateur sans système d'exploitation installé en usine.

*78*

### ······ **⊘**Remarque ·

- Vous pouvez visionner des images en utilisant: des applications graphiques qui supportent le format de fichier JPEG (Paint Shop Pro, Photoshop, etc.); des navigateurs Internet (Netscape Communicator, Microsoft Internet Explorer, etc.); CAMEDIA Master; ou d'autres logiciels. Pour des détails sur l'utilisation des applications graphiques disponibles dans le commerce, reportez-vous à leurs manuels d'utilisations.
- QuickTime est nécessaire pour visionner des films. QuickTime figure sur le CD fourni.
- Si vous voulez éditer des images, vous devez d'abord les télécharger sur votre ordinateur. Avec certains types de logiciels, les fichiers d'image peuvent être détruits si vous tentez d'éditer (faire pivoter, etc.) alors qu'ils sont toujours sur la carte.

## **TRANSFERT D'IMAGES VERS UN ORDINATEUR (Suite)**

#### **Pour les utilisateurs d'autres systèmes d'exploitation**

Les utilisateurs d'autres systèmes d'exploitation ne peuvent pas utiliser le câble USB fourni pour connecter l'appareil photo directement à l'ordinateur.

**Windows 95 Windows NT Mac OS avant OS 9**

Vous pouvez télécharger des images directement vers votre ordinateur en utilisant un adaptateur de disquette (en option) ou un adaptateur de carte PC (en option).

**Votre ordinateur possède-t-il une interface USB ? Existe-t-il un port avec la marque**  $\Rightarrow$  sur votre ordinateur ?

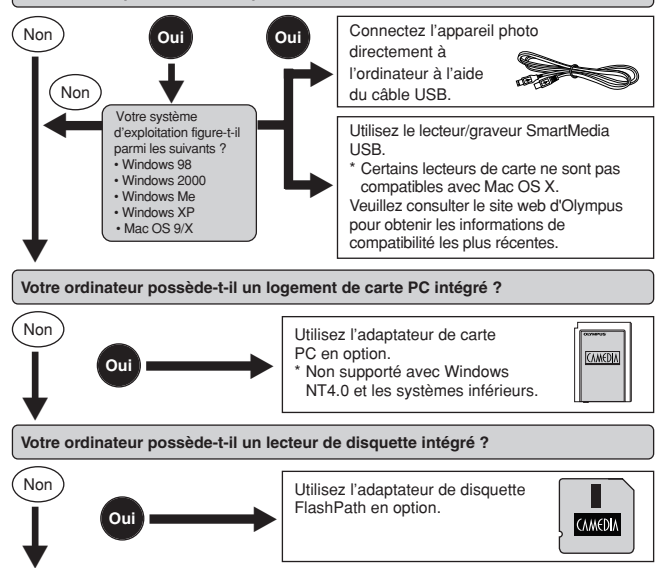

**Adressez-vous au représentant Olympus le plus près de chez vous.**

**Pour plus de détails sur les fonctions de l'appareil décrites dans ce manuel, se référer au manuel de référence de l'appareil sur le CD-ROM inclus dans l'emballage de l'appareil.**

**Pour plus de détails sur les raccordements à l'ordinateur personnel, se référer au "Guide d'installation de logiciel" (inclus dans l'emballage du CD-ROM).**

## **ACCESSOIRES EN OPTION**

Avril 2002

- Étui souple d'appareil
- Lentilles de conversion
	- Grand angle Gros plan
- Imprimantes photo P-400 et P-200 pour appareils photo numériques **Olympus**
- Adaptateur secteur
- Carte Smartmedia standard (8/16/32/64/128 Mo)
- Adaptateur de disquette
- Adaptateur de carte PC
- Unité de lecture/écriture de support amovible de marque Olympus
- Batteries NiMH
- Chargeurs de batterie NiMH

Visiter le site Olympus pour les informations les plus récentes sur les articles en option.

http://www.olympus.com/

## **CODES D'ERREUR**

S'il y a un problème avec l'appareil, un des codes d'erreur ci-dessous apparaîtra.

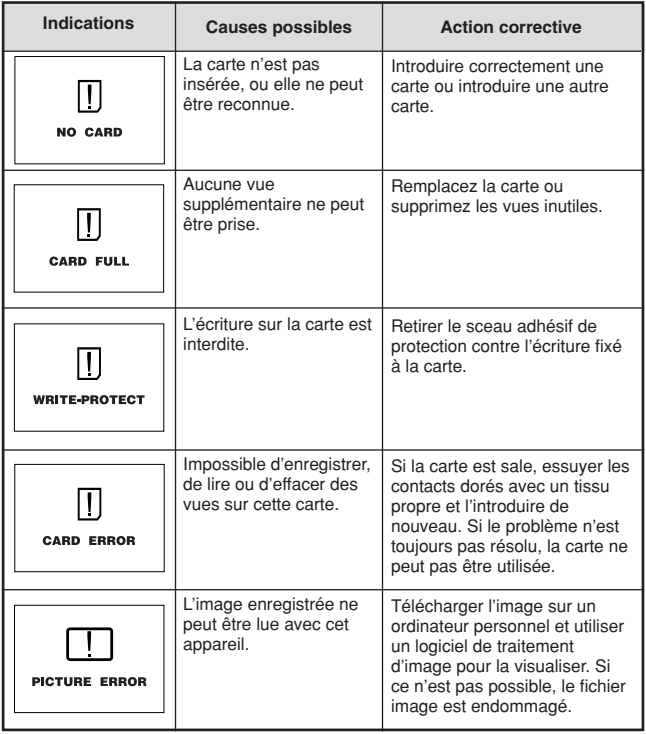

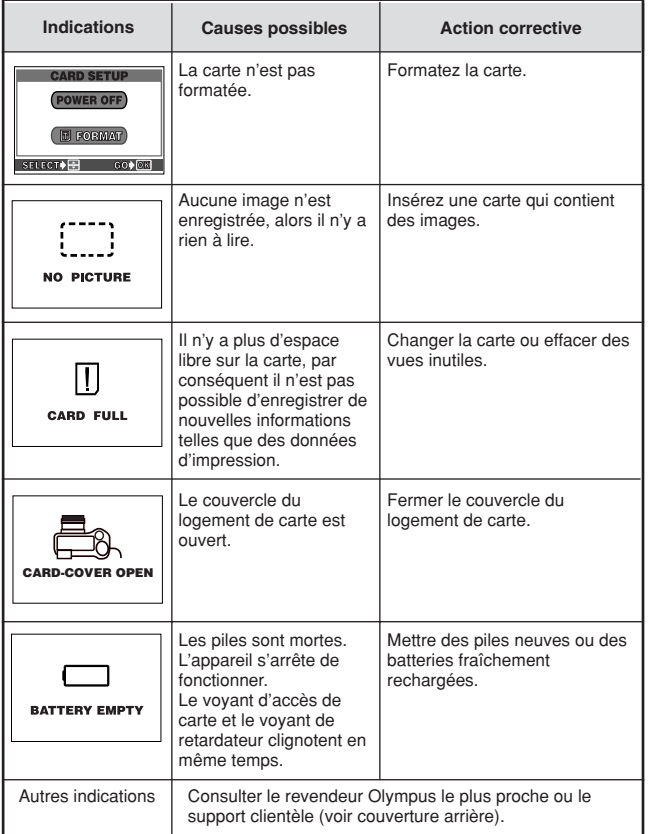

# **FICHE TECHNIQUE**

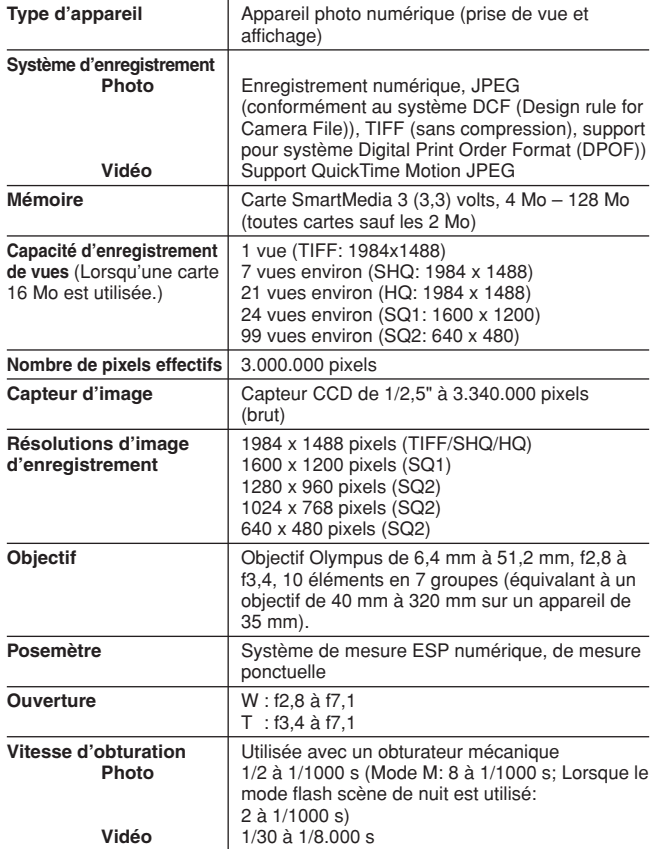

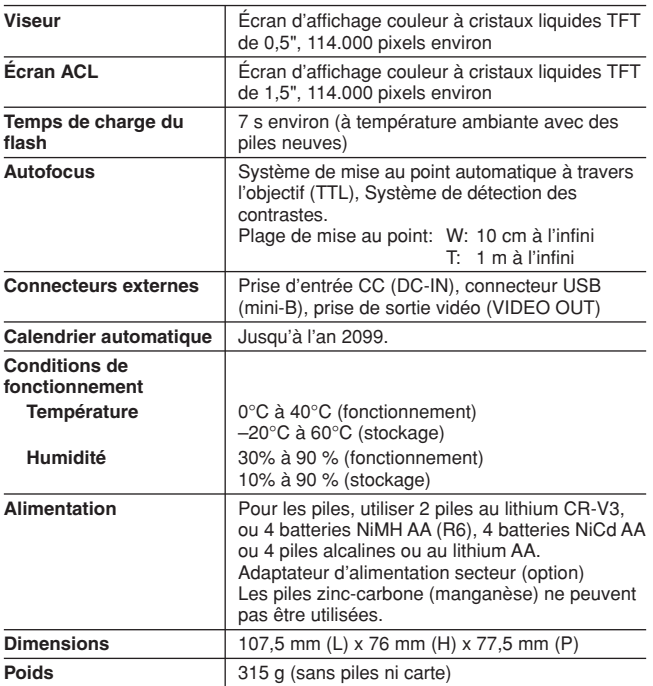

**CARACTÉRISTIQUES MODIFIABLES SANS PRÉAVIS NI OBLIGATIONS DE LA PART DU FABRICANT.**

Wir bedanken uns für den Kauf dieser Olympus Digitalkamera. Bitte lesen Sie diese Anleitung vor der Inbetriebnahme sorgfältig, um die sachgemäße und sichere Handhabung zu gewährleisten. Bewahren Sie diese Anleitung bitte zur späteren Bezugnahme auf.

## **De**

#### **INHALT**

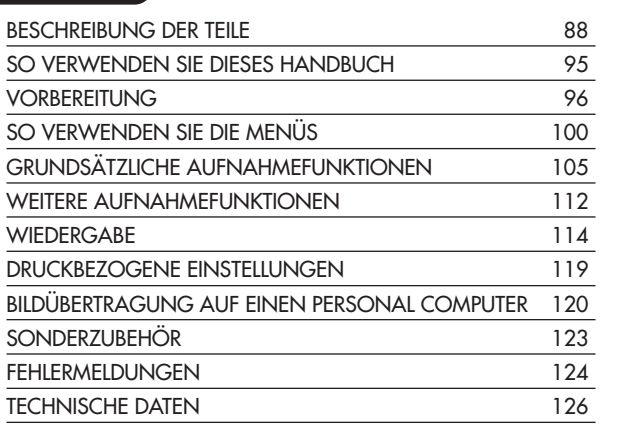

*Diese Kurzanleitung dient dem ersten Kennenlernen Ihrer Kamera. Weitere und ausführliche Angaben zur Funktionsweise dieser Kamera finden Sie im Referenzhandbuch auf der CD-ROM, die zum Lieferumfang der Kamera gehört.*

#### **Für Kunden in Europa:**

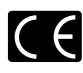

Das "CE"-Zeichen bestätigt, dass dieses Produkt mit den europäischen Bestimmungen für Sicherheit, Gesundheit, Umweltschutz und Personenschutz übereinstimmt. Mit der "CE"-Marke versehene Kameras sind für den europäischen Markt bestimmt.

### **Für Nord- und Südamerika**

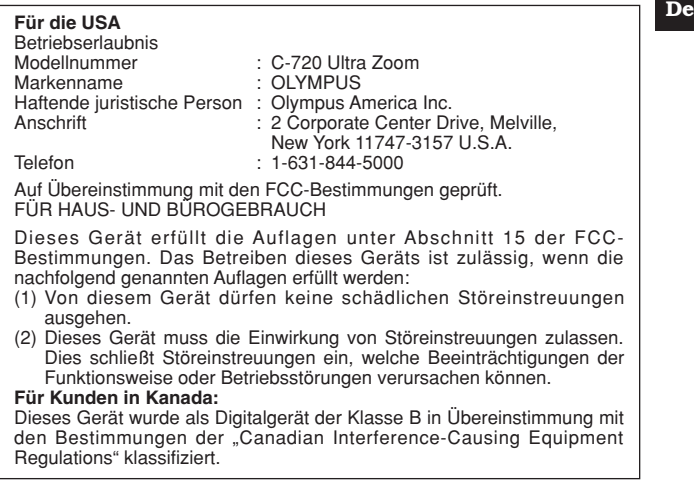

#### **Warenzeichen**

- •IBM ist ein eingetragenes Warenzeichen der International Business Machines Corporation.
- •Microsoft und Windows sind eingetragene Warenzeichen der Microsoft Corporation.
- •Macintosh ist ein Warenzeichen der Apple Computer Inc.
- •Alle weiteren Firmen- und Produkteigennamen sind eingetragene Warenzeichen/Handelsmarken der jeweiligen Rechteinhaber.
- •Die Bilddatenverwaltung dieser Kamera unterstützt die DCF-Norm ("Design Rule for Camera File System") der JEITA (Japan Electronics and Information Technology Industries Association).

## **BESCHREIBUNG DER TEILE**

Kamera

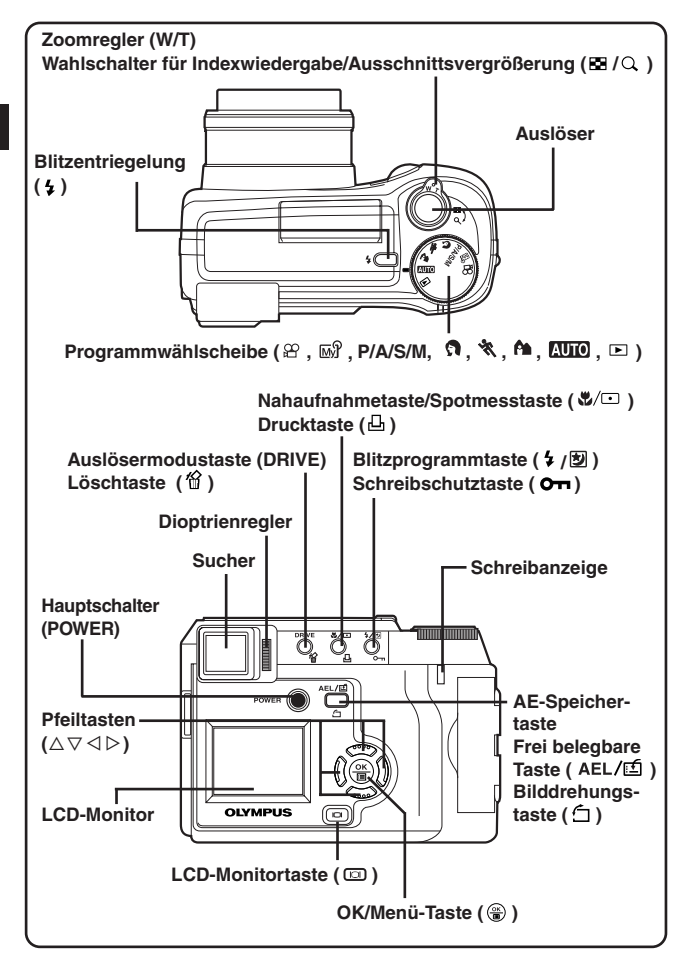

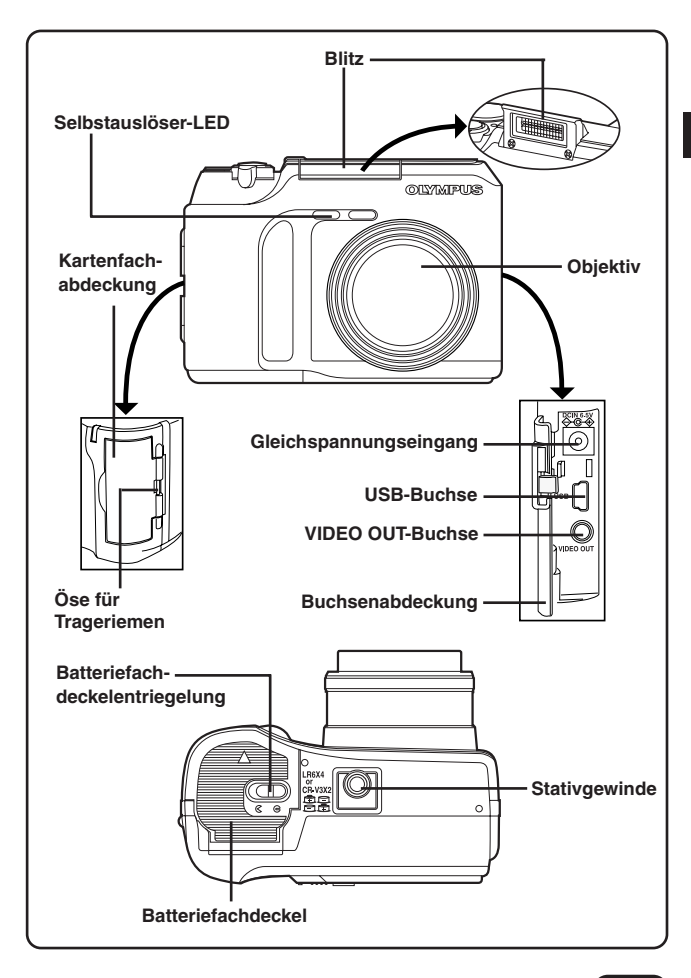

**De**

## **BESCHREIBUNG DER TEILE**

Sucher-/LCD-Monitor-Anzeigen — Aufnahmebezogene Informationen

Mit der menübezogenen INFO-Einstellung bestimmen Sie den Informationsanzeigeumfang auf dem Bildschirm.

Die Anzeigen variieren in Abhängigkeit vom Aufnahmemodus.\*

**Wenn für INFO der Einstellstatus OFF gilt:** Die unten gezeigten<br>Informationen werden im Informationen Aufnahmemodus ständig angezeigt. (Nach dem Schließen des Menüs werden die rechts abgebildeten Anzeigen (wenn für INFO der Einstellstatus ON gilt) für ca. 3 Sekunden eingeblendet.)

**Wenn für INFO der Einstellstatus ON gilt:** Die unten gezeigten<br>Informationen werden im Informationen Aufnahmemodus ständig angezeigt.

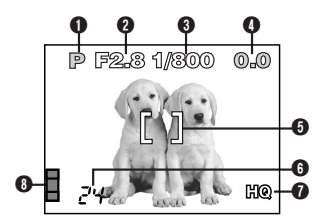

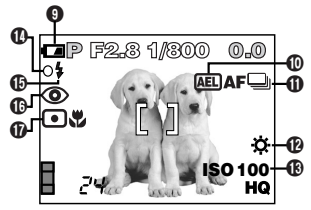

\*In diesem Beispiel werden die Informationsanzeigen für den P-Aufnahmemodus abgebildet.

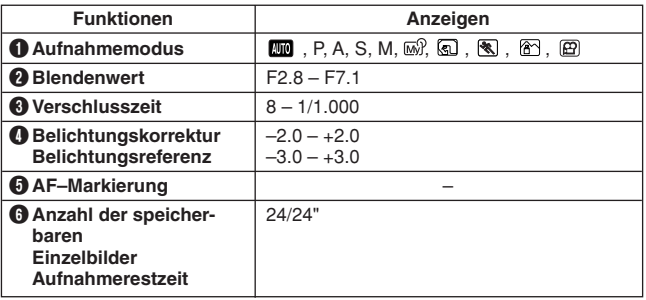

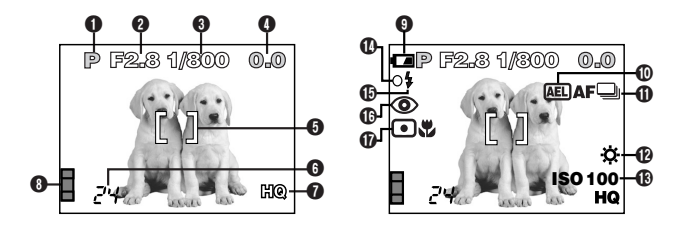

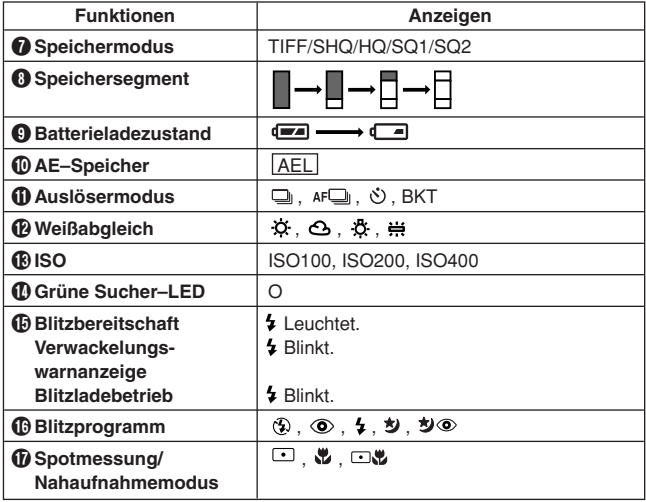

## **BESCHREIBUNG DER TEILE**

Sucher-/LCD-Monitor-Anzeigen — Wiedergabebezogene Informationen

Mit der menübezogenen INFO-Einstellung bestimmen Sie den Informationsanzeigeumfang auf dem Bildschirm.

### **Einzelbild-Wiedergabeinformationen**

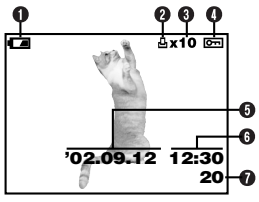

o  $4x10$   $\text{m}$ **HQ**  $\bullet$ **SIZE: 1984x1488**  $\bullet$ **F2.8 1/800 +2.0**  $\bar{\mathbf{0}}$ م **ISO100 '02.09.12 12:30 FILE: 100–0020**

**Bei INFO mit Einstellstatus OFF: Bei INFO mit Einstellstatus ON:**

| <b>Funktionen</b>              | Anzeigen                              |
|--------------------------------|---------------------------------------|
| Batterieladezustand            | $\epsilon$ and $\epsilon$             |
| 2 Druckvorauswahl              | д                                     |
| ❸ Anzahl der Ausdrucke         | $x2 - x10$                            |
| <b>O</b> Schreibschutz         | ∣⊶                                    |
| <b>6</b> Datum                 | '02.09.12                             |
| <b>O</b> Zeit                  | 12:30                                 |
| <b>D</b> Bildnummer            | 20                                    |
| <b>6</b> Speichermodus         | TIFF, SHQ, HQ, SQ1, SQ2               |
| <b>O</b> Anzahl der Pixel      | 1.984x1.488, 1.600x1.200,             |
| (Bildauflösung)                | 1.280x960, 1.024x768, 640x480         |
| <b>ID Blendenwert</b>          | $F2.8 - F7.1$                         |
| <b>ID</b> Verschlusszeit       | $8 - 1/1.000$                         |
| <b>19 Belichtungskorrektur</b> | $-2.0 - +2.0$                         |
| <b>68 Weißabgleich</b>         | $\alpha$ , $\alpha$ , $\alpha$ , $\#$ |
| <b>DISO</b>                    | ISO100, ISO200, ISO400                |
| <b>6</b> Dateinummer           | $100 - 0020$                          |

### **Movie-Wiedergabeinformationen**

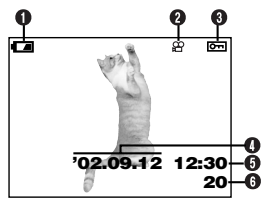

**Bei INFO mit Einstellstatus OFF: Bei INFO mit Einstellstatus ON:**

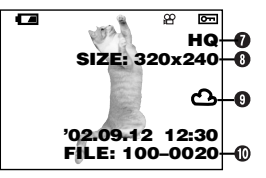

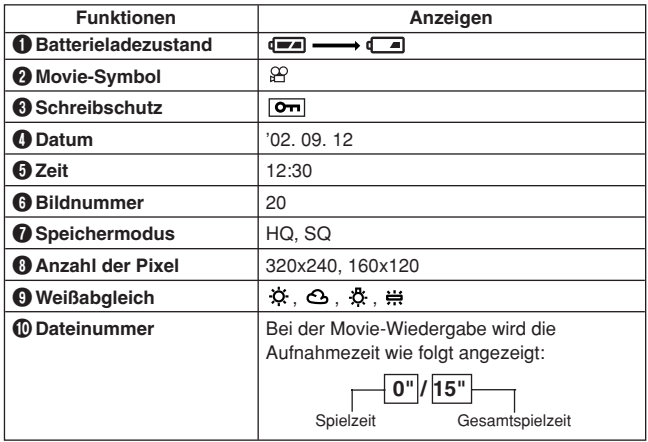

**A**Hinweis .........................  $\bullet\bullet\bullet$ 

● Die Anzeigen für ein Movie-Bild, das unter Bezugnahme auf die Indexbildanzeige gewählt und gezeigt wird, sind nicht die gleichen, wenn das Movie-Bild im Movie-Wiedergabemodus gezeigt wird.

## **BESCHREIBUNG DER TEILE**

Sucher-/LCD-Monitor-Anzeigen — Speichersegmente & Batterieladezustand

### **Speichersegmente**

Die Speichersegmentanzeige arbeitet bei der Aufnahme. Bei leuchtender Speichersegmentanzeige schreibt eine Kamera Bilddaten auf die SmartMedia-Karte. Die Speichersegmentanzeige verändert sich wie unten abgebildet je nach Aufnahmestatus. Wenn alle Segmente leuchten, müssen Sie warten, bis diese Leuchtanzeige erlischt, ehe Sie erneut aufnehmen.

#### **Bei Einzelbildaufnahme**

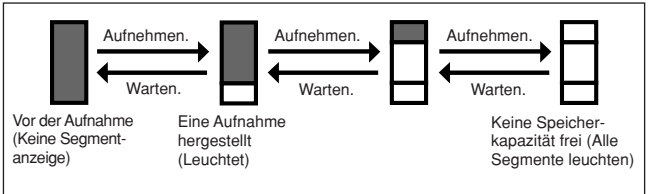

#### **Bei Movie-Aufnahme**

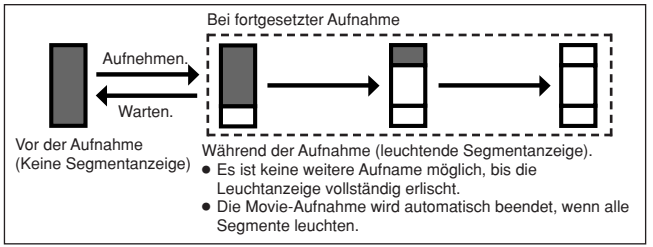

### **Batterieladezustand**

Bei nachlassender Batterieleistung wechselt die Batterieladezustandsanzeige wie folgt, wenn die Kamera eingeschaltet wird oder in Gebrauch ist.

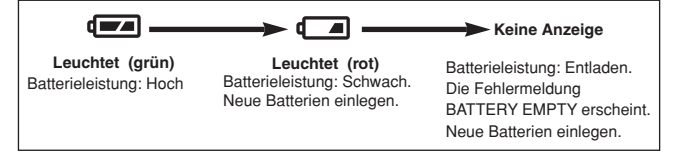

**De**

## **SO VERWENDEN SIE DIESES HANDBUCH**

Die Reihenfolge der Bedienschritte ist durch Nummernangaben gekennzeichnet. Beschreibungen werden durch die Abbildung der jeweils erforderlichen Bedienungselemente ergänzt. Führen Sie die Bedienschritte stets in der durch Nummern gekennzeichneten Reihenfolge durch.

Um eine der nachfolgend aufgelisteten Funktionen zu verwenden, muss die Programmwählscheibe auf die jeweils erforderliche gezeigte Position gestellt werden.

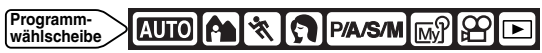

Bedeutet: Diese Taste drücken.

Das jeweils in Schwarz gezeigte Bedienungselement ist für den beschriebenen Vorgang erforderlich.

Die in diesem Handbuch verwendeten Symbole  $\triangle$ ,  $\nabla \cdot \langle \nabla \rangle$  und  $\nabla$  verweisen auf die hier gezeigten Pfeiltasten.  $\triangle$ **⊲—( ⊜)—**⊳

Bei der Menüeinstellung gehen Sie bitte in der durch diese Pfeile angezeigten Reihenfolge vor. Bitte vor der Menüeinstellung das Kapitel "So verwenden Sie die Menüs" durchlesen.

**Vom Hauptmenü ausgehend MODE MENU → CAMERA → P/A/S/M → M.** 

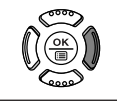

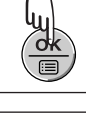

**De**

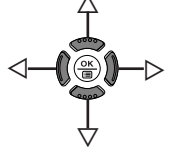

### **VORBEREITUNG**

#### **Anbringen des Tragriemens**

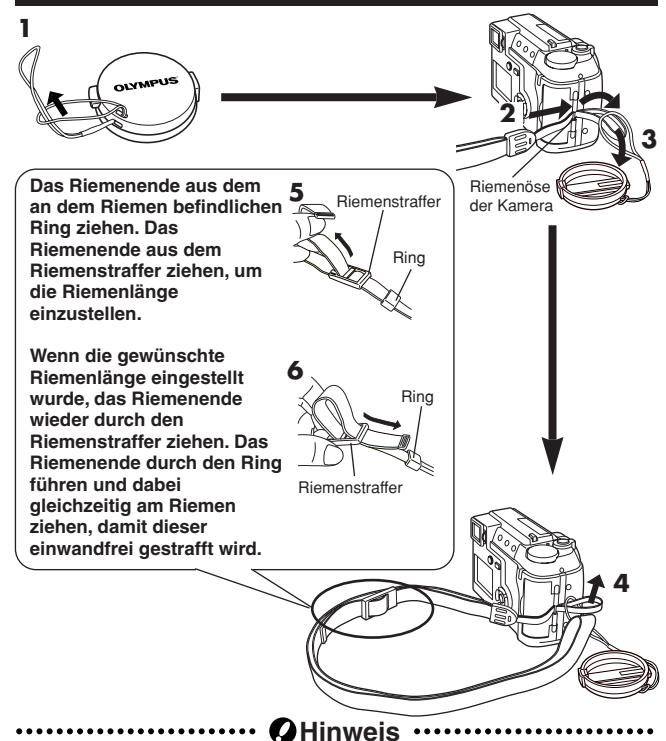

- Beim Transportieren der am Riemen befestigten Kamera darauf achten, dass sich der Riemen nicht an hervorstehenden Teilen von Gegenständen, Fahrzeugen etc. verfängt. Andernfalls kann es zu schweren Sachschäden kommen!
- Den Riemen wie gezeigt einwandfrei anbringen, so dass sich die Kamera nicht lösen kann. Bei nicht sachgemäßer Anbringung des Riemens kann sich die Kamera lösen und schwer beschädigt werden. In diesem Fall kann Olympus keinerlei Haftung für entstandene Schäden übernehmen.

*96*

### **Einlegen der Batterien**

Diese Kamera ist für 2 CR-V3 Lithium-Batterieblöcke oder 4 AA (R6) NiMH-, NiCd-, Alkali- oder Lithium-Batterien geeignet.

### **Wichtig:**

**2**

● **CR-V3 Lithium-Batterieblöcke können nicht wiederaufgeladen werden.**

**6**

● Niemals das Etikett von einem CR-V3 Lithium-Batterieblock entfernen.

**1 Vergewissern Sie sich, dass die Kamera ausgeschaltet ist;** ● Der LCD-Monitor ist

ausgeschaltet.

- Der Sucher ist ausgeschaltet.
- Das Objektiv ist nicht ausgefahren.

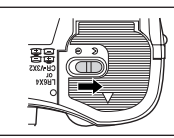

- **3 Den Batteriefachdeckel mit der Fingerkuppe in Richtung des Pfeilsymbols (**A**) schieben und öffnen (**B**).**
	- Nicht mit dem Fingernagel verschieben. Andernfalls besteht Verletzungsgefahr.

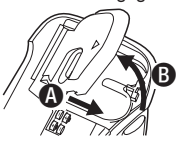

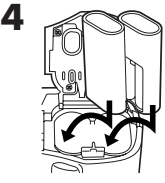

Bei Verwendung von CR-V3 Lithium-Batterieblöcken.

- **5** Den Batteriefachdeckel<br> **schließen, andrücken (@)** und **entgegen der angezeigten Pfeilrichtung schieben (** $\textbf{O}$ **)**.
	- Den Batteriefachdeckel beim Schließen in der Mitte drücken.<br>Andernfalls kann der Andernfalls kann der Schließvorgang behindert werden.
	- Vergewissern Sie sich, dass der Batteriefachdeckel einwandfrei geschlossen ist.

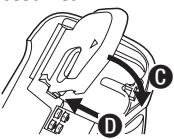

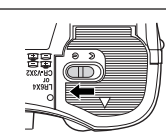

**Verwendung eines Netzteils (gesondert erhältlich)**

Achten Sie darauf, dass Sie ein für die jeweilige Region/das jeweilige Land geeignetes Netzteil verwenden. Bei diesbezüglichen Fragen wenden Sie sich bitte an Ihren nächsten Olympus Service.

## **VORBEREITUNG (Forts.)**

#### **Einlegen/Entnehmen der Speicherkarte (SmartMedia)**

Diese Kamera verwendet SmartMedia-Speicherkarte zur Bilddatenspeicherung. In diesem Handbuch verweist der Begriff "Karte" jeweils auf SmartMedia-Speicherkarten.

Ausschließlich Speicherkarten mit 3 V (3,3 V) verwenden. Speicherkarten von anderen Herstellern als Olympus müssen in der Kamera formatiert werden. Niemals Speicherkarten mit 5 V und/oder 2 MB verwenden.

#### **1 Vergewissern Sie sich, dass die Kamera ausgeschaltet ist;**

- Der LCD-Monitor ist ausgeschaltet.
- Der Sucher ist ausgeschaltet.
- Das Objektiv ist nicht ausgefahren.

**2 Die Kartenfachabdeckung öffnen.**

## **3 Einlegen einer Karte**

**Die Karte in der angezeigten Richtung bis zum Anschlag einschieben.**

- Auf der Kartenhülle befindet sich ein Pfeilsymbol, das die Einschubrichtung der Karte anzeigt.
- Die Karte gerade am Karteneinschub ansetzen und einschieben. Die Karte darf keinesfalls schräg gehalten oder verkantet werden.
- Auf die korrekte Kartenausrichtung achten. Andernfalls kann sich die Karte verklemmen.

#### **Entnehmen der Karte**

**Die Karte mit den Fingerspitzen greifen und in Pfeilrichtung nach außen ziehen.**

**4 Die Kartenfachabdeckung vollständig schließen, so dass diese einrastet.**

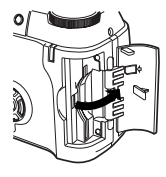

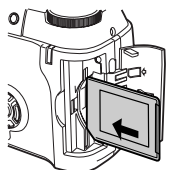

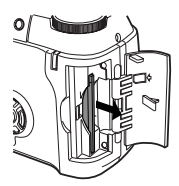

### **Ein- und Ausschalten der Kamera**

1 **Zum Abnehmen der Objektivkappe gleichzeitig die beiden Riegel drücken.** 2 **Die Kamera mit dem POWER-Schalter einschalten.**

- Wenn die Programmwählscheibe nicht auf  $\blacksquare$  gestellt ist, wird beim Einschalten das Objektiv ausgefahren.
- Der Sucher wird eingeschaltet.
- Zum Ausschalten der Kamera nochmals den POWER-Schalter drücken.
- Wenn die Datums-/Zeitanzeige auf die Grundeinstellung gewechselt hat, erscheint die Meldung "Y/M/D" auf dem Bildschirm.

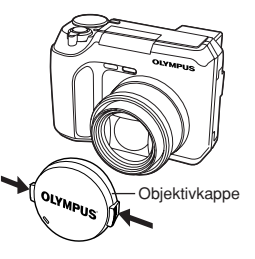

# **De**

### **Einstellung von Datum und Zeit**

- 1 **Die Programmwählscheibe auf stellen und dann die Kamera mit dem POWER-Schalter einschalten.**
- 2 **drücken.**

● Der LCD-Monitor wird eingeschaltet und zeigt das Hauptmenü an.

- **3** Mit der Pfeiltaste  $\triangle$   $\heartsuit$  wählen.
- **4** Wenn **♂** aewählt wurde, mit den Pfeiltasten  $\triangle$  ∇ das Datumsformat **einstellen.**
	- Die folgenden Datumsformate sind wählbar:

D-M-Y (Tag/Monat/Jahr)

M-D-Y (Monat/Tag/Jahr)

Y-M-D (Jahr/Monat/Tag)

- In diesem und in den folgenden Schritten gelten die Anzeigebeispiele für das Datumsformat Y-M-D.
- **6** Mit der Pfeiltaste  $\triangleright$  das Jahresfeld (Y) wählen.

**6** Die Jahreszahl mit den Pfeiltasten ∆ $∇$  eingeben. Nach der Jahreszahleingabe mit der Pfeiltaste  $\triangleright$  das Monatsfeld (M) wählen.

- Diese Bedienungsschritte wiederholen, bis Datum und Zeit vollständig eingestellt sind.
- $\bullet$  Um erneut die vorherige Einstellung zu wählen, die Pfeiltaste  $\triangleleft$ drücken.
- Die ersten beiden Stellen des Jahresdatums können nicht geändert werden.

#### $\bullet$  **drücken.**

- Zur sekundengenauen Zeitmessung die Taste @ zur vollen Minute (00 Sekunden) drücken. Die Zeitmessung wird bei Drücken dieser Taste aktiviert.
- 8 **Zum Ausschalten der Kamera den POWER-Schalter drücken.**
	- Das Objektiv wird eingezogen.

## **VORBEREITUNG (Forts.)**

## **A**Hinweis ..

- Die vorliegende Einstellung wird auch bei ausgeschalteter Kamera bis zu einer Neueinstellung beibehalten.
- Die Datumseinstellung wird gelöscht, wenn in der Kamera für ca. 1 Stunde keine Batterien eingelegt sind. In diesem Fall muss das Datum neu eingestellt werden.
- **De**

● Die Datums-/Zeitanzeige kann ggf. nicht korrekt sein, wenn die Kamera z. B. infolge entladener Batterien etc. nicht mehr arbeitet.

# **SO VERWENDEN SIE DIE MENÜS**

Das zuerst auf dem LCD-Monitor gezeigte Menü ist das Hauptmenü. Der Inhalt dieses Menüs ist je nach gewähltem Modus unterschiedlich. Das Hauptmenü enthält zwei Menüausführungen: **MODE MENU und sonstige Menüs (austauschbare Menüs)**.

#### **Frei wählbare Hauptmenüfunktionen**  ß **(SHORT CUT-Menü)**

Das frei belegbare Menü (SHORT CUT-Menü) verweist auf alle Hauptmenüeinträge außer MODE MENU. Im Kameramodus P/A/S/M oder können diese Einträge benutzerseitig gegen bevorzugte (häufig benutzte) Funktionen ausgewechselt werden.

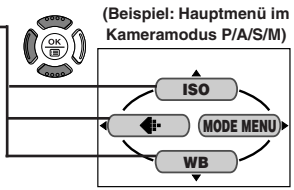

Hierauf lassen sich die zugehörigen Einstellungsmenüs mit den entsprechenden Pfeiltasten direkt aufrufen.

**(Beispiel: Hauptmenü im Kameramodus P/A/S/M)**

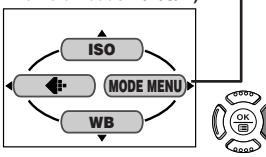

### **MODE MENU** å

Das MODE MENU (im Hauptmenü) enthält alle verfügbaren Funktionen, die in vier Gruppen untergliedert und jeweils durch einen der folgenden Menüanzeiger gekennzeichnet sind: CAMERA, PICTURE, CARD und SETUP. Diese Gruppen können mittels der links im Menü angeordneten Menüanzeiger mit den Pfeiltasten  $\Delta \nabla$ gewählt werden.

### **Einstellung einer Funktion im MODE MENU**

- 1 **Im Hauptmenü MODE MENU öffnen.**
- $\overline{Q}$  Mit den Pfeiltasten  $\Delta$ ▽ einen Menüanzeiger (CAMERA, PICTURE, **CARD oder SETUP) wählen. Die Pfeiltaste** í **drücken.**
- 3 **Mit den Pfeiltasten** Ññ **die gewünschte Funktion wählen. Die Pfeiltaste**  $\triangleright$  **drücken.**
- $\bullet$  Die Einstelloption mit den Pfeiltasten  $\triangle \triangledown$  wählen. Die Taste  $\circledast$ **drücken.**

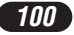

Weitere und ausführliche Angaben zur Funktionsweise dieser Kamera finden Sie im Referenzhandbuch auf der CD-ROM, die zum Lieferumfang der Kamera gehört. Je nach Stellung der Programmwählscheibe können ggf. einige Funktionen nicht verfügbar sein. Zudem können je nach Stellung der Programmwählscheibe jeweils unterschiedliche Grundeinstellungen für einzelne Funktionen gelten.

### **Modi und Kurzmenüs**

**AUTO** Hauptmenü

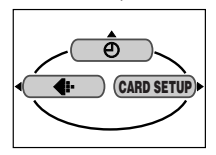

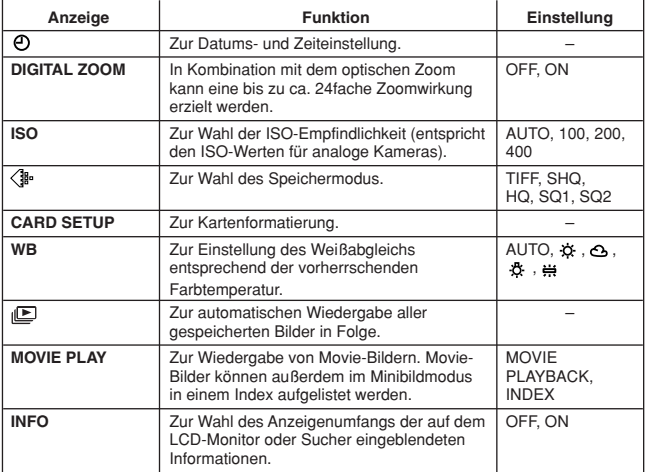

**De**

## **SO VERWENDEN SIE DIE MENÜS (Forts.)**

### **Menüanzeiger & MODE MENU-Funktionen (Aufnahme)**

Im Aufnahmemodus hat MODE MENU 4 Menüanzeiger. Zur Wahl eines Menüanzeigers  $\Delta \nabla$  drücken. Die zugehörigen Menüeinträge werden angezeigt.

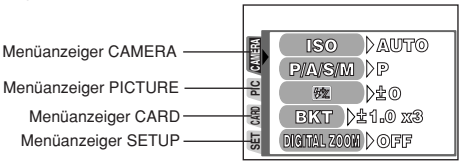

#### **Menüanzeiger CAMERA**

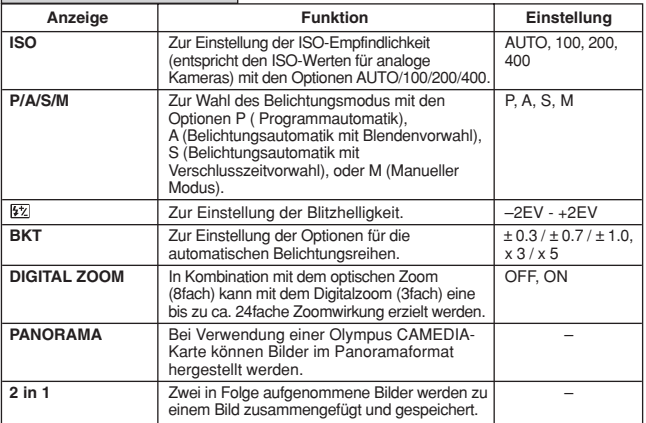

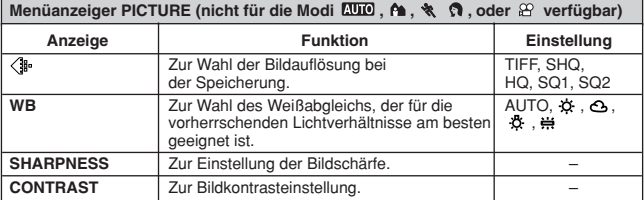

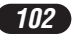

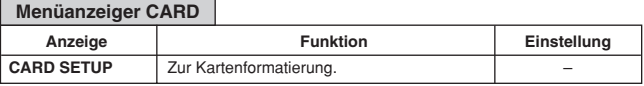

**The Common** 

f,

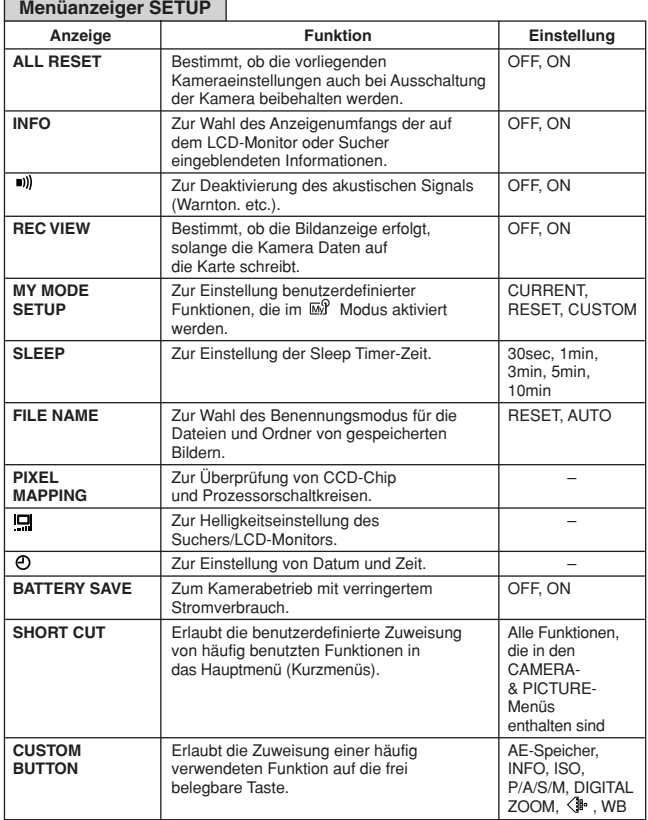

## **De**

## **SO VERWENDEN SIE DIE MENÜS (Forts.)**

#### **Menüanzeiger & MODE MENU-Funktionen (Wiedergabe)**

Bei der Wiedergabe eines Einzelbildes Enthält das MODE MENU 3 Menüanzeiger. Bei der Wiedergabe eines Movie-Bildes Enthält das MODE MENU 2 Menüanzeiger. Zur Wahl eines Menüanzeigers  $\Delta \nabla$  drücken.Die zugehörigen Menüeinträge werden angezeigt. Bei der Movie-Wiedergabe ist der Menüanzeiger EDIT nicht verfügbar.

Bei der Wiedergabe von Einzelbildern Bei der Wiedergabe von Movie-Bildern

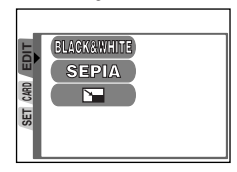

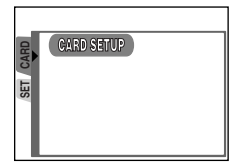

#### **Menüanzeiger EDIT**

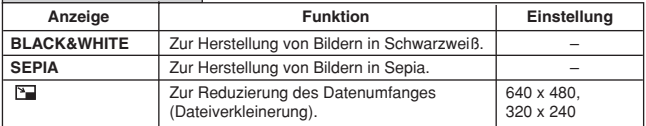

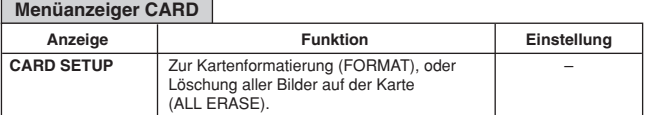

#### **Menüanzeiger SETUP**

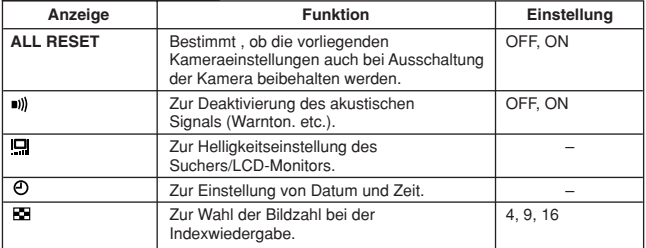

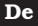

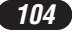

## **GRUNDSÄTZLICHE AUFNAHMEFUNKTIONEN**

### **Kameramoduswahl — Programmwählscheibe**

### **Vollautomatischer Aufnahmemodus**

**Sie fotografieren OHNE zusätzliche Funktionen oder manuelle**

**Einstellmöglichkeit.** Die Kamera bestimmt automatisch die Scharfstellung und Belichtung. Ideal für Schnappschussaufnahmen.

## **Sportaufnahmen**

Verwenden, wenn sich schnell bewegende Motive (z. B. Sportler oder fahrende Autos) ohne Bewegungsunschärfe aufgenommen werden sollen. Die Kamera wählt automatisch die hierfür erforderlichen Einstellungen.

### **Landschafts-/Porträtaufnahmen**

Verwenden, wenn Vorder- und Hintergrund der Aufnahme wichtig sind, d.h. wenn sowohl Vorder- als auch Hintergrund scharf abgebildet werden sollen. Die Kamera wählt automatisch die hierfür erforderlichen Einstellungen.

## **Porträtaufnahmen**

Verwenden, wenn eine Porträtaufnahme hergestellt werden soll, d.h., wenn das bildwichtige Motiv (z. B. Person) scharf vor einem unscharfen Hintergrund abgebildet werden soll. Die Kamera wählt automatisch die hierfür erforderlichen Einstellungen.

### **P/A/S/M Programmautomatik/Blendenvorwahl/ Verschlusszeitvorwahl/Manuelle Belichtung**

Bei auf P/A/S/M gestellter Programmwählscheibe können die folgenden Funktionen menübezogen eingestellt werden:

#### ●**P (Programmautomatik)**

Die Kamera bestimmt Blende und Verschlusszeit.

- ●**A (Belichtungsautomatik mit Blendenvorwahl)** Sie bestimmen die Blende, die Kamera wählt die Verschlusszeit.
- ●**S (Belichtungsautomatik mit Verschlusszeitvorwahl)** Sie bestimmen die Verschlusszeit, die Kamera wählt die Blende.

#### ●**M (Manueller Modus)** Sie bestimmen die Blende und die Verschlusszeit.

**De**

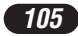

## **GRUNDSÄTZLICHE AUFNAHMEFUNKTIONEN (Forts.)**

### **My Mode" (Benutzerdefinierte Einstellungen)**

Bevorzugte Einstellungen lassen sich unter MY MODE SETUP (im zugehörigen SETUP-Menü) speichern. Die auf diese Weise benutzerseitig gespeicherten Einstellungen sind verfügbar, wenn die Kamera im En Modus eingeschaltet wird. So können Sie Einstellungen wie Blende, Zoomposition etc. vormerken. Im M Modus sind die folgenden Kameramodi (Aufnahmemodi) verfügbar: P, A, S, oder M. Die Einstellungen erfolgen jeweils per Kamera-Einstellmenü.

Das Kurzmenü kann andere Einträge enthalten als die Kurzmenüs der Modi P/A/S/M.

### **Movie-Aufnahme**

Im Movie-Modus können Sie "bewegte" Bilder aufnehmen. Die Kamera wählt automatisch Blende und Verschlusszeit. Scharfstellung und Belichtung werden bei halb gedrücktem Auslöser gespeichert. Movie-Bilder können nicht mit Ton aufgenommen werden.

### **Sie wählen die Blende**

**— Belichtungsautomatik mit Blendenvorwahl**

**Programm-wählscheibe** P/A/S/

- **1** Yom Hauptmenü ausgehend MODE MENU → CAMERA → P/A/S/M T **A wählen. drücken. Nochmals drücken, um das Menü zu schließen.**
- **2** Zur Wahl einer größeren Blendenzahl Ñ drücken.

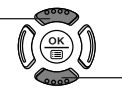

Zur Wahl einer kleineren Blendenzahl  $\nabla$  drücken.

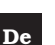

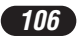

### **Sie wählen die Verschlusszeit — Belichtungsautomatik mit Verschlusszeitvorwahl**

**Programm-**│P/A/S/M│<sub>lM</sub>∫ **wählscheibe**

 $1$  Vom Hauptmenü ausgehend MODE MENU → CAMERA → P/A/S/M → **S wählen. drücken. Nochmals drücken, um das Menü zu schließen.**

2 Zur Wahl einer kürzeren<br>Verschlusszeit A drück Verschlusszeit  $\triangle$  drücken.

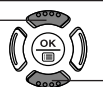

Zur Wahl einer längeren Verschlusszeit  $\nabla$  drücken. **De**

**Sie wählen die Blende und Verschlusszeit — Fotografieren im manuellen Modus**

**Programmwählscheibe** ୗ*⊵ผ***∆≲∧ผ**∏ଲγି

**1** Vom Hauptmenü ausgehend MODE MENU → CAMERA → P/A/S/M → **M wählen. drücken. Nochmals drücken, um das Menü zu schließen.**

**2** Zur Wahl einer kürzeren Verschlusszeit Ñ drücken. Zur Wahl einer längeren Verschlusszeit  $\nabla$  drücken. Zur Wahl einer größeren Blendenzahl É drücken. Zur Wahl einer kleineren Blendenzahl  $\triangleright$  drücken.

### **Verwendung von "My Mode" (Benutzerdefinierte Einstellungen)**

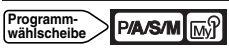

**Vom Hauptmenü ausgehend MODE MENU → CAMERA → P/A/S/M → den Modus P, A, S oder M wählen. drücken. Nochmals drücken, um das Menü zu schließen.**

*107*

## **GRUNDSÄTZLICHE AUFNAHMEFUNKTIONEN (Forts.)**

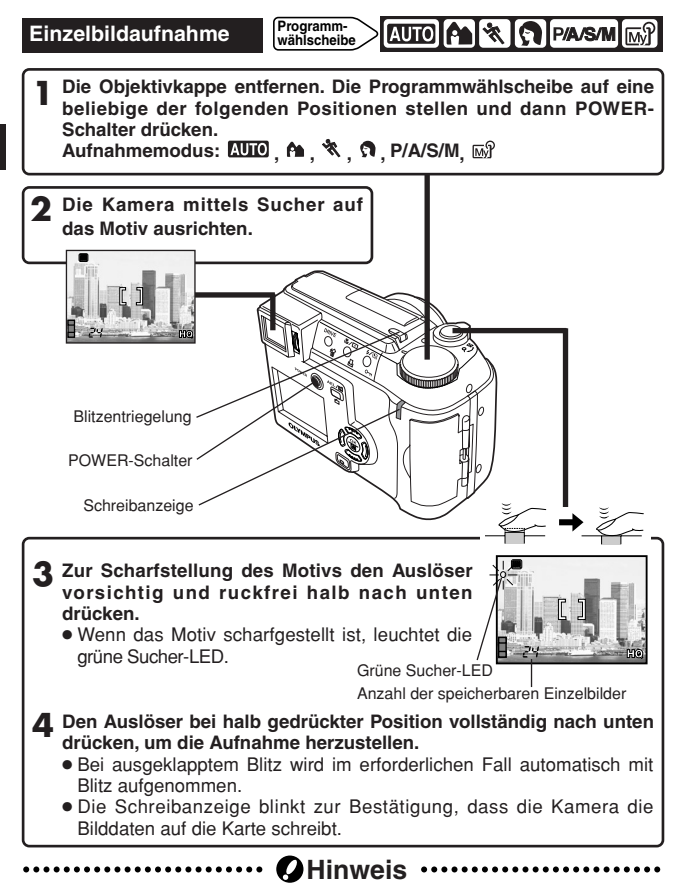

● Bei blinkender Schreibanzeige niemals die Kartenfachabdeckung öffnen, die Karte herausziehen, die Batterien entnehmen oder das optionale Netzteil abtrennen! Andernfalls können gespeicherte Daten unwiderruflich beschädigt und neue Daten nicht auf die Karte geschrieben werden.

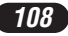
### **Movie-Aufnahme**

die Karte.

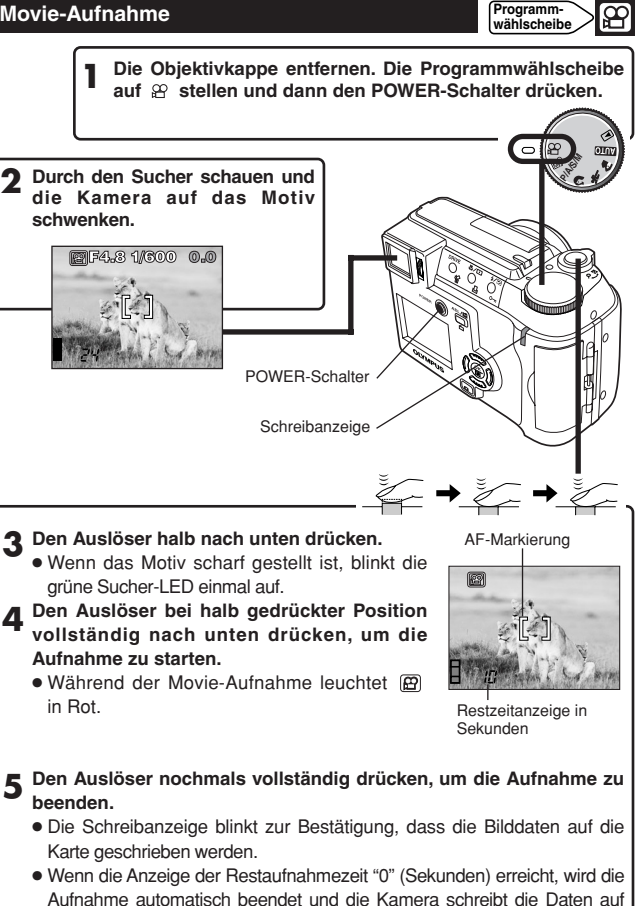

**De**

*109*

# **GRUNDSÄTZLICHE AUFNAHMEFUNKTIONEN (Forts.)**

#### **Zoomen**

- $\rightarrow$  Zum Einzoomen den Zoomregler in Richtung T drücken. Zum Auszoomen den Zoomregler in Richtung W drücken.
- $\rightarrow$  Tele- und Weitwinkelzoom sind bis zur 8fachen Zoomvergrößerung möglich (optisches Zoomverhältnis, entspricht einer Zoombrennweite von 40 mm bis 320 mm bei einer Kleinbildkamera). Durch die Kombination des Digitalzooms mit dem 8fachen optischen Zoom ist eine bis zu ca. 24fache Zoomvergrößerung erzielbar.

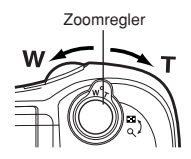

### **Fotografieren bei Verwendung des LCD-Monitors**

 $\rightarrow$  Die Taste  $\textcircled{2}$  (LCD-Monitor) drücken und dann die Schritte 3 und 4 unter Finzelbildaufnahme" durchführen.

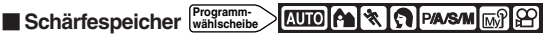

Wenn bei der gewählten Bildkomposition nicht auf das bildwichtige Motiv scharfgestellt werden kann, weil es sich nicht innerhalb der AF-Markierung befindet, wie folgt vorgehen:

**1 Die AF-Markierung auf das Motiv ausrichten. Dann den Auslöser halb hinunterdrücken, um die Entfernung zu speichern.**

● Die Belichtung wird gleichfalls gespeichert, wenn die grüne Sucher-LED leuchtet.

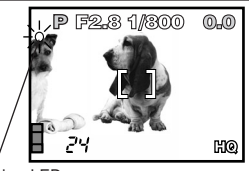

Grüne Sucher-LED

**2 Die Kamera auf die gewünschte Bildkomposition schwenken und dabei den Auslöser halb hinuntergedrückt halten.**

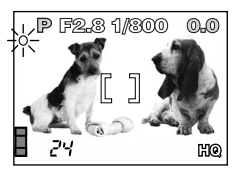

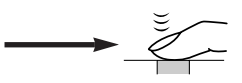

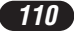

# **Blitzprogrammwahl Programm-wählscheibe**

### **Automatische Blitzabgabe** (Keine Anzeige [Grundeinstellung]) **:**

Automatische Blitzabgabe bei unzureichender Umgebungshelligkeit und bei Gegenlicht.

### Blitzabgabe mit Vorblitz (zur Unterdrückung des "Rote-Augen-Effektes") **:**

Verringert den bei Blitzaufnahmen oft auftretenden "Rote-Augen-Effekt" von in die Kamera schauenden Personen. (Blitz mit Vorblitzabgabe).

### **Aufhellblitz (zwangszugeschalteter Blitz) :**

Der Blitz wird unabhängig von der Umgebungshelligkeit abgegeben.

#### **Zwangsabgeschalteter Blitz :**

An Orten verwenden, an denen Blitzaufnahmen untersagt sind oder wo eine Blitzabgabe das Motiv nicht aufhellen kann.

#### **Nachtaufnahmeblitz** <sub>3</sub>:

Dient der Blitzsynchronisation bei langer Verschlusszeit.

### **Nachtaufnahmeblitz mit Vorblitz もの:**

Dient zur Blitzynchronisation mit einer langen Verschlusszeit bei gleichzeitiger Verringerung des "Rote-Augen-Effektes".

### **1** Die Blitzentriegelng 4 drücken.

● Der Blitz wird ausgeklappt.

**2** Die Blitzprogrammtaste  $\frac{1}{2}$  /2 wiederholt antippen, bis die **gewünschte Blitzprogrammanzeige erscheint.**

# **WEITERE AUFNAHMEFUNKTIONEN**

#### **MERIC PASA MARIAN Auslösermodus Programm-wählscheibe**

Einzelbildaufnahme  $\Box$  : Bei vollständigem Drücken des Auslösers wird ein Bild aufgenommen.

Serienaufnahme  $\Box$ : Es wird eine Bildfolge aufgenommen. Die für das erste Serienbild gespeicherten Einstellungen für Entfernung, Belichtung und Weißabgleich werden für alle weiteren Bilder beibehalten.

**AF-Serienaufnahme :** Es wird eine Bildfolge aufgenommen. Die Scharfstellung wird automatisch für jedes Bild gemessen und gespeichert. Die AF-Serienaufnahme erfolgt daher langsamer als die normale Serienaufnahme.

**Fotografieren mit Selbstauslöser**  $\Diamond$ **: Nach Drücken des Auslösers wird** mit Selbstauslöserverzögerung ein Bild aufgenommen.

**Automatische Belichtungsreihen (BKT):** Die Aufnahme wird für das gleiche Bild mehrmals wiederholt, wobei jedesmal automatisch eine andere Belichtungseinstellung gewählt wird. Entfernungseinstellung und Weißabgleich des ersten Bildes werden für alle weiteren Bilder beibehalten.

**Die DRIVE-Taste wie erforderlich antippen, bis das gewünschte DRIVE-Einstellmenü gezeigt wird.**

#### **Programm-**[p**aasmi**[ଲମ]ନେ| **Spotmessung wählscheibe**

Zur Belichtungsmessung können 2 Methoden verwendet werden: Digital-ESP-Messung und Spotmessung.

**Digital-ESP-Messung:** Selektive Mehrfeldmessung.

**Spotmessung:** Bei der Spotmessung wird ausschließlich der innerhalb der AF-Markierung erfasste Bildbereich zur Belichtungsmessung berücksichtigt. Somit kann die Belichtung für das bildwichtige Motiv ohne Einwirkung der Hintergrundhelligkeit gemessen werden. Die Spotmessung ist auch bei Nahaufnahmen verfügbar (Spotmessung + Nahaufnahmemodus).

**Die Taste W/ wiederholt antippen, bis ① (Spotmessung) oder ① W (Spotmessung + Nahaufnahmemodus) angezeigt wird.**

## **AE-Speicher**

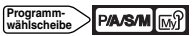

Geeignet für Aufnahmesituationen, in denen eine optimale Belichtung nur schwierig zu erzielen ist (wenn z.B. starke Helligkeitsunterschiede zwischen dem bildwichtigen Motiv und dem Hintergrund auftreten). Wird z.B. das bildwichtige Motiv zu dunkel abgebildet, weil der restliche Bildbereich durch eine starke Lichtquelle zu stark aufgehellt wird, die Kamera auf eine andere Bildkomposition (ohne Einwirkung der hellen Lichtquelle) schwenken und die Taste AEL/国 drücken, um die hier gemessene Belichtung vorübergehend zu speichern. Dann die Kamera auf die ursprüngliche Bildkomposition zurück schwenken und auslösen. Sie können dementsprechend eine von Ihnen per AE-Speicher gewählte Belichtung verwenden.

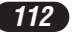

#### OPAASAM <sub>MA</sub>PI<sub>2</sub>O **Programm-wählscheibe Nahaufnahmemodus**

Bei geringem Motivabstand (0,1 m-0,6 m in der maximal ausgezoomten (W) oder 1,0 m-2,0 m in der maximal eingezoomten (T) Position) verlangsamt sich der Scharfstellungsvorgang. Im Modus & erfolgt die Scharfstellung jedoch schnell. Der Nahaufnahmemodus ( $\bullet$ ) muss verwendet werden, wenn sich das Motiv in 0,1 bis 0,6 m Entfernung befindet. Wenn der Zoomregler in der maximalen Weitwinkelposition (W) steht, kann das Motiv bildschirmfüllend erfasst werden.

Die Taste  $\sqrt[n]{\square}$  wiederholt antippen, bis  $\sqrt[n]{\ \}$  (Spotmessung) oder  $\Box \sqrt[n]{\ \}$ **(Spotmessung + Nahaufnahmemodus) angezeigt wird.**

# **Belichtungskorrektur Programm-wählscheibe**

Die von der Kamera ermittelte Belichtungseinstellung kann benutzerseitig im Bereich von ±2 Belichtungsstufen in 1/3-Schritten korrigiert werden, um je nach Motivbeschaffenheit und Lichtverhältnissen eine besser geeignete Belichtung zu erzielen.

> In Minusrichtung (Abdunkelung)

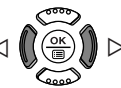

In Plusrichtung (Aufhellung)

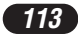

### **WIEDERGABE**

### **Einzelbildwiedergabe**

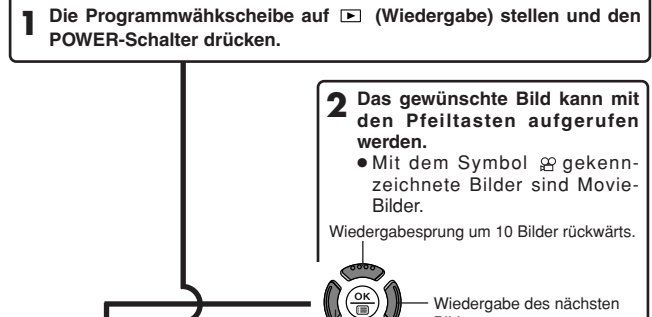

Bildes. Wiedergabe des vorhergehenden Bildes. Wiedergabesprung um 10 Bilder vorwärts. Zoomregler **Verwendung des Zoomreglers T**: Ausschnittsvergrößerung. POWER- WERE **WALKER WERE WERE WELKEND** 

**drücken, um ein versehentliches Löschen von Bildern zu verhindern. nochmals drücken, wenn der Schreibschutz annulliert werden soll.**

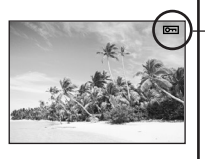

Schreibschutzsymbol

### **Movie-Wiedergabe**

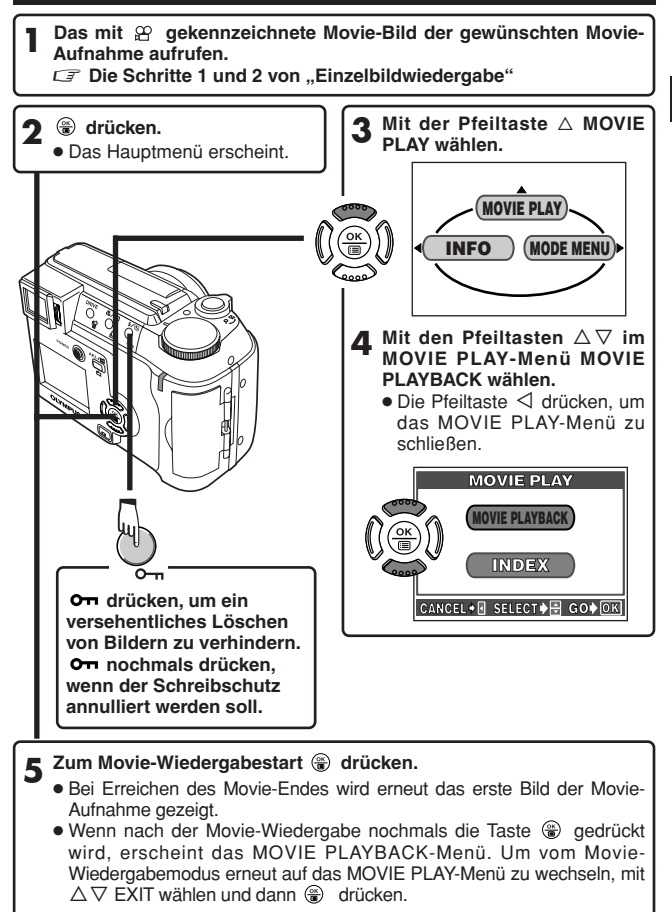

**De**

## **WIEDERGABE (Forts.)**

# **Bilddrehung Programm-wählscheibe**

Bei Bedarf kann ein Bild gedreht werden. Die Bilddrehung ist um 90° auf das Querformat im und gegen den Uhrzeigersinn möglich.

**1 Eine Hochformataufnahme im Einzelbild-Wiedergabemodus darstellen.**

**2** Die Bilddrehung erfolgt bei jedem Betätigen der Taste  $\hat{\square}$ .

 **Schreibschutz (Verhindert das unbeabsichtigte Löschen von gespeicherten Bildern) Programm-wählscheibe**

Es wird nachdrücklich empfohlen, wichtige Bilder mit Schreibschutz zu versehen, um ein versehentliches Löschen zu vermeiden. Schreibgeschützte Bilder können nicht mit der Löschfunktion für einzelne Bilder oder der Gesamtlöschfunktion gelöscht werden.

**1 Mit den Pfeiltasten das zu schützende Bild aufrufen.**

2 **Die Taste <sup>om</sup> drücken. Damit ist das Bild schreibgeschützt.**<br>● Soll der Schreibschutz annulliert werden, nochmals die Taste drücken.

 **Löschung einzelner Bilder Programm-wählscheibe**

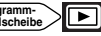

**1 Mit den Pfeiltasten das zu löschende Bild aufrufen.** ● Falls das gewählte Bild schreibgeschützt ist, muss zunächst der Schreibschutz annulliert werden.

**2** Die Taste 俗 (Löschen) drücken. Das 俗 ERASE-Menü wird gezeigt.

**3** Mit der Pfeiltaste △ YES wählen.

**4** Zur Ausführung der Löschung  $\circledast$  drücken.

● Wenn die Löschung unterbleiben soll, bei Schritt 3 NO wählen und dann the drücken. Oder nochmals die Taste få drücken.

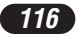

# **Löschung aller Bilder Programm-wählscheibe**

Bei dieser Löschfunktion werden alle auf der eingelegten Karte gespeicherten Einzelbilder und Movie-Bilder (mit Ausnahme der schreibgeschützten Bilder) gelöscht.

**1** Yom Hauptmenü ausgehend MODE MENU → CARD → CARD SETUP → 俗 ALL ERASE wählen.

**2** Die Taste  $\circledast$  drücken. Das  $\circledast$  ALL ERASE-Menü wird gezeigt.

**3** Mit der Pfeiltaste △ YES wählen.

**4** Zur Ausführung der Löschung @ drücken.

- Eine Verlaufsbalkenanzeige bestätigt die Löschung.
- Wenn die Löschung unterbleiben soll, bei Schritt 3 NO wählen und dann drücken.

### **William Older Constitution Contract Construction Construction Construction Constitution Construction Construction**

- Bilder, die schreibgeschützt oder auf einer mit einem Schreibschutzsiegel versehenen Karte gespeichert sind, können nicht gelöscht werden.
- Gelöschte Bilder können nicht wiederhergestellt werden. Überprüfen Sie vor jeder Bildlöschung das (die) zu löschende(n) Bild(er), um eine versehentliche Löschung zu vermeiden.  $\mathbb{F}$  Schreibschutz (Verhindert das unbeabsichtigte Löschen von gespeicherten Bildern).

#### **Kartenformatierung Programm-wählscheibe EUIO[A] \* [O] PAAS/M[**m?]

Zur Formatierung der Karte. Die Verwendung von Olympus CAMEDIA-Karten für die Kamera wird nachdrücklich empfohlen. Karten eines Drittherstellers oder mit einem Personal Computer formatierte Karten müssen zunächst in dieser Kamera formatiert werden. Die Kartenformatierung ist in jedem Modus möglich.

 $100$  : Vom Hauptmenü ausgehend CARD SETUP  $\rightarrow$   $10$  FORMAT **wählen.**

Alle Modi außer **WIO**: Vom Hauptmenü ausgehend MODE MENU →  $CARD \rightarrow CAPD$  **SETUP**  $\rightarrow$  **FI FORMAT** wählen.

**2** Die Taste  $\circledast$  drücken. Das  $\mathbb D$  FORMAT-Menü wird gezeigt.

**2** Mit der Pfeiltaste △ YES wählen.

#### **De**

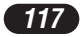

### **WIEDERGABE (Forts.)**

**4** Zur Ausführung der Formatierung @ drücken.

- Eine Verlaufsbalkenanzeige bestätigt die Formatierung.
	- Wenn die Formatierung unterbleiben soll, bei Schritt 3 NO wählen und dann drücken.

#### **A**Hinweis ....  $...$

● Bei der Kartenformatierung werden alle auf der Karte befindlichen Daten gelöscht. Darauf achten, dass die Karte keine wichtigen Aufnahmen enthält (wichtige Daten zuvor auf einen Personal Computer etc. übertragen).

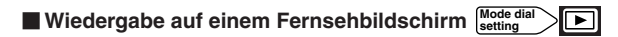

**1 Sicherstellen, dass Fernsehgerät und Kamera ausgeschaltet sind.**

**2 Die Kamera mit dem Videokabel an das Fernsehgerät anschließen.**

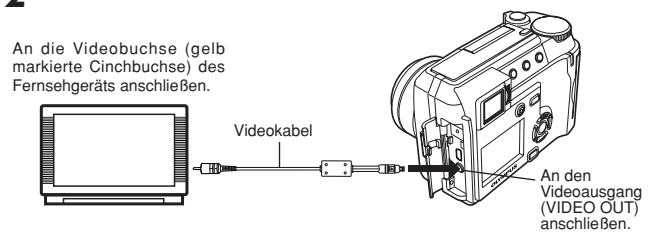

- **3** Die Programmwählscheibe auf **E** stellen und dann den POWER-**Schalter drücken. Das Fernsehgerät einschalten und den AV- oder Video-Eingangsmodus wählen.**
	- Angaben zum AV- oder Videomodus siehe die Bedienungsanleitung des Fernsehgeräts.

**4 Mit den Pfeiltasten ein Bild zur Wiedergabe aufrufen.** ● Das gewählte Bild wird auf dem Fernsehbildschirm gezeigt.

- **A**Hinweis .......
- Das Videosignal ist je nach Verkaufsgebiet mit dem NTSC- oder PAL-Standard kompatibel.

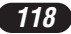

### **DRUCKBEZOGENE EINSTELLUNGEN**

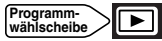

Jedem auf der Karte gespeicherten Bild können Druckvorauswahldaten (Anzahl der Ausdrucke, Datums- oder Zeitausdruck) hinzugefügt werden, so dass sich später in einem Fotolabor mit DPOF-Unterstützung oder auf einem DPOF-kompatiblen Drucker Ausdrucke entsprechend dieser Druckvorauswahl anfertigen lassen.

#### **Was ist DPOF?**

DPOF (Digital Print Order Format) ist ein Datenformat zur Aufzeichnung von automatischen Druckerinformationen, die den Kamera-Bilddaten zugewiesen werden.

So können auszudruckende Bilder vorgemerkt und dann einfach mit einem DPOF-kompatiblen Fotodrucker oder bei einem Fotolabor mit DPOF-Unterstützung ausgedruckt werden.

#### **Druckvorauswahl für alle Bilder**

Verwenden, wenn alle auf der Karte gespeicherten Bilder ausgedruckt werden sollen. Mittels der Druckvorauswahlfunktion können die Anzahl der Ausdrucke sowie der Datums- oder Zeitausdruck vorgewählt werden.

#### **Druckvorauswahl für einzelne Bilder**

Verwenden, wenn ausschließlich vorgemerkte Bilder ausgedruckt werden sollen. Das gewünschte Bild wiedergeben und die Anzahl der Ausdrucke bestimmen.

#### **Rückstellen der Druckvorauswahldaten**

Die auf einer Karte enthaltenen Druckvorauswahldaten können annulliert werden.

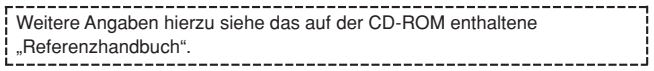

### **BILDÜBERTRAGUNG AUF EINEN PERSONAL COMPUTER**

Wird die Kamera mittels des mitgelieferten USB-Kabels an einen Personal Computer angeschlossen, können Bilder auf diesen Computer heruntergeladen werden. Je nach Betriebssystem des Computers kann vor dem ersten Anschluss der Kamera eine spezifische Softwareinstallation erforderlich sein. Beachten Sie bitte die diesbezüglichen Angaben in der nachfolgenden Tabelle.

Weitere Angaben zu den zu dieser Übersicht gehörigen Funktionsabläufen siehe das auf der CD-ROM enthaltene "Referenzhandbuch" und die "Software-Installationsanleitung" (in der CD-ROM-Packung enthalten).

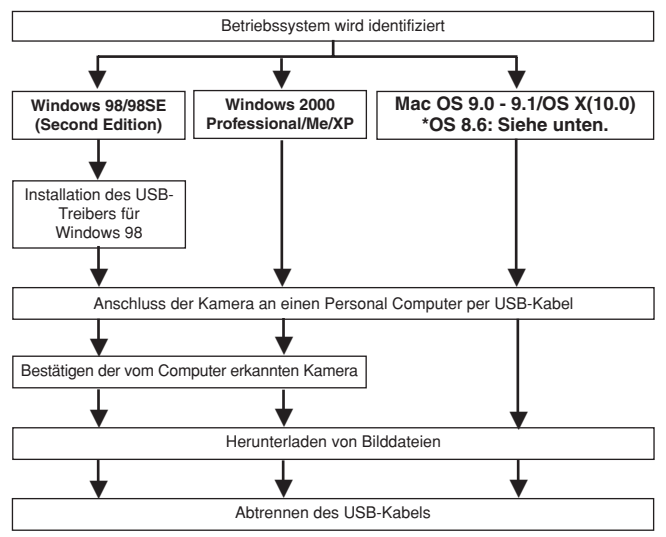

- \* Auch wenn der verwendete Personal Computer eine USB-Schnittstelle hat, kann die Datenübertragung ggf. nicht ausgeführt werden, wenn der Personal Computer mit einem der nachfolgend aufgelisteten Betriebssysteme arbeitet oder wenn eine externe USB-Schnittstelle (Steckkarte etc.) verwendet wird.
- $\bullet$  Windows 95/NT 4.0
- ●Windows 98/98 SE als Upgrade-Version von Windows 95
- Mac OS 8.6 oder darunter (außer ab Werk installiertes Betriebssystem Mac OS 8.6 mit USB AutoConnect-Unterstützung (Version 1.3.5))
- ●Auf Eigenbau-PCs oder Personal Computer ohne vorinstalliertes Betriebssystem funktioniert der Datentransfer ggf. nicht richtig.

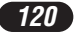

### **Wille** Weis ...

- Zur Darstellung der Bilddaten auf dem Computerbildschirm ist eine geeignete Anwendungssoftware erforderlich: Grafiksoftware mit JPEG-Unterstützung (wie Paint Shop Pro oder Photoshop); Internet-Browser (wie Netscape Communicator oder Microsoft Internet Explorer); CAMEDIA Master-Software. Weitere Angaben zur Verwendung einer geeigneten Anwendungssoftware siehe jeweils die Software-Bedienungsanleitung.
- Für die Movie Wiedergabe ist QuickTime erforderlich. QuickTime befindet sich auf der beigefügten CD-ROM.
- Wenn Sie Bilder bearbeiten möchten, müssen Sie diese zunächst von Ihrem Computer herunterladen. Je nach verwendeter Software ist es möglich, dass Bilddateien auf der Karte zerstört werden, wenn Sie diese direkt bearbeiten (z. B. drehen usw.).

## **BILDÜBERTRAGUNG AUF EINEN PERSONAL COMPUTER (Forts.)**

### **Betriebssystemen (für die Anwender anderer Betriebssysteme)**

Wenn Sie andere Betriebssysteme verwenden, können Sie die Kamera nicht direkt an einen Computer anschließen.

 **Windows 95 Windows NT Betriebssystem Mac OS vor der Version 9** Sie können die Bilder direkt auf Ihren Computer laden, wenn Sie einen Floppy-Disketten-Adapter oder einen PC-Karten-Adapter verwenden.

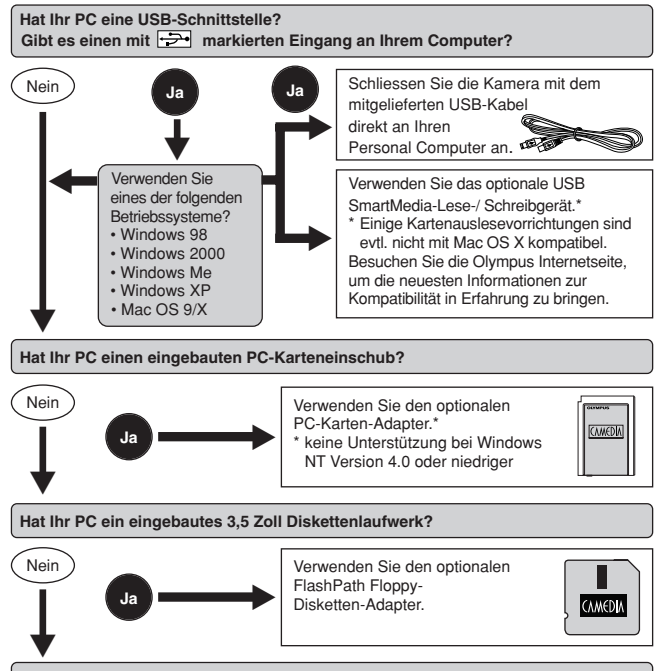

**Wenden Sie sich an Ihren nächstgelegenen Olympus-Repräsentanten.**

**Weitere und ausführliche Angaben zur Funktionsweise dieser Kamera finden Sie im Referenzhandbuch auf der CD-ROM, die zum Lieferumfang der Kamera gehört. Weitere Angaben zum Anschluss an einen Personal Computer siehe die**

**"Software-Installationsanleitung" (in der CD-ROM-Packung enthalten).**

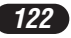

# **SONDERZUBEHÖR**

Stand: April 2002

- Kameratasche
- Objektivkonverter
	- Weitwinkel
	- Nahaufnahme
- Fotodrucker P-400 und P-200 für Olympus Digitalkameras
- Netzteil
- Standard-SmartMedia-Karte (8/16/32/64/128 MB)
- Diskettenadapter
- PC-Kartenadapter
- Olympus Lese-/Schreibgerät für Wechseldatenträger
- NiMH-Batterien
- Ladegeräte für NiMH-Batterie

Besuchen Sie die Olympus Homepage, um aktuelle Informationen zu dem für diese Kamera erhältliche Zubehör zu erhalten. http://www.olympus.com/

# **FEHLERMELDUNGEN**

Falls bei der Kamera eine Betriebsstörung vorliegt, erscheint eine der nachfolgend aufgelisteten Fehlermeldungen.

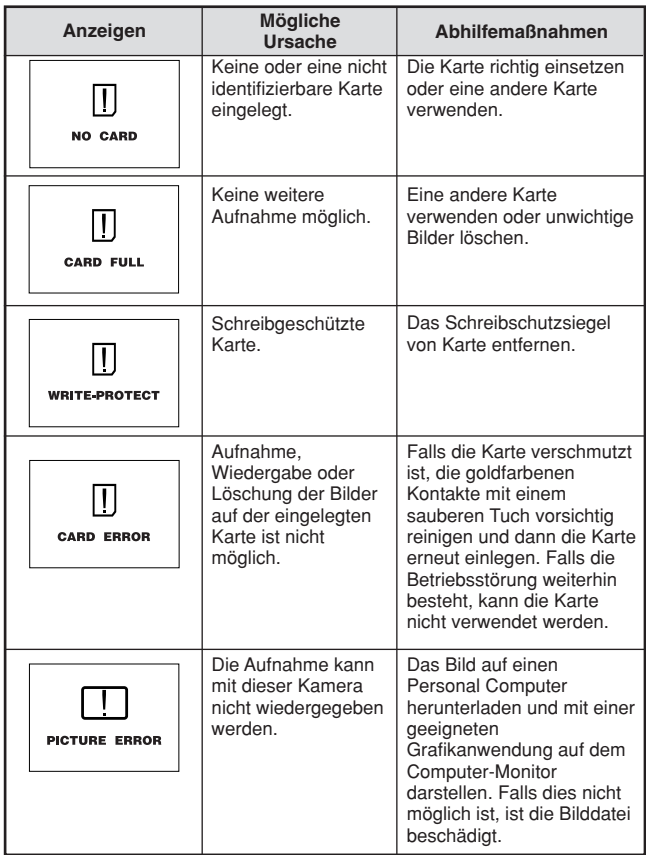

**De**

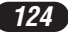

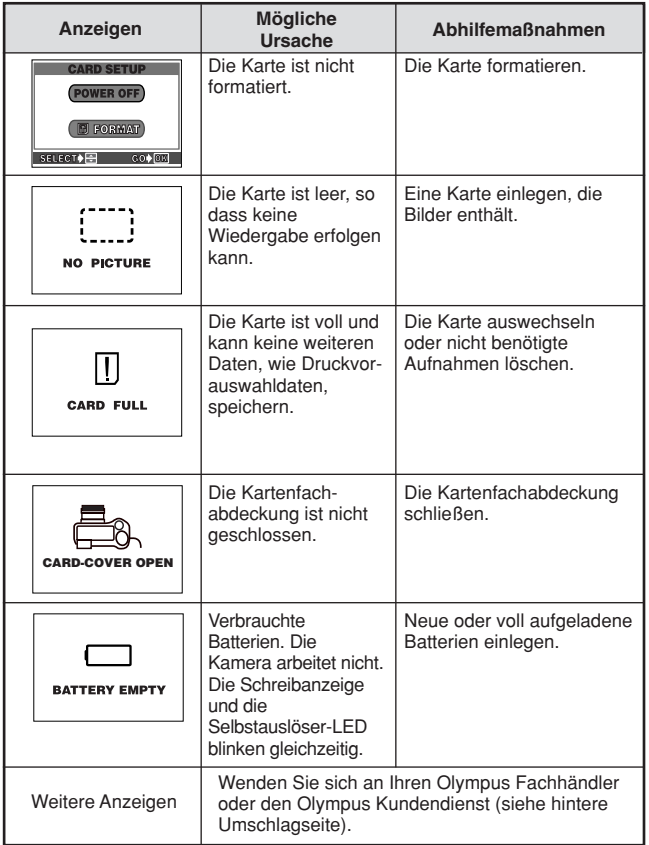

# **De**

 $\overline{\phantom{a}}$ 

# **TECHNISCHE DATEN**

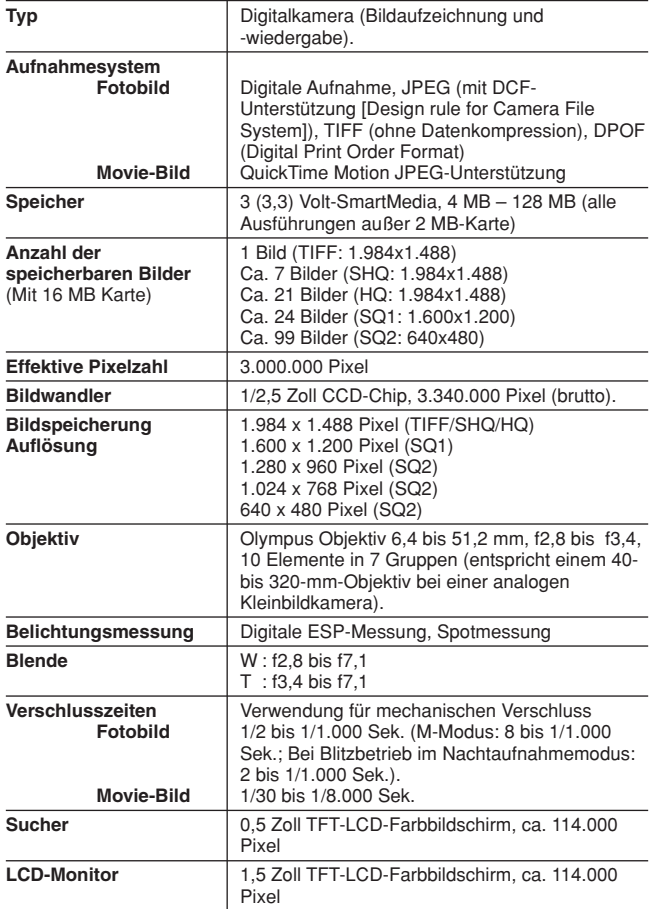

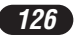

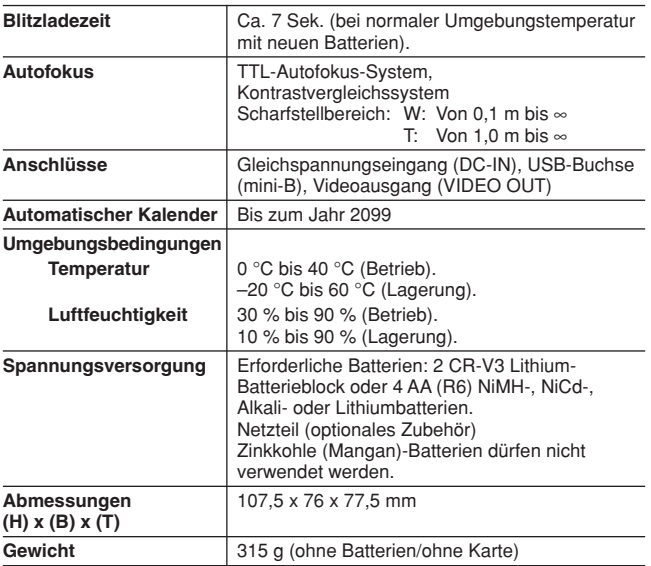

**Änderungen der technischen Daten sind ohne Vorankündigung und Verpflichtung seitens des Herstellers möglich.**

Le agradecemos la adquisición de la cámara digital Olympus. Antes de usar su nueva cámara, lea detalladamente estas instrucciones para obtener las prestaciones óptimas y una vida de servicio más larga de la unidad. Conserve este manual en un lugar seguro para referencia futura.

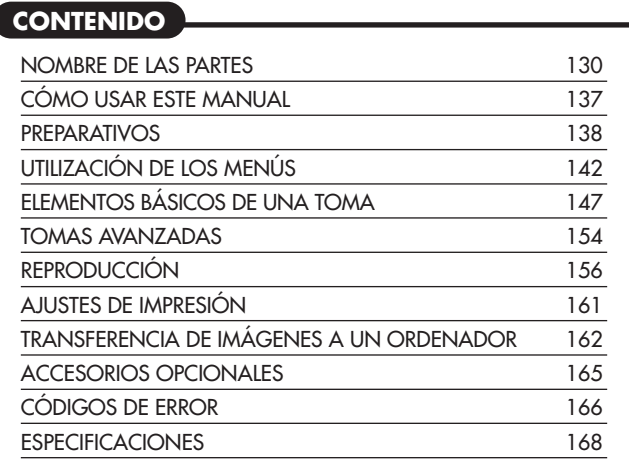

*Estas instrucciones son sólo de referencia rápida. Para más detalles de las funciones de la cámara descritas en este manual, refiérase al manual de consulta del CD-ROM adjunto en el paquete de la cámara.*

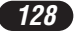

#### **Para usuarios en Europa**

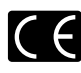

La marca "CE" indica que este producto cumple con los requisitos Europeos de seguridad, salud, protección del medio ambiente y del usuario. Las cámaras de marca "CE" son destinadas para ser comercializadas en Europa.

#### **Para clientes en el Norte y Sur de América**

#### **Para usuarios en E.E.U.U.**

Declaración de conformidad

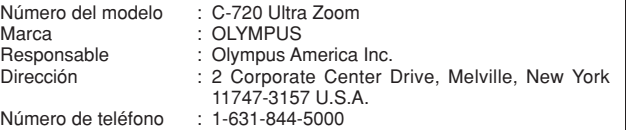

Probado en Cumplimiento de las Reglamentaciones FCC PARA EL USO DOMÉSTICO O COMERCIAL

Este dispositivo cumple con el Apartado 15 de las reglamentaciones FCC. La operación está sujeta a las siguientes dos condiciones:

- (1) Este dispositivo puede no causar interferencia perjudicial.
- (2) Este dispositivo puede recibir cualquier interferencia, incluyendo interferencias que pueden causar un funcionamento indeseado.

#### **Para usuarios en Canadá**

Este aparato digital Clase B cumple con todos los requisitos de la Reglamentación Canadiense para Equipos que Producen Interferencia.

#### **Marcas registradas**

- •IBM es una marca registrada de International Business Machines Corporation.
- •Microsoft y Windows son marcas registradas de Microsoft Corporation.
- •Macintosh es una marca comercial de Apple Computer Inc.
- •Todos los demás nombres de compañías y productos son marcas registradas y/o marcas comerciales de sus respectivos propietarios.
- •Las normas para sistemas de archivos de cámaras referidas en este manual son las normas de la "Reglamentación de Diseño para Sistemas de Archivos de Cámaras/DCF" estipuladas por la Asociación de Industrias de Tecnología de Información y Electrónica de Japón (JEITA).

**Sp**

Cámara

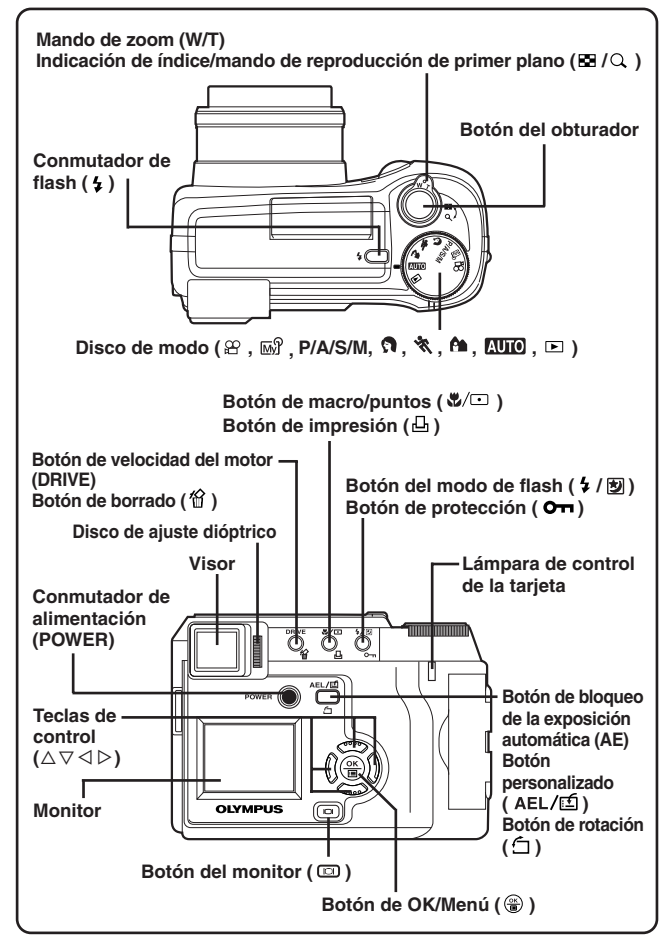

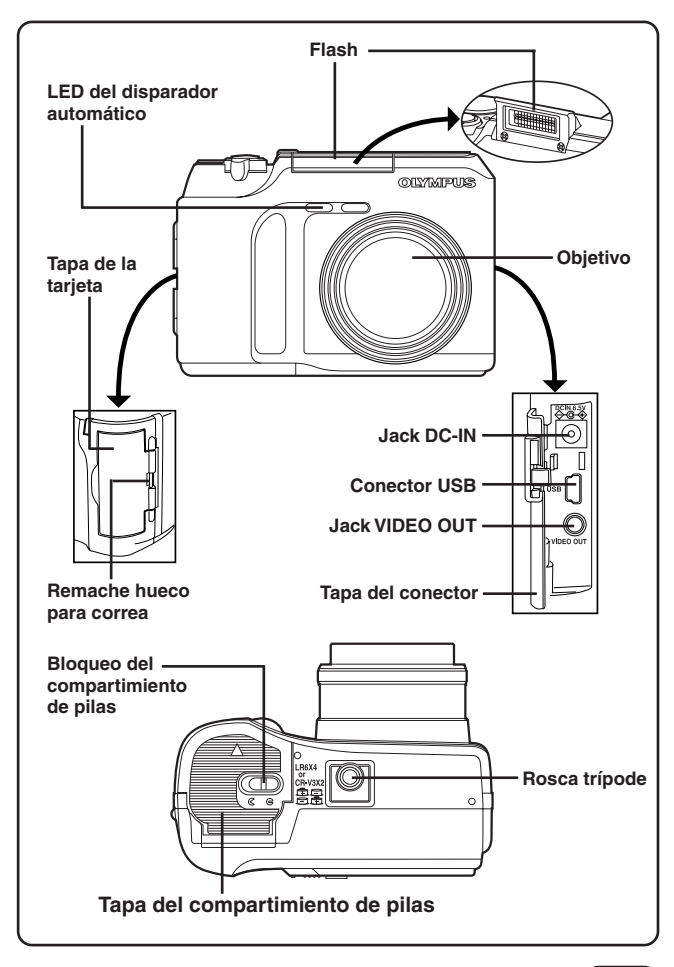

Indicaciones del visor/monitor — Información de la toma

El ajuste INFO del menú le permite seleccionar cuánta información será posible mostrar.

Las indicaciones varían de acuerdo con el modo de la toma.\*

### **Cuando INFO está ajustado en**

**OFF:** Aparece la información de abajo constantemente en el modo de toma. (Después de cerrar el menú, la información que aparece en el modo ON (ilustrado en la derecha) es indicada durante aprox. 3 segundos, luego desaparece).

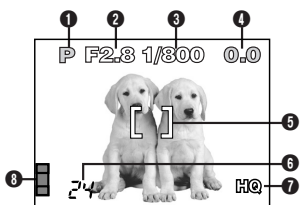

### **Cuando INFO está ajustado en**

**ON:** Aparece la información de abajo constantemente en el modo de toma.

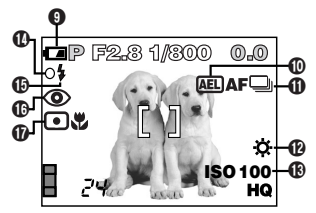

\*Las ilustraciones muestran ejemplos de indicaciones mostradas en el modo P.

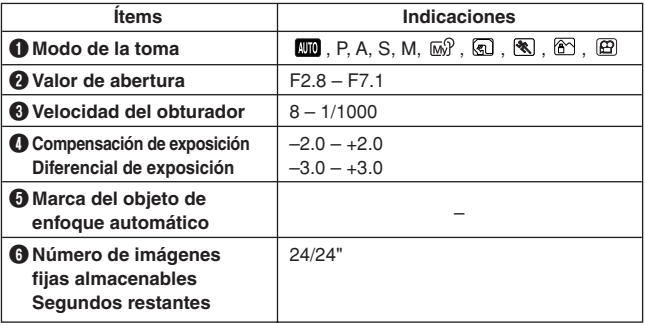

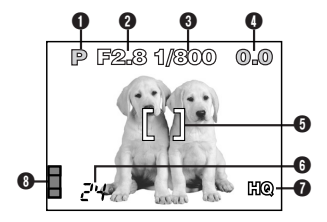

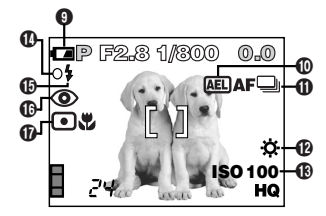

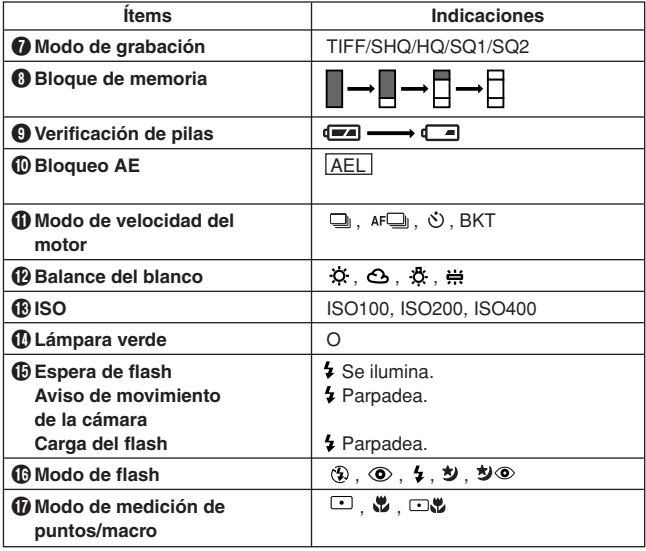

Indicaciones del visor/monitor — Información de la reproducción

El ajuste INFO en el menú le permite seleccionar la cantidad de información a ser mostrada.

### **Información de la reproducción de fotografías fijas**

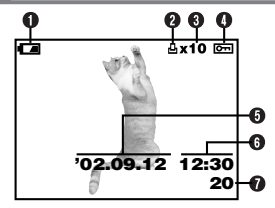

G  $8x10$   $\Box$ **HQ** 0 Ø **SIZE: 1984x1488**  $\Phi$ **F2.8 1/800 +2.0** ® ⋒ **ISO100** ወ **'02.09.12 12:30 FILE: 100–0020** ⊕

**Cuando INFO está ajustado en OFF Cuando INFO está ajustado en ON**

| <b>Items</b>                                        | Indicaciones                                         |
|-----------------------------------------------------|------------------------------------------------------|
| O Verificación de pilas                             | $\epsilon$ $\sim$                                    |
| <b>O</b> Reserva de impresión                       | Д                                                    |
| <b>6</b> Número de impresiones                      | $x^2 - x 10$                                         |
| <b>O</b> Protección                                 | ᅟᇰᆔ                                                  |
| 60 Fecha                                            | '02.09.12                                            |
| <b>G</b> Hora                                       | 12:30                                                |
| <b>⑦</b> Número de cuadro                           | 20                                                   |
| <b>6</b> Modo de grabación                          | TIFF, SHQ, HQ, SQ1, SQ2                              |
| <b>O</b> Número de píxels<br>(ajuste de resolución) | 1984x1488, 1600x1200,<br>1280x960, 1024x768, 640x480 |
| 10 Valor de abertura                                | $F2.8 - F7.1$                                        |
| <b>10</b> Velocidad del obturador                   | $8 - 1/1000$                                         |
| <b>12 Compensación de</b><br>exposición             | $-2.0 - +2.0$                                        |
| <b>68 Balance del blanco</b>                        | ☆, ⊙, ☆, ∺                                           |
| <b>DISO</b>                                         | ISO100, ISO200, ISO400                               |
| <b>ID Número de archivo</b>                         | $100 - 0020$                                         |

### **Información de la reproducción de imágenes de vídeo**

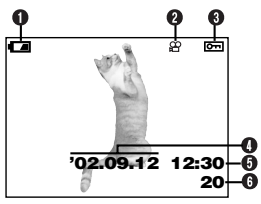

**Cuando INFO está ajustado en OFF Cuando INFO está ajustado en ON**

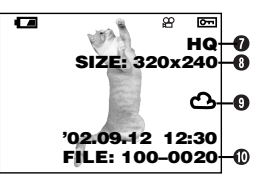

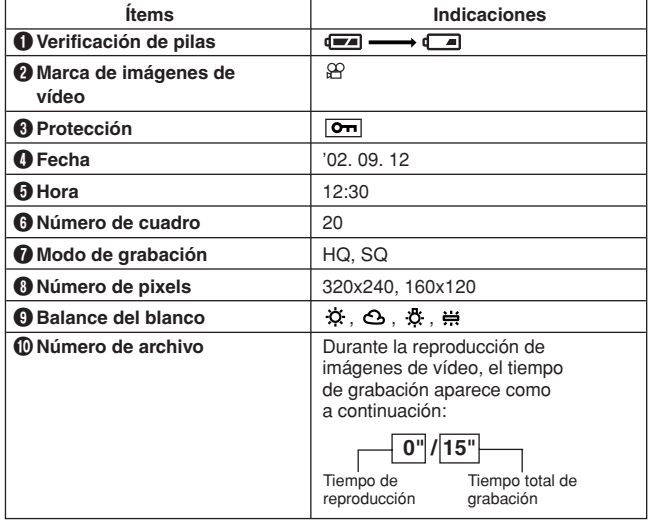

**Q** Nota ……………………… ..........................

● Las indicaciones que aparecen en la imagen de vídeo seleccionada y mostrada desde una indicación miniatura son diferentes de aquéllas que aparecen cuando la imagen de vídeo es mostrada empleando la función de reproducción de imágenes de vídeo.

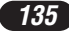

Indicaciones del visor/monitor — Bloque de memoria y verificación de pilas

### **Bloque de memoria**

El bloque de memoria se enciende cuando se toma una fotografía. Cuando el bloque está encendido, la cámara se encuentra almacenando una fotografía en la tarjeta SmartMedia. La indicación del bloque de memoria cambia como se muestra abajo de acuerdo con el estado de la toma. Cuando el bloque de memoria está lleno, espere hasta que el bloque se apague antes de tomar alguna otra fotografía más.

### **Cuando se toma fotografías fijas**

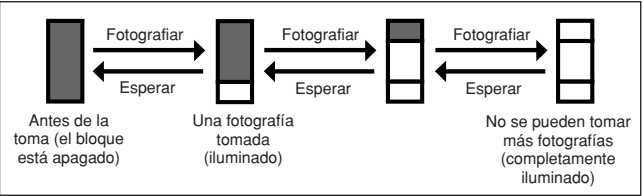

#### **Cuando se graba imágenes de vídeo**

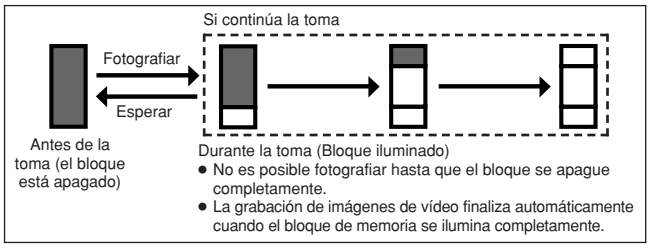

### **Verificación de pilas**

Si la carga restante de la pila está baja, la indicación de verificación de pilas cambia como a continuación mientras la cámara está encendida o mientras la cámara está siendo usada.

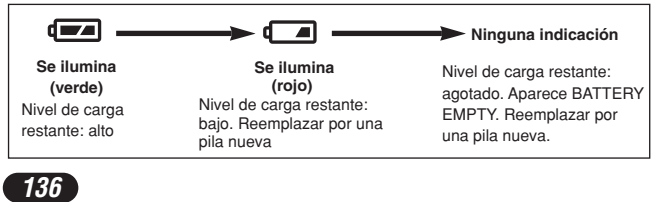

# **CÓMO USAR ESTE MANUAL**

Las instrucciones de este manual emplean una serie de números para cada procedimiento de operación e ilustración de botón/disco. Siga estos números en orden al operar la cámara.

Antes de usar la siguiente función, ajuste el disco de modo en cualquier posición mostrada.

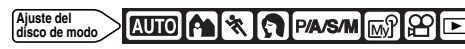

Significa "Presionar este botón".

Si un botón aparece en negro, presiónelo como parte del paso.

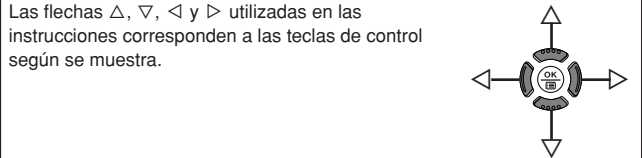

Ajuste las funciones en los menús en el orden de estas flechas. Antes de emplear los menús, lea "Uso de los Menús" para detalles.

**En el menú principal, seleccione MODE MENU → CAMERA → P/A/S/M**  $\rightarrow M$ 

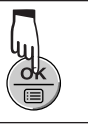

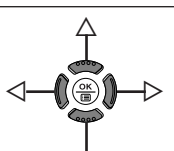

*137*

**Sp**

## **PREPARATIVOS**

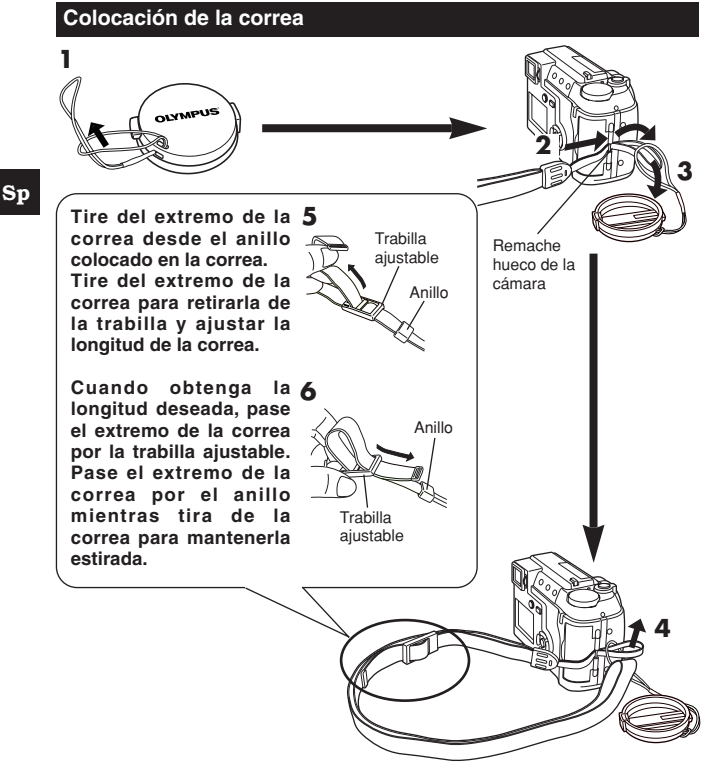

 $\cdots$  **Q** Nota  $\cdots$ 

- Tenga cuidado con la correa cuando lleve la cámara, ya que es fácil que la cámara se enganche con objetos dispersos, causando serios daños.
- Coloque la correa correctamente como se muestra de manera que la cámara no se desprenda. Si la correa es colocada incorrectamente y la cámara se desprendiera, Olympus no asumirá la responsabilidad por ningún daño.

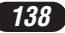

### **Colocació de las pilas**

Esta cámara utiliza 2 pilas de litio CR-V3 ó 4 pilas NiMH (R6), pilas níquelcadmio, pilas alcalinas o pilas de litio.

**Importante:**

**2**

- **Las pilas de litio CR-V3 no pueden ser recargadas.**
- No retire la etiqueta de la pila de litio CR-V3.
- **1 Asegúrese que la cá**≠**ara esté apagada;**
	- El monitor está apagado.
	- El visor está apagado.
	- El objetivo no está extendido.

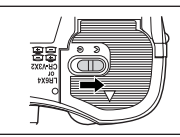

- **3 Deslice la tapa del compartimiento de pilas en la dirección de la flecha (**A**) con la yema del dedo y ábrala (**B**).**
	- No use la uña, ya que podría causarle una lesión.

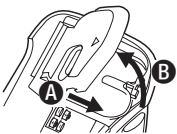

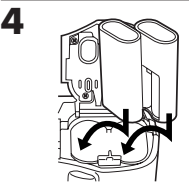

Cuando utilice pilas de litio CR-V3

**6**

- **5 Cierre la tapa del com-partimiento de pilas y presione hacia abajo (**C**) y deslícela en dirección opuesta a la flecha** impresa (**n**).
	- Cuando presione la tapa del compartimiento de pilas para cerrarla, asegúrese de presionar el centro de la tapa, ya que puede ser difícil cerrarla adecuadamente presionando el borde.
	- Asegúrese que la tapa esté completamente cerrada.

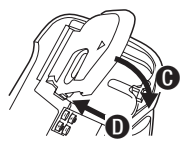

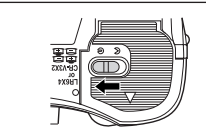

**Uso de un adaptador de alimentación CA (opcional)** Use un adaptador CA diseñado para el área donde la cámara será utilizada. Consulte con su distribuidor más cercano o el Centro de servicio para detalles.

### **PREPARATIVOS (Cont.)**

### **Inserción/expulsión de la tarjeta de memoria (SmartMedia)**

Esta cámara utiliza SmartMedia para grabar imágenes. Este manual emplea el término "tarjeta" cuando se refiere a SmartMedia.

Asegúrese de emplear una tarjeta de 3V (3,3 V). Las tarjetas no Olympus de 3V (3,3 V) deben ser formateadas con la cámara. No utilice una tarjeta de 5 V ó 2 MB.

#### **1 Asegúrese que la cámara esté apagada;**

- El monitor está apagado.
- El visor está apagado.
- El objetivo no está extendido.

**2 Abra la tapa del compartimiento de tarjeta.**

#### **3 Inserción de la tarjeta Inserte la tarjeta hasta el fondo en la dirección mostrada en la ilustración.**

- Hay una flecha en el interior de la tapa de la tarjeta, indicando la dirección en donde la tarieta debe ser insertada.
- Mantenga la tarjeta orientada en línea recta hacia la ranura de tarjeta. No intente insertar la tarjeta inclinada hacia un ángulo.
- Observe la orientación de la tarjeta. Si es insertada incorrectamente, podrá atascarse.

#### **Expulsión de la tarjeta**

**Mantenga la tarjeta con las yemas de los dedos y retírelo en dirección de la flecha.**

**4 Cierre la tapa de la tarjeta firmemente hasta que haga clic.**

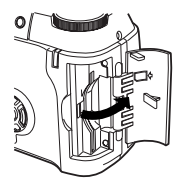

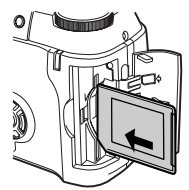

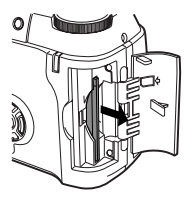

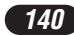

### **Encendido/apagado de la alimentación**

- 1 **Presione las lengüetas de la tapa del objetivo para retirarla.**
- 2 **Presione el conmutador POWER para encender la cámara.**
	- El objetivo se mueve cuando el disco de modo no está ajustado en  $\blacksquare$ .
	- El visor se enciende.
	- Para apagar la cámara, presione el conmutador de alimentación nuevamente.
	- Si la fecha/hora ha vuelto al ajuste por defecto de fábrica, aparecerá en el monitor "Y/M/D".

### **Ajuste de la fecha/hora**

- 1 **Ajuste el disco de modo en , luego presione el conmutador de alimentación para encender la cámara.**
- **2** Presione  $\circledcirc$ .
	- El monitor se enciende automáticamente y el menú principal aparece.
- **8** Presione  $\triangle$  en las teclas de control para seleccionar  $\Theta$ .
- **0** Cuando  $\Diamond$  esté seleccionado en la pantalla, presione  $\triangle \triangledown$  para **seleccionar el formato de la fecha.**
	- Seleccione cualquiera de los siguientes formatos:
		- D-M-Y (Día/Mes/Año) M-D-Y (Mes/Día/Año)
		- Y-M-D (Año/Mes/Día)
	- Efectúe este procedimiento cuando los ajustes de fecha y hora estén ajustados en Y-M-D.
- **6** Presione  $\triangleright$  para mover al ajuste de año (Y).
- **6 Presione**  $\Delta$  $\triangledown$  para ajustar el año. Cuando el año esté ajustado. **presione**  $\triangleright$  para mover al ajuste de mes (M).
	- Repita este procedimiento hasta que la fecha y la hora estén completamente ajustadas.
	- $\bullet$  Para volver al ajuste anterior, presione  $\triangleleft$ .
	- Los primeros dos dígitos del año no pueden ser cambiados.
- **D** Presione  $\circledast$ .
	- Para un ajuste más preciso, no presione 
	<sub>(4)</sub> hasta que el reloj llegue a 00 segundos. El reloj comenzará a funcionar cuando presione el botón.
- 8 **Para apagar la cámara, presione el conmutador de alimentación.**
	- El objetivo se retraerá.

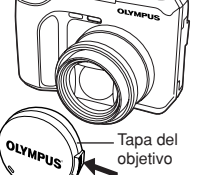

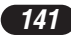

# **PREPARATIVOS (Cont.)**

### **Q** Nota

- Los ajustes actuales permanecerán inalterados aunque la alimentación sea desconectada, a menos que los mismos sean reajustados.
- El ajuste de la fecha será cancelado si se deja la cámara sin pilas durante aprox. 1 hora. Si esto sucede, será necesario ajustar la fecha nuevamente.
- El ajuste de fecha/hora puede ser cancelado si el funcionamiento de la cámara ha sido interrumpido debido al agotamiento de la pila, etc.

#### **Sp Utilización de los menús**

Cuando los menús son mostrados, la primera pantalla que aparece en el monitor es llamada menú principal. El contenido de este menú cambia de acuerdo con el modo. En el menú principal, hay dos tipos de menús disponibles: **MODE MENU y otros menús (menús de acceso directo** ).

**Menú de acceso directo** El menú de acceso directo consiste en los ítems del menú principal, excepto MODE MENU. Estos ítems pueden ser reemplazados con sus ítems preferidos, pero sólo cuando el disco de modo está ajustado en  $P/A/S/M$  o  $\omega$ . La simple presión de las teclas de control de acuerdo con las marcas mostradas al lado de cada ítem le llevará directamente a sus pantallas.

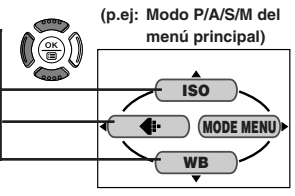

## **(p.ej: Modo P/A/S/M del**

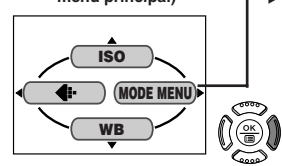

### **menú principal) Menú de modo** å

MODE MENU (mostrado en el menú principal) contiene todas las funciones que están disponibles y está dividido en 4 lengüetas: CAMERA, PICTURE, CARD y SETUP. Estos pueden ser seleccionados con las lengüetas en la izquierda de la pantalla, utilizando  $\triangle \nabla$ .

### **Cómo Ajustar una Función en MODE MENU**

1 **En el menú principal, ingrese en el MODE MENU.**

- 2 **Seleccione una lengüeta (CAMERA, PICTURE, CARD o SETUP) empleando**  $\triangle \triangledown$ **. Presione**  $\triangleright$ .
- **8** Seleccione la función deseada empleando  $\triangle\nabla$ . Presione  $\triangleright$ .
- **4** Seleccione sus ajustes empleando  $\triangle \nabla$ . Presione  $\circledast$ .

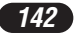

Para más detalles de las funciones de la cámara descritas en este manual, refiérase al manual de consulta del CD-ROM adjunto en el paquete de la cámara. Algunos ajustes de función pueden no estar disponibles dependiendo del modo.

Los ajustes por defecto de fábrica de algunas funciones varían dependiendo del modo.

### **Menús de modos y de accesos directos**

Menú principal **AUTO** 

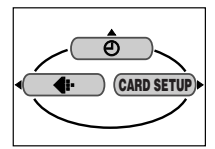

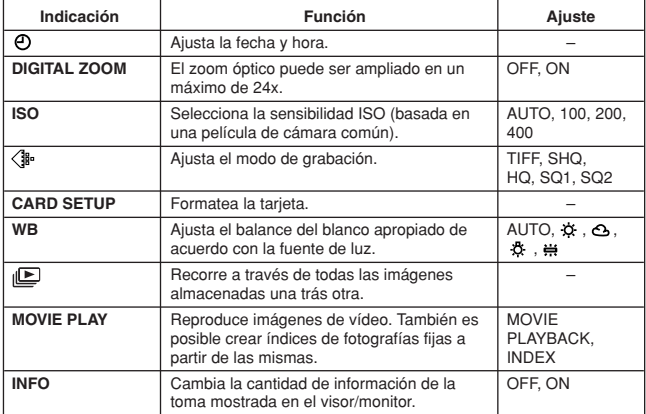

**Sp**

## **Utilización de los menús (Cont.)**

**Lengüeta CAMERA**

## **Funciones de las lengüetas y de MODE MENU (toma)**

En el modo de toma, el MODE MENU tiene 4 lengüetas. Presione  $\Delta \nabla$  para seleccionar una lengüeta y mostrar los ítems del menú relacionado.

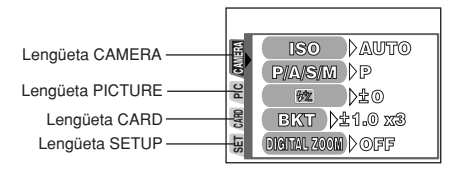

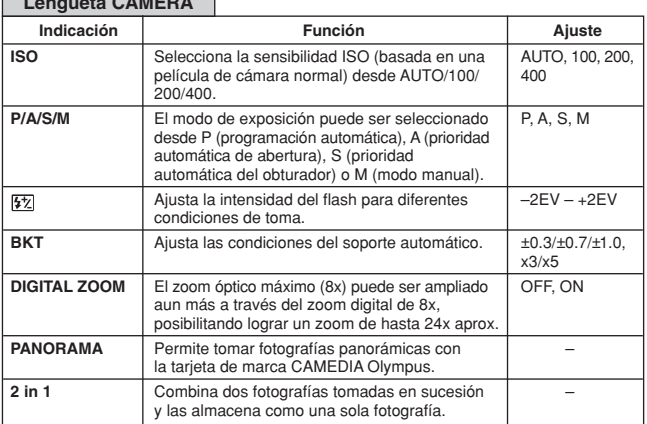

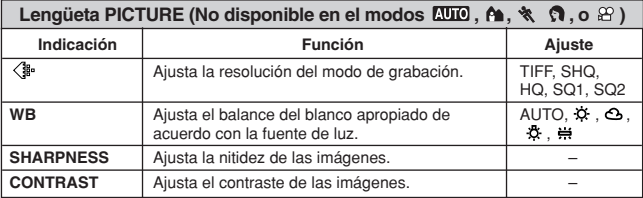

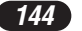
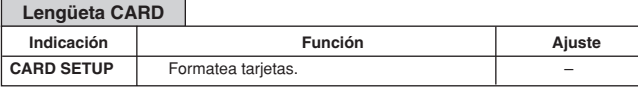

 $\overline{\phantom{a}}$ 

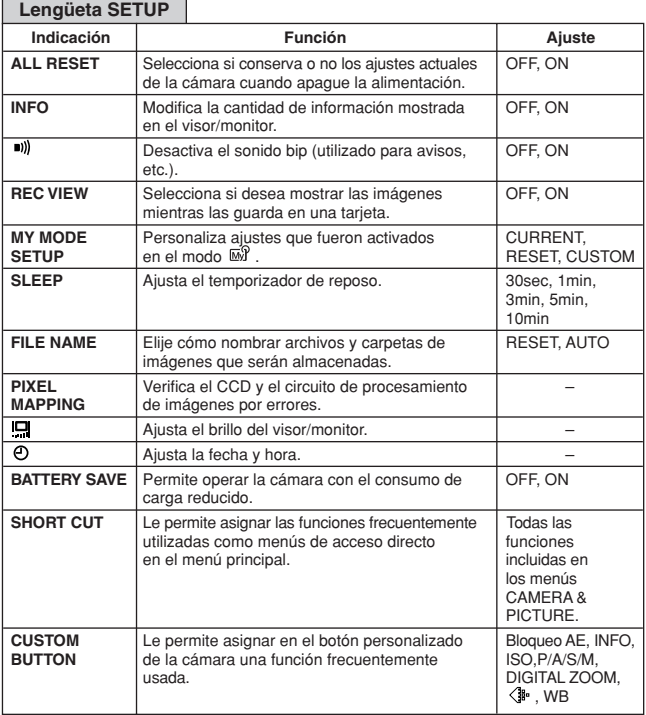

# **Utilización de los menús (Cont.)**

#### **Funciones de las lengüetas y de MODE MENU (reproducción)**

Cuando una fotografía fija es reproducida, el MODE MENU tiene 3 lengüetas. Cuando una imagen de vídeo es reproducida, el MODE MENU tiene 2 lengüetas. Presione  $\Delta \nabla$  para seleccionar una lengüeta y mostrar los ítems del menú relacionado. La lengüeta EDIT no está disponible durante la reproducción de imágenes de vídeo.

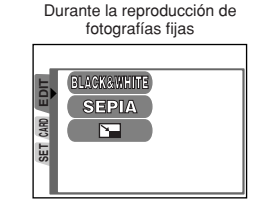

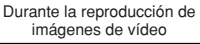

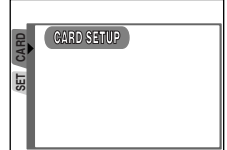

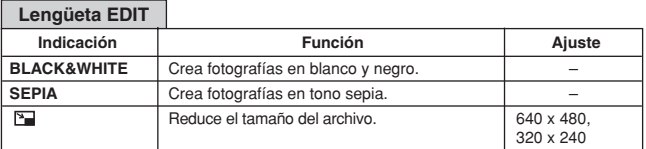

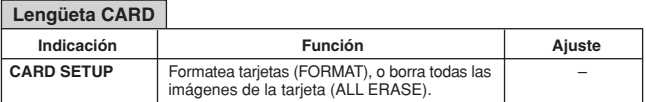

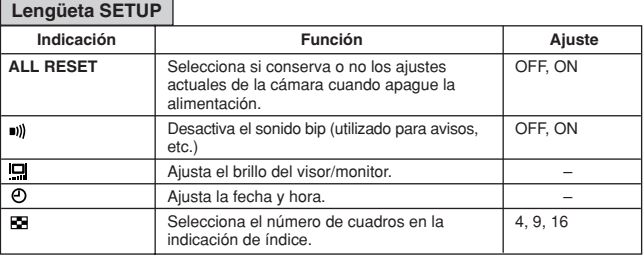

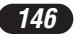

# **ELEMENTOS BASICOS DE UNA TOMA**

## **Ajuste del modo de toma — Disco de modo**

## **Toma completamente automática**

**Le permite tomar fotografías fijas sin utilizar NINGUNA función especial**

**o ajustes manuales.** La cámara ajusta el enfoque y la exposición óptimos. Apropiado para tomas simples.

# **Toma deportiva**

Adecuado para capturar acciones de rápido movimiento (tal como una escena deportiva o vehículos en movimiento) sin fluctuaciones. La cámara automáticamente ajusta las condiciones óptimas de la toma.

# **Toma de Paisaje-Retrato**

Adecuado para fotografiar tanto al sujeto como al fondo. La fotografía es tomada enfocando tanto al fondo como al sujeto en primer plano. La cámara se ajusta automáticamente a las condiciones óptimas para la toma.

# **Toma de retrato**

Apropiado para tomar una fotografía de estilo retrato de una persona. Este modo presenta a un sujeto en foco contra un fondo borroso. La cámara ajusta automáticamente las condiciones apropiadas de la toma.

#### **P/A/S/M Toma Programada/con Prioridad de Abertura/con Prioridad de Obturador/Manual**

Cuando el disco de modo esté ajustado en P/A/S/M, los siguientes ítems pueden ser ajustados con los menús:

### ●**P (Toma programada)**

La cámara ajusta la abertura y la velocidad del obturador.

●**A (Toma con prioridad de abertura)**

Usted ajusta la abertura y la cámara ajusta la velocidad del obturador.

●**S (Toma con prioridad del obturador)**

Usted ajusta la velocidad del obturador y la cámara ajusta la abertura.

#### ●**M (Toma manual)**

Usted ajusta tanto la abertura como la velocidad del obturador.

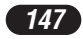

# **ELEMENTOS BASICOS DE UNA TOMA (Cont.)**

#### டங **Mi modo**

Sus ajustes favoritos pueden ser guardados en MY MODE SETUP (en SETUP del menú). Los ajustes personalizados son activados cuando se enciende la alimentación en el modo  $\overline{w}$ . Los ajustes, tales como valor de abertura, posición del zoom, etc., pueden ser personalizados. En el modo  $\overline{M}$ , es posible seleccionar el modo de exposición (modo de toma) desde P, A, S o M. Los ajustes pueden ser especificados con los menús de ajuste de la cámara.

El menú de acceso directo también puede incluir diferentes ítems además de los menús de acceso en el modo P o A/S/M.

#### မျ **Grabación de imágenes de vídeo**

Le permite grabar imágenes de vídeo. La cámara ajusta automáticamente la abertura y la velocidad del obturador. El enfoque y la exposición son bloqueados cuando el botón del obturador es presionado hasta la mitad del recorrido. No es posible tomar imágenes de vídeo con sonido.

### **Ajuste de abertura — Toma con prioridad de abertura**

**Ajuste del disco de modo**

- **1** En el menú principal, seleccione MODE MENU  $\rightarrow$  CAMERA  $\rightarrow$ **P/A/S/M → A. Presione ...** Presiónelo nuevamente para cancelar el **menú.**
- **2** Para aumentar el valor de la abertura

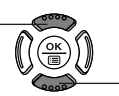

valor de la abertura  $($ valor de la abertura (valor F), presione  $\triangle$ .<br>(valor F), presione  $\triangle$ . presione  $\nabla$ 

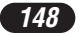

#### **Ajuste de velocidad del obturador — Toma con prioridad del obturador**

**Ajuste del disco de modo**

ୗ*P/A/S/*M ାିଲ଼ି/

**En el menú principal, seleccione MODE MENU → CAMERA → P/A/S/M → S. Presione ... Presiónelo nuevamente para cancelar el menú.**

**2**

Para aumentar la velocidad del obturador, presione

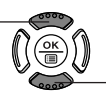

Obturador, presione<br>△. del obturador, presione∇.

### **Ajuste de abertura y Velocidad del obturador — Toma manual**

**Ajuste del disco de modo** P**/A/S/M I** im

**En el menú principal, seleccione MODE MENU → CAMERA → P/A/S/M → M. Presione ...** Presiónelo nuevamente para cancelar el **menú.**

**2**

Para aumentar la velocidad del obturador, presione  $\triangle$ .

Para aumentar el valor de la abertura (valor F), presione  $\triangleleft$ .

Para disminuir el valor de la abertura (valor F), presione  $\triangleright$ 

Para disminuir la velocidad del obturador, presione  $\nabla$ .

#### **Utilisation de Mi modo**

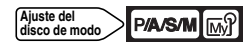

**En el menú principal, seleccione MODE MENU → CAMERA → P/A/S/M** T **P, A, S o M. Presione . Presiónelo nuevamente para cancelar el menú.**

*149* 

# **ELEMENTOS BASICOS DE UNA TOMA (Cont.)**

**Toma de fotografías fijas**

# **Ajuste del disco de modo**

**Retire el protector de objectivo. Ajuste el disco de modo en cualquiera de las siguientes posiciones y presione el conmutador POWER. 1**

**Modo de toma: <b>AUIO**, A. &, M, P/A/S/M, MP

**Apunte la cámara hacia la dirección del sujeto mientras lo visualiza a través del visor. 2**

**Para enfocar sobre el sujeto, presione el 3 botón del obturador ligera y lentamente hasta la mitad del recorrido.** Lámpara de control de la tarjeta Conmutador de flash Conmutador POWER

● Cuando el sujeto está enfocado, la lámpara verde se enciende. Lámpara verde

Número de imágenes fijas almacenables

**P/A/S/M** 

- **Para iniciar la toma, presione el botón del obturador a fondo 4 lentamente.**
	- Si el flash está levantado, disparará automáticamente cuando sea requerido.
	- La lámpara de control de la tarjeta parpadea y la cámara empieza a almacenar fotografías en la tarjeta.

## $\Omega$  Nota  $\cdot$

● Nunca abra la tapa del compartimiento de tarjetas, expulse la tarjeta, retire las pilas, ni desconecte el enchufe de un adaptador CA opcional mientras la lámpara de control de la tarjeta esté parpadeando. El hacerlo puede destruir las imágenes almacenadas e impedir el almacenamiento de imágenes que fueron tomadas recientemente.

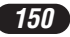

# **Grabación de imágenes de vídeo Ajuste del Ajuste del**

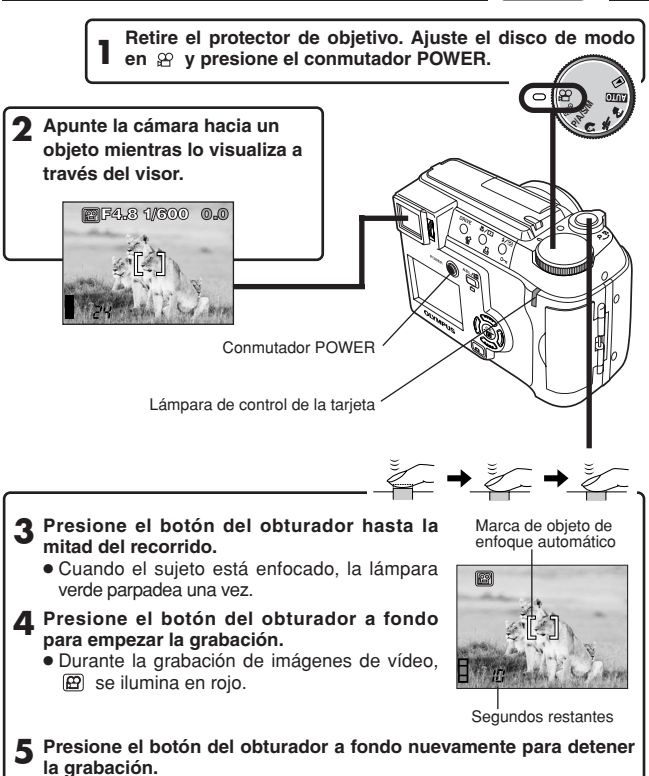

- La lámpara de control de la tarjeta parpadea y la cámara empieza a grabar las imágenes de vídeo en la tarjeta.
- Si los segundos restantes mostrados llega a "0", la toma finaliza automáticamente y la cámara inicia la escritura de las imágenes de vídeo en la tarjeta.

**Sp**

**disco de modo**

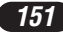

# **ELEMENTOS BÁSICOS DE UNA TOMA (Cont.)**

#### **Zoom**

- $\rightarrow$  Para efectuar el acercamiento de un sujeto, presione el mando de zoom hacia T. Para tomar una fotografía en gran angular, presione el mando de zoom hacia W.
- $\rightarrow$  Es posible efectuar la toma en telefoto/granangular en hasta 8x de ampliación (límite del zoom óptico, equivalente a 40 mm-320 mm de una cámara de 35 mm). Al combinar el zoom digital con el zoom óptico de 8x, es posible la ampliación de zoom hasta 24x.
- Mando de zoom
- **Cómo tomar utilizando el monitor**
	- $\rightarrow$  Pulse el botón  $\textcircled{m}$  (monitor) y luego siga los pasos 3 y 4 en "Toma de fotografías fijas".
- **AUTORARY CREASAN MARRIER Bloqueo de enfoque Ajuste del disco de modo**

Si el sujeto de la composición no está dentro de la marca del objeto AF y el enfoque no es posible (según la ilustración de la derecha), intente lo siguiente:

- **1 Posicione la marca de objeto de enfoque automático (AF) sobre el sujeto. Presione el botón del obturador hasta la mitad del recorrido para bloquear el enfoque.**
	- El brillo (exposición) también es bloqueado y la lámpara verde se enciende. Lámpara verde

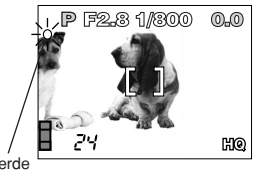

**2 Coloque la fotografía (dirija la cámara hacia el sujeto) mientras mantiene el botón del obturador presionado hasta la mitad del recorrido.**

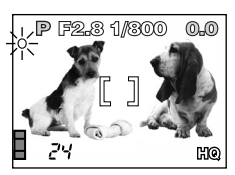

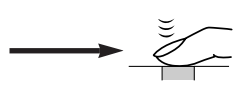

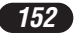

# **Uso del flash Ajuste del disco de modo**

**Flash automático** (Sin indicación, ajuste inicial)**:**

Dispara automáticamente en condiciones de poca iluminación y a contraluz.

#### **Flash de reducción de ojos rojos**  $\circledcirc$ **:**

Reduce significativa-mente el fenómeno de "ojos rojos" (Los ojos del sujeto aparecen rojos).

#### **Flash de relleno (activación forzada) :**

Dispara siempre independientemente de las condiciones de iluminación.

#### **Flash desactivado :**

Para situaciones donde el uso de flash está prohibido, o cuando no utilice el flash.

#### Escena nocturna **\***2 :

Ajusta el flash en velocidades lentas de obturación.

Flash para escena nocturna con reducción del efecto de ojos rojos **\*** <sup>0</sup> : Ajusta el flash a velocidades lentas de obturación y minimiza el fenómeno de ojos rojos.

#### **Presione el conmutador 4 (flash).**

● El flash será expulsado.

**2 Presione el botón** / **(modo de flash) reiteradamente hasta que la indicación del modo de flash deseado aparezca.**

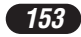

# **TOMAS AVANZADAS**

#### **Modo de accionamiento Ajuste del disco de modo**

**Toma de un solo cuadro**  $\Box$ **:** Toma 1 cuadro por vez cuando el botón del obturador es presionado a fondo (toma normal).

**Toma secuencial**  $\Box$ **:** Toma fotografías secuencialmente. El enfoque, la exposición y el balance del blanco son bloqueados en el primer cuadro.

**Toma secuencial de enfoque automático (AF) :** Toma fotografías secuencialmente. El enfoque está bloqueado en cada cuadro automáticamente. La velocidad de la toma secuencial de enfoque automático (AF) es más lenta que la velocidad de la toma secuencial normal.

**Toma con disparador automático :** Toma un solo cuadro utilizando el control del disparador automático.

**Soporte automático (BKT) :** Toma múltiples cuadros de la misma fotografía, cada una con un valor de exposición diferente. El enfoque y el balance del blanco son bloqueados en el primer cuadro.

**Presione el botón DRIVE reiteradamente hasta que el modo deseado aparezca.**

#### $\blacksquare$  Medición de puntos  $\frac{\text{d}^{\text{justed cell}}}{\text{dist of } \text{end of } }$ ฅ๛๚๚ฅ๚ฅ

Existen 2 métodos de medición: Medición ESP digital y Medición de puntos. **Medición ESP digital:** Mide el centro del sujeto y el área que lo rodea.

**Medición de puntos:** La exposición es determinada a través de la medición del área que está dentro de la marca de objeto de enfoque automático. En este modo, se puede fotografiar un sujeto con exposición óptima, independientemente de la luz de fondo. La medición de puntos también está disponible en el alcance útil del modo macro (Medición de puntos+Modo macro).

**Presione el botón #**/ $\Box$  reiteradamente hasta que aparezca  $\Box$ **(medición de puntos) o (medición de puntos+modo macro).**

#### **Bloqueo de exposición automática (AE) Ajuste del disco de modo P/A/S/M**

Adecuado para situaciones cuando la exposición óptima es difícil de lograr (tales como, cuando hay demasiado contraste entre el sujeto y el entorno). Por ejemplo, si el sol está encuadrado y la toma con exposición automática resulta un sujeto oscuro, reacomode su toma, de manera que el sol no aparezca encuadrado. Luego, presione el botón AEL/国 para bloquear el valor medido (exposición) temporariamente. Seguidamente, coloque su toma nuevamente con el sol encuadrado y fotografíe. O sea, utilice el bloqueo de exposición automática (AE) cuando desee un ajuste de exposición diferente al ajuste que normalmente se aplicaría para la imagen que desea fotografiar.

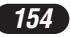

#### [ค**a/s/m]**r&P[QQ] **Toma en el modo macro Ajuste del disco de modo**

Normalmente el enfoque es lento cuando se acerca al sujeto 0,1 m-0,6 m en la posición máxima de W ó 1,0 m-2,0 m en la posición máxima de T. Sin embargo, en el modo  $\bullet$ , el enfoque es ejecutado rápidamente. El modo  $\bullet$ (macro) le permite fotografiar cerca del sujeto (dentro de 0,1 m - 0,6 m). Con el mando de zoom presionado en la posición máxima de W, usted puede llenar enteramente el marco con el sujeto.

**Presione el botón**  $\sqrt[n]{n}$  **reiteradamente hasta que**  $\sqrt[n]{n}$  **(modo Macro) o (Medición de puntos + modo Macro) aparezca.** 

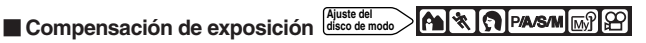

Esta función le permite hacer cambios finos en el ajuste de exposición actual. En algunos casos, es posible obtener mejores resultados cuando la exposición que la cámara ajusta es compensada (ajustada) manualmente. Es posible ajustar entre +/–2,0 en pasos de 1/3.

Ajusta hacia – (las imágenes se oscurecen)

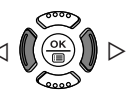

Ajusta hacia + (las imágenes se aclaran)

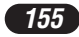

# **REPRODUCCIÓN**

## **Visualización de fotografías fijas**

**Ajuste el disco de modo en (modo de reproducción) y presione el conmutador POWER. 1**

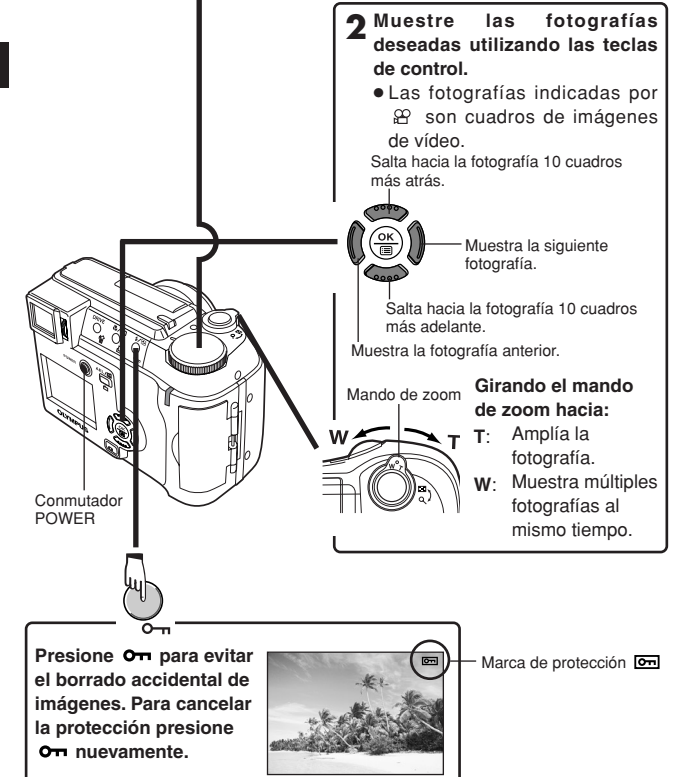

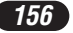

## **Reproducción de imágenes de vídeo**

**Muestra el cuadro de imágenes de vídeo (fotografía con**  $\mathfrak{D}$ **) que desea reproducir.**  $\subset$  **Pasos 1 y 2 en "Visualización de fotografías fijas".** 

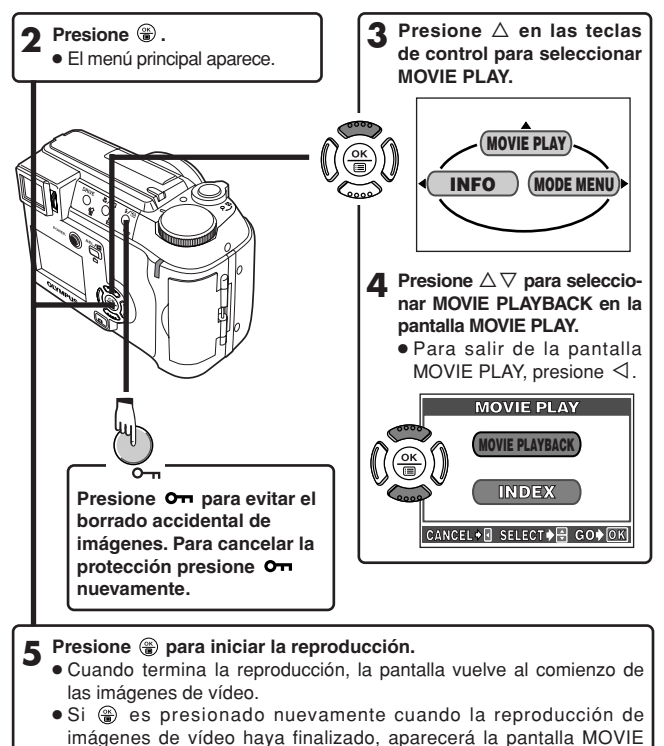

PLAYBACK. Para salir del modo de reproducción de imágenes de vídeo y volver a la pantalla MOVIE PLAY, presione  $\Delta \nabla$  para seleccionar EXIT, luego presione ...

**Sp**

# **REPRODUCCIÓN (Cont.)**

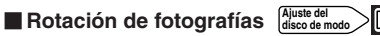

Puede haber ocasiones que desee girar una fotografía. Con la rotación de fotografía, puede girarlo horizontalmente, 90 grados en el sentido de las agujas del reloj o en el sentido contrario.

- **1 Muestre una imagen orientada verticalmente en el modo de reproducción de un solo cuadro.**
- **Sp**

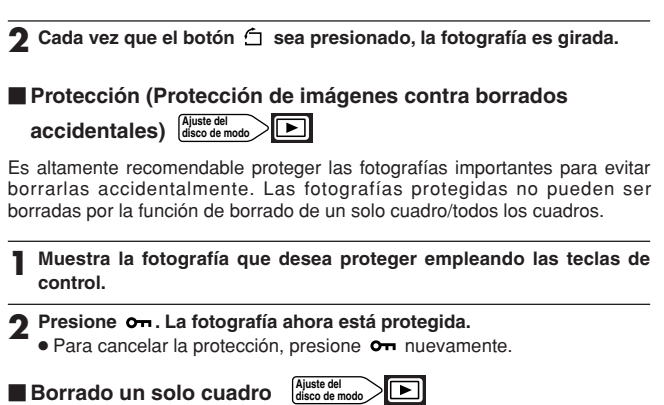

- **1 Seleccione una fotografía que desea borrar empleando las teclas de control.**
	- Si la fotografía está protegida, cancele la protección.
- **2 Presione el botón**  $\hat{\mathcal{C}}$  **(borrado). La pantalla**  $\hat{\mathcal{C}}$  **<b>ERASE es mostrada.**
- **3 Presione** <sup>Ñ</sup> **para seleccionar YES.**
- **4** Presione  $\circledast$  para borrar la fotografía.
	- Para cancelar el borrado, seleccione NO en el paso 3 y presione  $\circledast$ , o presione el botón 俗 nuevamente.

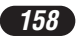

#### **Borrado de todos los cuadros**

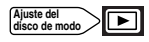

Esta función borra todas las fotografías fijas e imágenes de vídeo de la tarjeta, excepto las protegidas.

#### En el menú principal, seleccione MODE MENU  $\rightarrow$  CARD  $\rightarrow$  CARD  $SETUP \rightarrow \mathscr{W}$  ALL ERASE.

- **2** Presione  $\circledast$ . La pantalla  $\circledast$  ALL ERASE es mostrada.
- **3 Presione** <sup>Ñ</sup> **para seleccionar YES.**

**4 Presione**  $\circledast$  **para iniciar el borrado.** 

- Aparece una barra para mostrar la progresión del borrado.
- $\bullet$  Para cancelar el formateado, seleccione NO en el paso 3 y presione  $\circledast$ .
- **WAGCON CONTRACTES IN THE ORDER CONTROL**
- No es posible borrar las imágenes protegidas o imágenes almacenadas en una tarjeta que tengan el sello de protección contra escritura.
- Una vez borradas, las fotografías no pueden ser restauradas. Verifique cada fotografía antes del borrado para evitar el borrado accidental de las fotografías que desea conservar.  $\overline{F}$  "Protección (Protección de imágenes contra borrados accidentales)"

# **Formateado de tarjetas Ajuste del disco de modo**

Esta función le permite formatear una tarjeta. El formateado de tarjeta las prepara para recibir datos. Las tarjetas de marca CAMEDIA Olympus son altamente recomendadas para ser usada con esta cámara. Si va emplear tarjetas que no sean OLYMPUS o tarjetas formateadas por otros dispositivos, tal como un ordenador, deberá formatearlas con la cámara antes de usarlas. Las tarietas pueden ser formateadas en todos los modos.

- **100 : En el menú principal, seleccione CARD SETUP → E FORMAT.** Los modos, excepto **MIO** : En el menú principal, seleccione MODE  $MENU \rightarrow CARD \rightarrow CARD$  SETUP  $\rightarrow$  **FI FORMAT.**
- **2** Presione  $\circledast$ . La pantalla **H** FORMAT es mostrada.
- **3 Presione** <sup>Ñ</sup> **para seleccionar YES.**

#### **Sp**

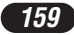

# **REPRODUCCIÓN (Cont.)**

**4** Presione  $\circledast$  para iniciar el formateado.

- Una barra aparece para mostrar la progresión del formateado.
- Para cancelar el formateado, seleccione NO en el paso 3 y presione  $\circledast$ .
- Todos los datos existentes almacenados en la tarjeta son borrados cuando la tarjeta es formateada. Asegúrese de guardar o transferir los datos **THE EXTERNATION OF THE EXTERNATION CONTROL**
- importantes a un PC antes de formatear una tarjeta usada.

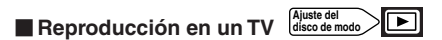

- **1 Asegúrese que el TV y la cámara estén encendidos.**
- **2 Conecte la cámara a su TV usando el cable de vídeo.**

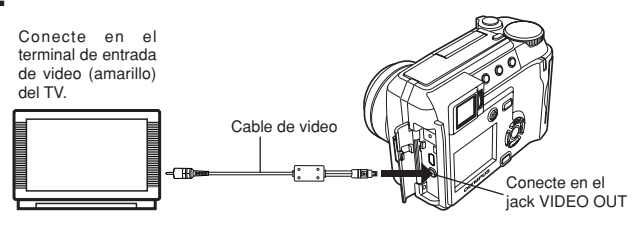

- **3** Ajuste el disco de modo en **□** y presione el conmutador POWER. **Encienda el TV. Ajuste el TV en el modo de entrada de vídeo.**
	- Para detalles sobre la conmutación a la entrada de vídeo, refiérase a su manual de instrucción del TV.

**4 Seleccione una imagen empleando las teclas de control.** ● La imagen seleccionada será mostrada en el TV.

- **WAD** Nota ………
- La compatibilidad de las señales de vídeo ya sea NTSC o PAL depende del estándar de vídeo del área de distribución deseado.

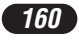

# **AJUSTES DE IMPRESIÓN**

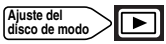

Especificando el número deseado de impresiones de cada fotografía de la tarjeta y si desea o no imprimir la fecha y hora, es posible imprimir las fotografías deseadas de acuerdo con los datos de reserva de impresión con una impresora DPOF compatible o en un laboratorio fotográfico DPOF.

#### **¿Qué es DPOF?**

DPOF es la abreviatura de Formato de Orden de Impresión Digital. DPOF es un formato empleado para grabar información de impresión automática de las cámaras.

Especificando qué fotografías serán impresas, las fotografías pueden ser impresas fácilmente por laboratorios de servicio de impresión DPOF compatible o en una impresora personal DPOF compatible.

#### **Reserva de todos los cuadros**

Utilice esta función para imprimir todas las fotografías almacenadas en la tarjeta. Es posible especificar el número deseado de impresiones y si desea o no imprimir la fecha y hora.

#### **Reserva de un solo cuadro**

Utilice esta función para imprimir sólo las fotografías seleccionadas. Muestre el cuadro a ser impreso y seleccione el número deseado de impresiones.

#### **Reajuste de los datos de la reserva de impresión**

Esta función le permite reajustar todos los datos de la reserva de impresión de fotografías almacenadas en la tarjeta.

Para más detalles, refiérase al "Manual de consulta" del CD-ROM.

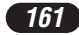

# **TRANSFERENCIA DE IMÁGENES A UN ORDENADOR**

Al conectar la cámara a un ordenador con el cable USB suministrado, las imágenes de una tarjeta pueden ser transferidas al ordenador. Algunos OSs (sistemas operativos) pueden necesitar una configuración especial al ser conectado en la cámara por primera vez. Siga el cuadro de abajo. Para detalles de los procedimientos de la tabla, refiérase al "Manual de consulta" del CD-ROM y a la "Guía de instalación del software" (adjunto en el paquete del CD-ROM).

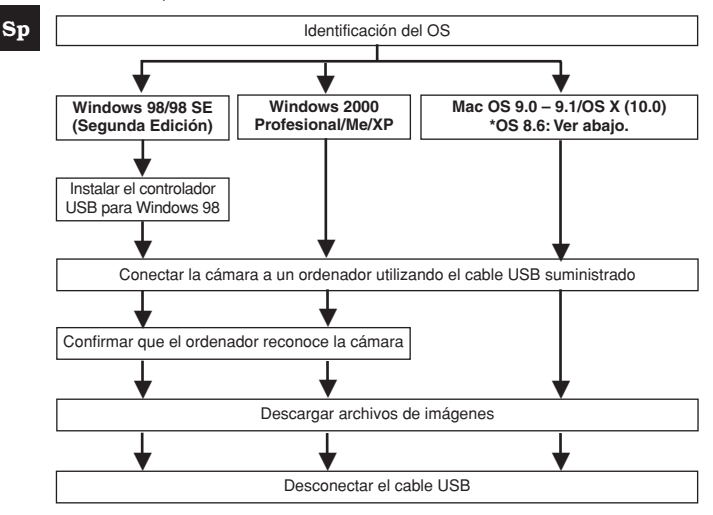

- \* Aunque su ordenador posea un conector USB, la transferencia de datos puede no funcionar correctamente si está empleando uno de los sistemas operativos listados abajo o si usted posee un conector añadido USB (tarjeta de extensión, etc.).
- ●Windows 95/NT 4.0
- ●Actualización de Windows 98/98 SE de Windows 95
- Mac OS 8.6 o inferior (excepto Mac OS 8.6 equipado con soporte de almacenamiento USB MASS 1.3.5 instalado de fábrica).
- No se garantiza la transferencia de datos en un sistema de ordenador de fabricación casera o en un OS no instalado en fábrica.

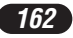

#### **Q**Nota ...... . . . .

- Usted puede ver imágenes utilizando aplicaciones gráficas que soporten JPEG (Paint Shop Pro, Photoshop, etc.), browsers (navegadores) de Internet (Netscape Communicator, Microsoft Internet Explorer, etc.), software CAMEDIA Master, u otro software. Para la información sobre el uso de aplicaciones gráficas comerciales, refiérase a sus respectivos manuales de instrucciones.
- Se requiere QuickTime para reproducir vídeos. QuickTime está incluido en el CD de software suministrado.
- Si desea procesar imágenes, asegúrese de descargarlas primero a su ordenador.

Dependiendo del software, los archivos de imágenes se pueden destruir si se procesan (rotan, etc.), las imágenes mientras se encuentran en la tarieta.

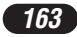

# **TRANSFERENCIA DE IMÁGENES A UN ORDENADOR (Cont.)**

#### **Para usuarios de otros OS**

Los usuarios que están utilizando otros OS no pueden conectar la cámara directamente al ordenador.

#### **Windows 95 Windows NT Mac OS anterior a OS 9**

Puede descargar imágenes directamente a su ordenador utilizando un adaptador de disquetes opcional, o un adaptador para tarjetas PC.

**¿Su ordenador dispone de un interfaz USB?** *i* **Hay un puerto marcado**  $\rightarrow$  **en su ordenador?** 

**Sp**

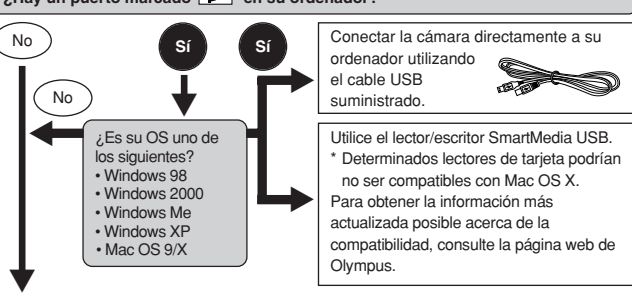

**¿Su ordenador dispone de una ranura para tarjetas PC incorporada?**

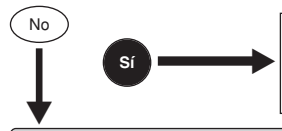

Utilice el adaptador para tarjetas PC opcional. No soportado por Windows NT4.0

ni menor

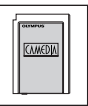

CAMEDIA

#### **¿Su ordenador dispone de una unidad de disquetes incorporada?**

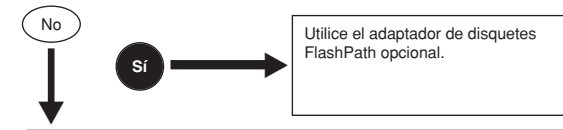

**Consulte con el representante Olympus más cercano.**

**Para más detalles de las funciones de la cámara descritas en este manual, refiérase al manual de consulta del CD-ROM adjunto en el paquete de la cámara. Para más detalles sobre las conexiones del PC, refiérase a la "Guía de instalación del software" (adjunto en el paquete del CD-ROM).**

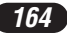

# **ACCESORIOS OPCIONALES**

A partir de abril del 2002

- Estuche para cámara
- Objetivos de conversión Granangular Macro
- Impresoras de fotos P-400 y P-200 para cámaras digitales Olympus
- Adaptador de CA
- Tarjeta SmartMedia estándar (8/16/32/64/128 MB)
- Adaptador de disco flexible
- Adaptador de tarjeta PC
- Unidad lectora/escritora de media extraíble de marca Olympus.
- Pilas NiMH
- Cargadores de pilas NiMH

Visite el home page de Olympus para las últimas informaciones sobre los ítems opcionales.

http://www.olympus.com/

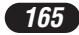

# **CÓDIGOS DE ERROR**

Si hay algún problema en su cámara, aparecerá uno de los siguientes códigos de error.

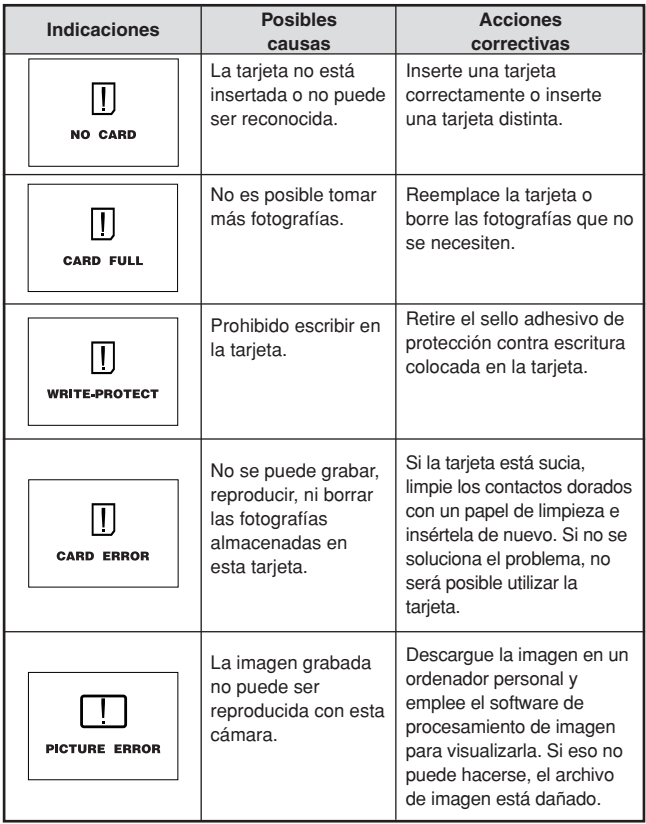

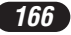

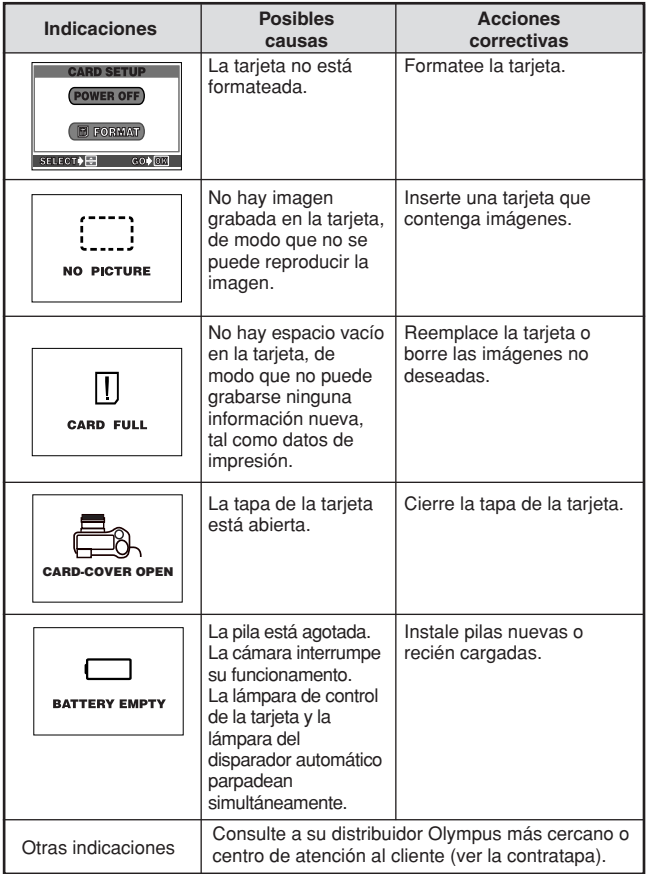

# **ESPECIFICACIONES**

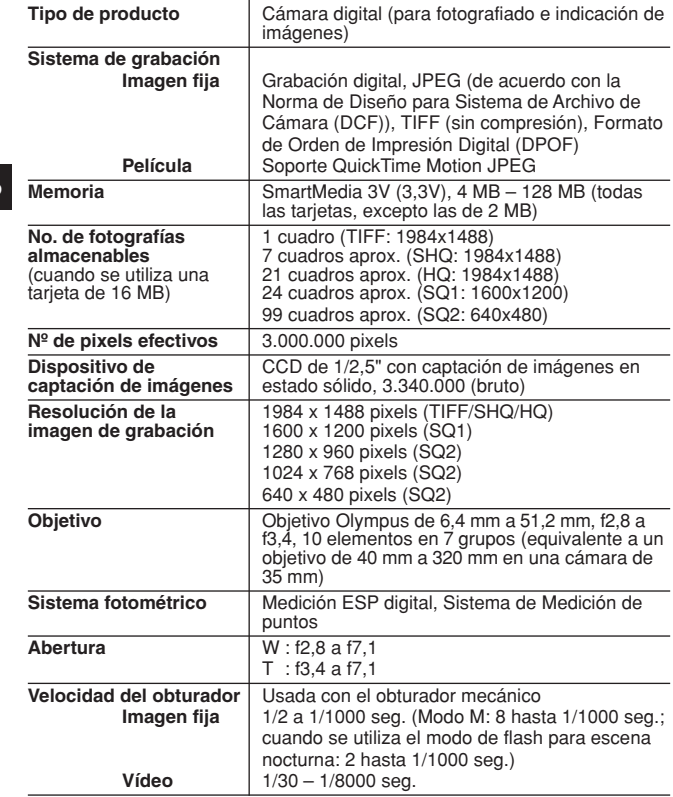

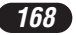

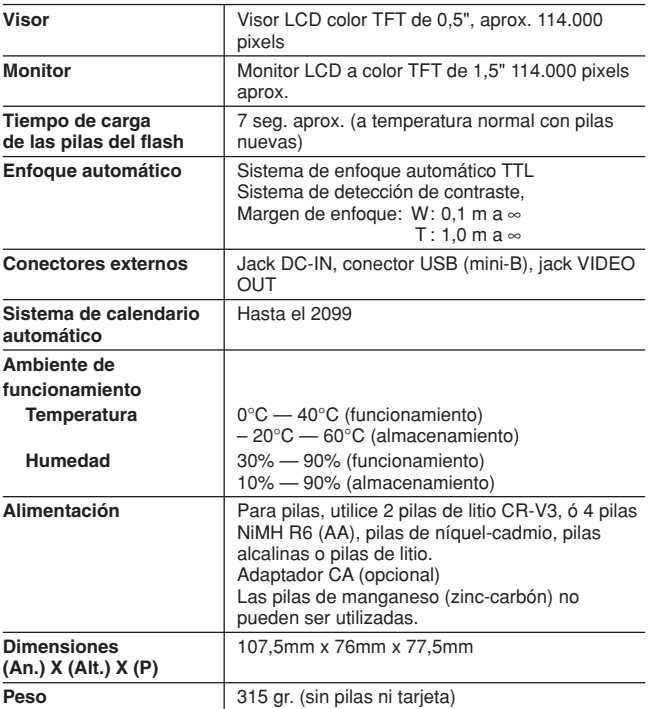

**LAS ESPECIFICACIONES ESTAN SUJETAS A CAMBIO SIN AVISO U OBLIGACION DE PARTE DEL FABRICANTE.**

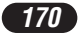

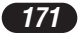

# OLYMPUS

#### http://www.olympus.com/

## OLYMPUS OPTICAL CO., LTD.

San-Ei Building, 22-2, Nishi Shinjuku 1-chome, Shinjuku-ku, Tokyo, Japan Customer support (Japanese language only): Tel. 0426-42-7499 Tokyo

## OLYMPUS AMERICA INC.

Two Corporate Center Drive, Melville, NY 11747-3157, U.S.A. Tel. 1-631-844-5000

#### **Technical Support (USA)**

24/7 online automated help: http://support.olympusamerica.com/ Phone customer support: Tel. 1-888-553-4448 (Toll-free)

Our phone customer support is available from 8 am to 10 pm (Monday to Friday) ET E-Mail: distec@olympus.com Olympus software updates can be obtained at: http://olympus.com/digital/

#### **Adobe [Photoshop] Support**

Adobe software updates and technical information can be obtained at: http://www.adobe.com/support/

### OLYMPUS OPTICAL CO. (EUROPA) GMBH.

Premises/Goods delivery: Wendenstrasse 14-18, 20097 Hamburg, Germany Tel. 040-237730

Letters: Postfach 10 49 08, 20034 Hamburg, Germany

#### **Hotline Numbers for customers in Europe:**

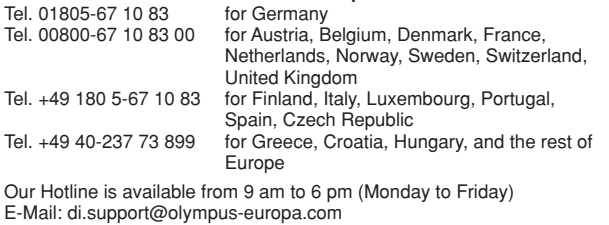

#### © 2002 OLYMPUS OPTICAL CO., LTD.

Printed in Japan